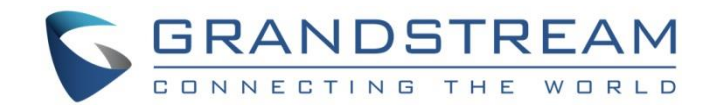

# Grandstream Networks, Inc.

## GWN7602

Mid-Tier 802.11ac Wi-Fi Access Point

## **User Manual**

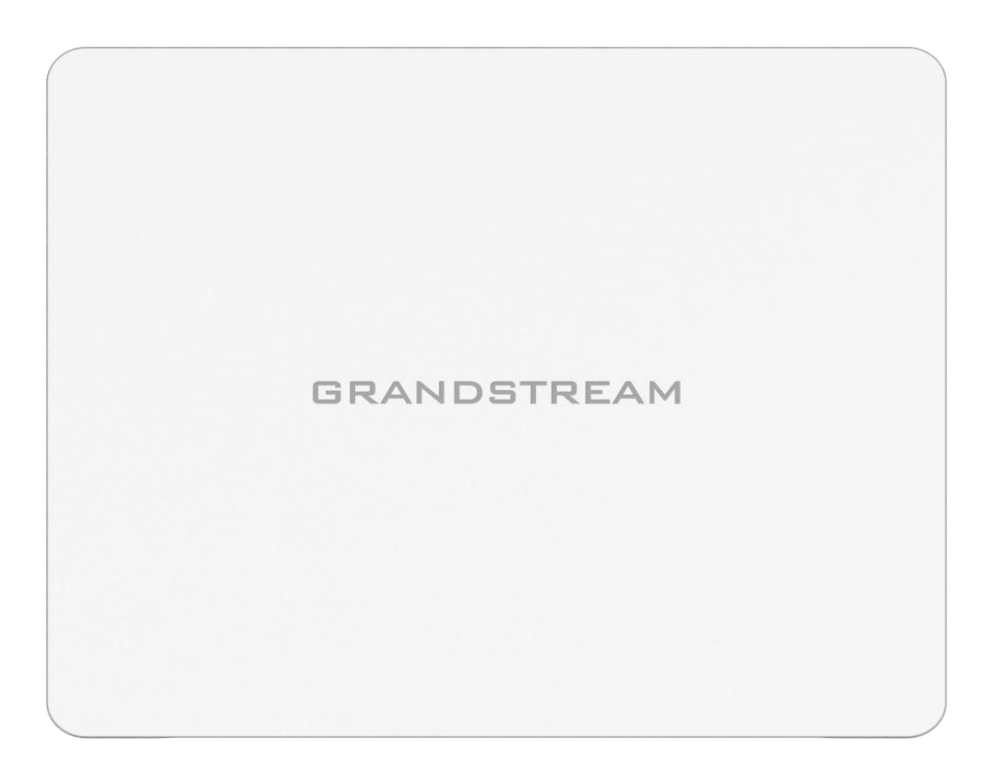

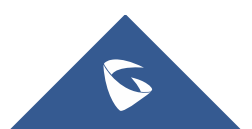

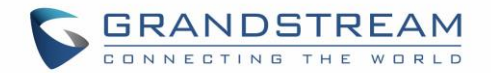

## **COPYRIGHT**

©2020 Grandstream Networks, Inc. [http://www.grandstream.com](http://www.grandstream.com/)

All rights reserved. Information in this document is subject to change without notice. Reproduction or transmittal of the entire or any part, in any form or by any means, electronic or print, for any purpose without the express written permission of Grandstream Networks, Inc. is not permitted. The latest electronic version of this guide is available for download here:

<http://www.grandstream.com/support>

Grandstream is a registered trademark and Grandstream logo is trademark of Grandstream Networks, Inc. in the United States, Europe and other countries.

## **CAUTION**

Changes or modifications to this product not expressly approved by Grandstream, or operation of this product in any way other than as detailed by this guide, could void your manufacturer warranty.

## **WARNING**

Please do not use a different power adaptor with devices as it may cause damage to the products and void the manufacturer warranty.

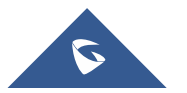

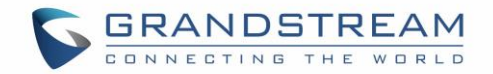

## **FCC Caution**

Any changes or modifications to this unit not expressly approved by the party responsible for compliance could void the user's authority to operate the equipment.

This device complies with 15 of the FCC Rules. Operation is subject to the following two conditions: (1) This device may not cause harmful interference, and (2) this device must accept any interference received, including interference that may cause undesired operation.

#### **Note:**

This equipment has been tested and found to comply with the limits for a Class B digital device, pursuant to Part 15 of the FCC Rules. These limits are designed to provide reasonable protection against harmful interference in a residential installation. This equipment generates, uses, and can radiate radio frequency energy and, if not installed and used in accordance with the instructions, may cause harmful interference to radio communications. However, there is no guarantee that interference will not occur in a particular installation. If this equipment does cause harmful interference to radio or television reception, which can be determined by turning the equipment off and on, the user is encouraged to try to correct the interference by one or more of the following measures:

- Reorient or relocate the receiving antenna.
- Increase the separation between the equipment and receiver.
- Connect the equipment into an outlet on a circuit different from that to which the receiver is connected.
- Consult the dealer or an experienced radio/TV technician for help

This equipment complies with FCC radiation exposure limits set forth for an uncontrolled environment. This equipment should be installed and operated with minimum distance 20cm between the radiator& your body.

This transmitter must not be co-located or operating in conjunction with any other antenna transmitter.

## **ISEDC Warning**

This device complies with Innovation, Science, and Economic Development Canada licence-exempt RSS standard(s). Operation is subject to the following two conditions:

(1) this device may not cause interference, and

(2) this device must accept any interference, including interference that may cause undesired operation of the device.

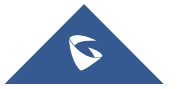

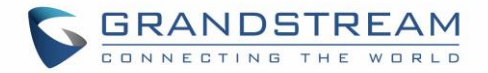

Le présent appareil est conforme aux CNR d'Innovation, Sciences et Développement économique Canada applicables aux appareils radio exempts de licence. L'exploitation est autorisée aux deux conditions suivantes:

(1) l'appareil ne doit pas produire de brouillage, et

(2) l'utilisateur de l'appareil doit accepter tout brouillage radio électrique subi, même si le brouillage est susceptible d'en compromettre le fonctionnement.

## **ISEDC Warning**

This equipment complies with ISEDC radiation exposure limits set forth for an uncontrolled environment. This equipment should be installed and operated with minimum distance 20cm between the radiator& your body.

This transmitter must not be co-located or operating in conjunction with any other antenna or transmitter. Cet équipement est conforme aux ISEDC RF limites d'exposition aux radiations dans un environment non contrôlé. Cet émetteur ne doit pas être situé ou opérant en conjunction avec une autre antenne ou émetteur.

#### **CE Warranty**

Frequency; **2.4G Wi-Fi:** 2412-2472MHz; **5G Wi-Fi:** 5150-5250MHz; Output power: **2.4G Wi-Fi:** 802.11b: 18.23dBm; 802.11g: 18.96dBm; 802.11n20: 18.69dBm; 802.11n40: 18.38dBm. **5G Wi-Fi:** 802.11a: 21.24dBm; 802.11n20: 21.27dBm; 802.11n40: 22.13dBm; 802.11ac: 21.19dBm; 802.11ac40: 22.16dBm; 802.11ac80: 22.22dBm.

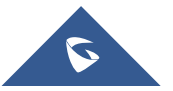

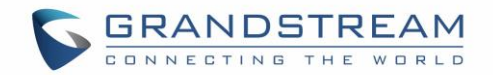

## **GNU GPL INFORMATION**

GWN7602 firmware contains third-party software licensed under the GNU General Public License (GPL). Grandstream uses software under the specific terms of the GPL. Please see the GNU General Public License (GPL) for the exact terms and conditions of the license.

Grandstream GNU GPL related source code can be downloaded from Grandstream web site: <http://www.grandstream.com/support/faq/gnu-general-public-license>

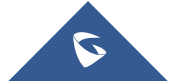

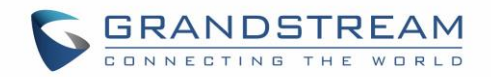

## **Table of Contents**

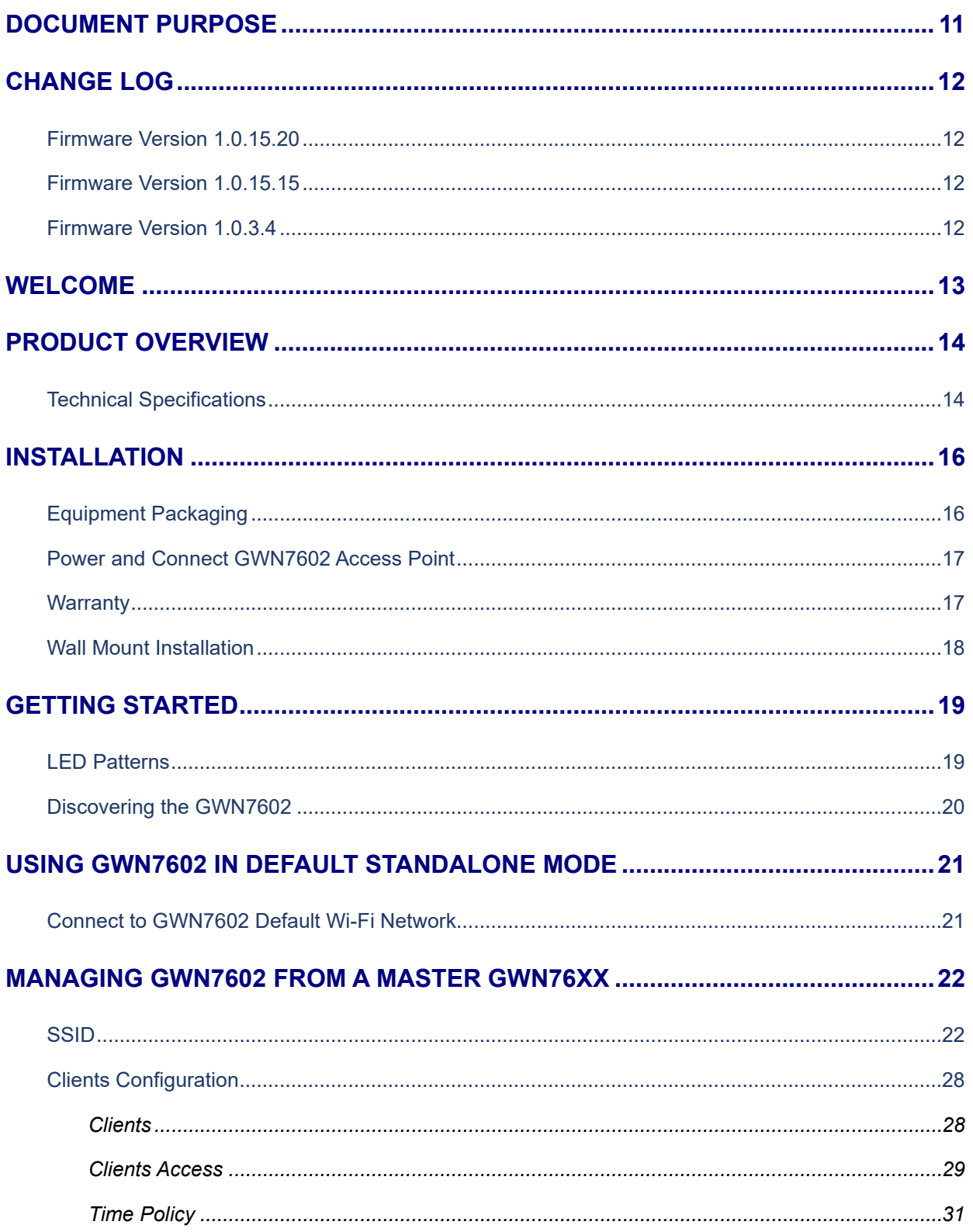

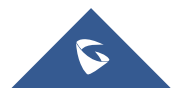

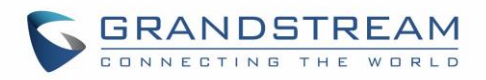

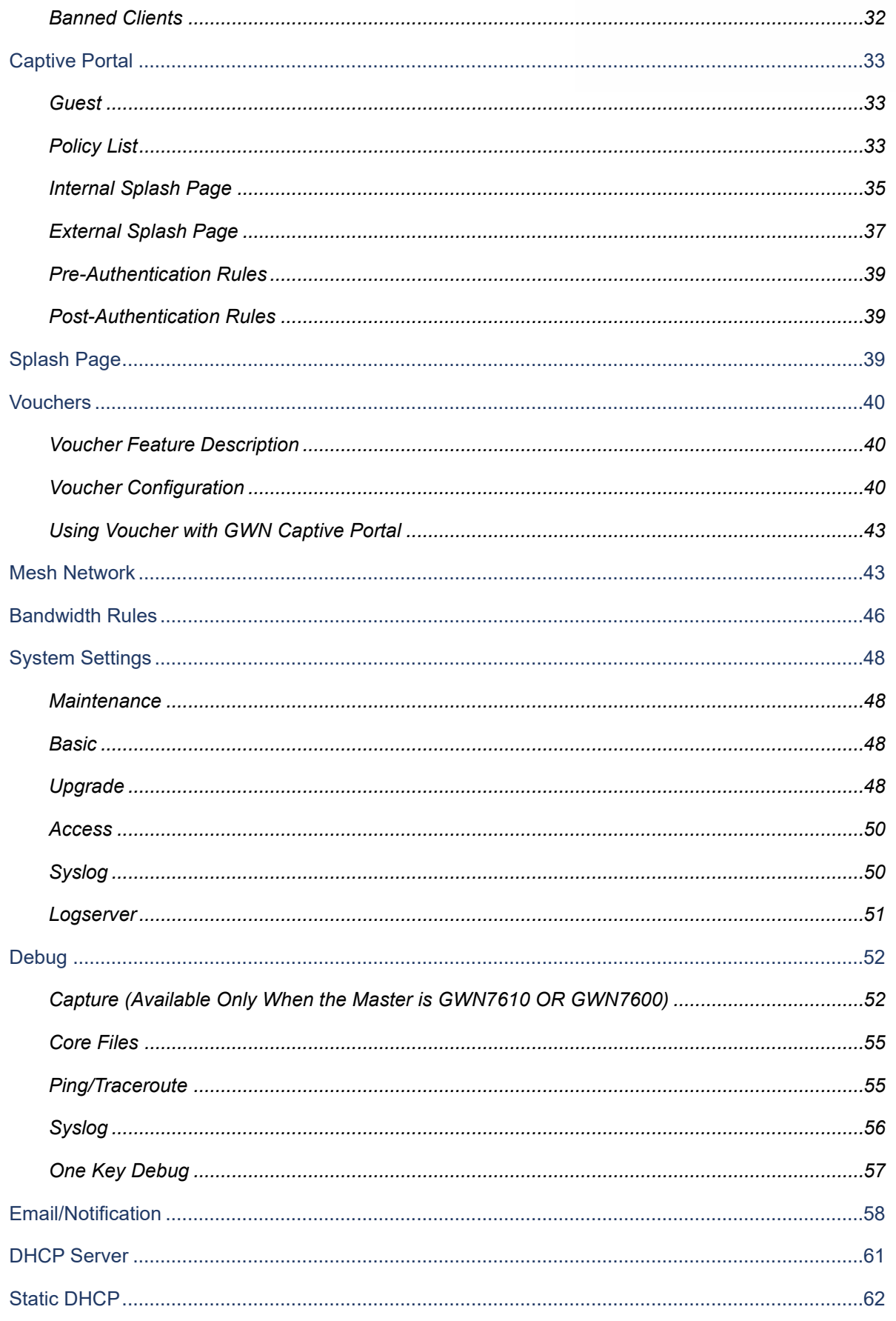

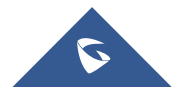

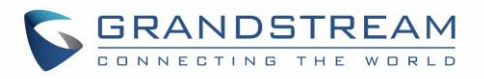

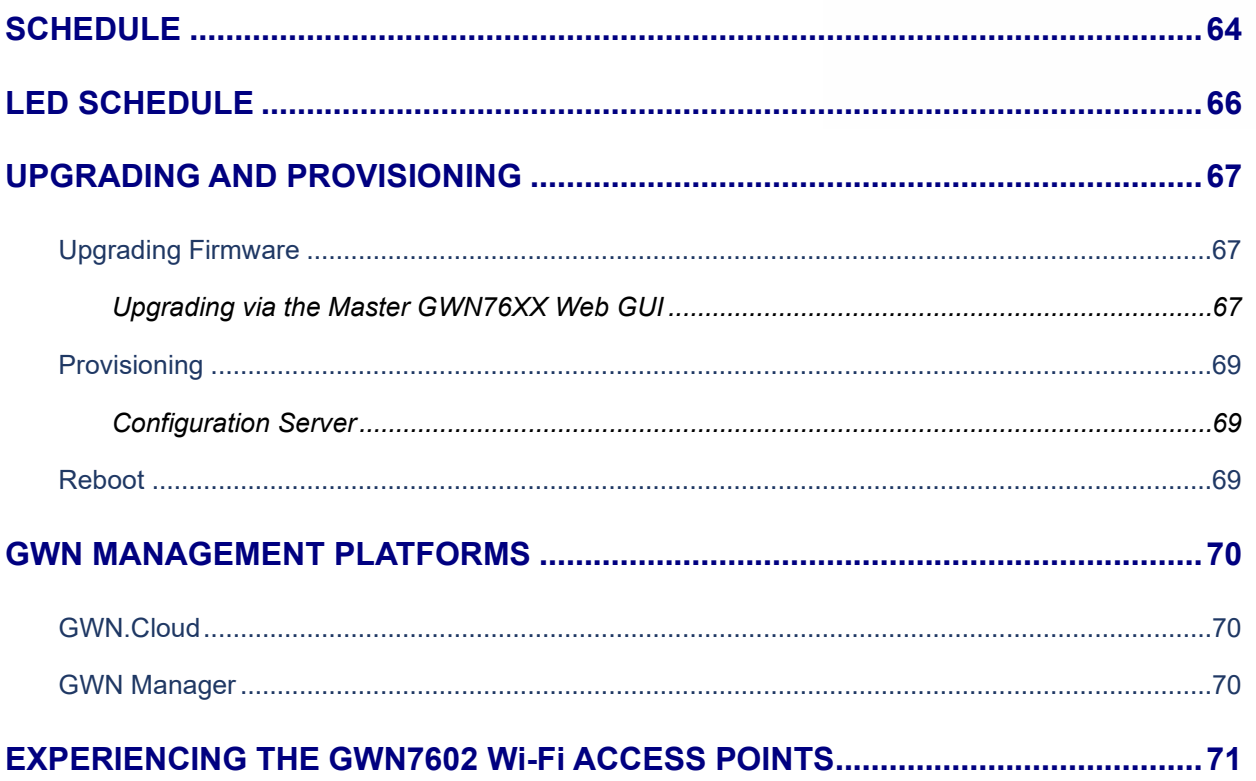

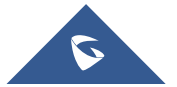

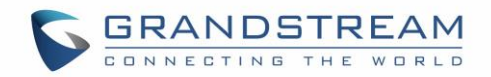

## **Table of Tables**

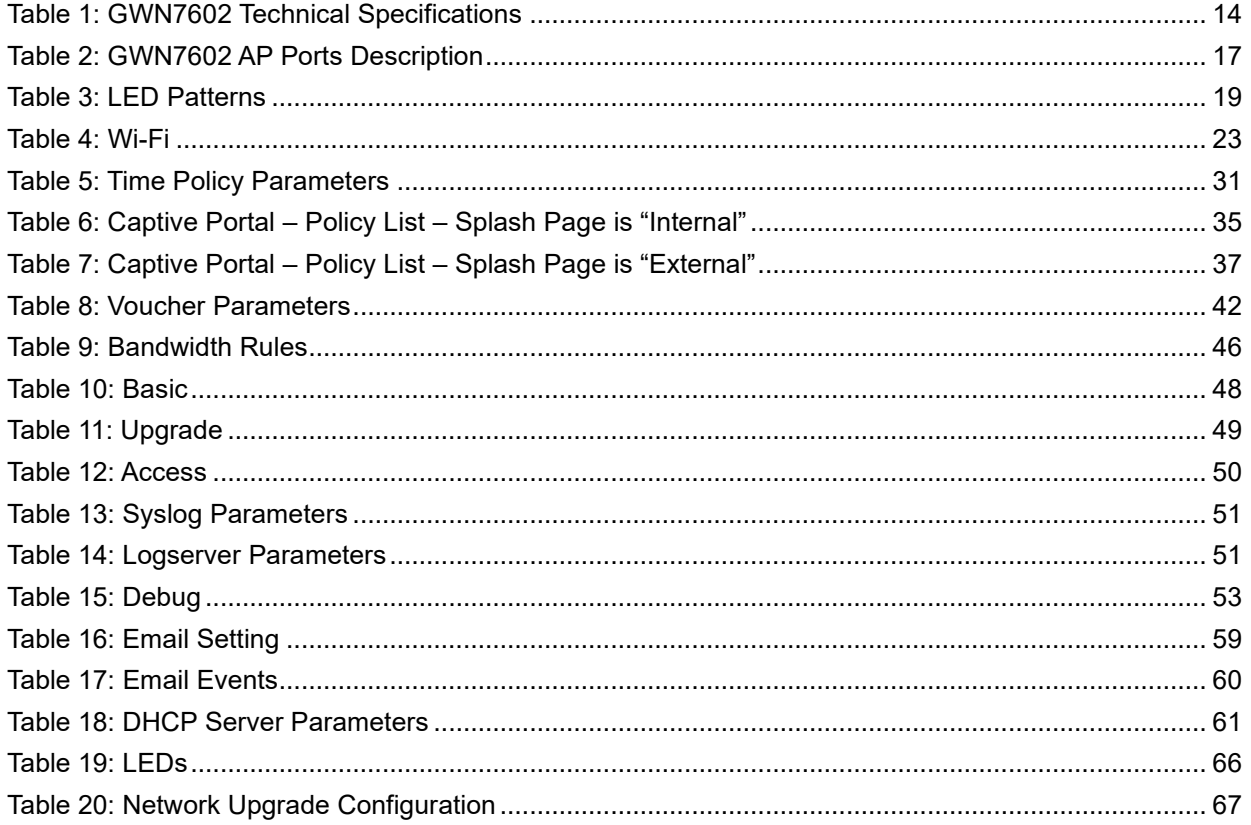

## **Table of Figures**

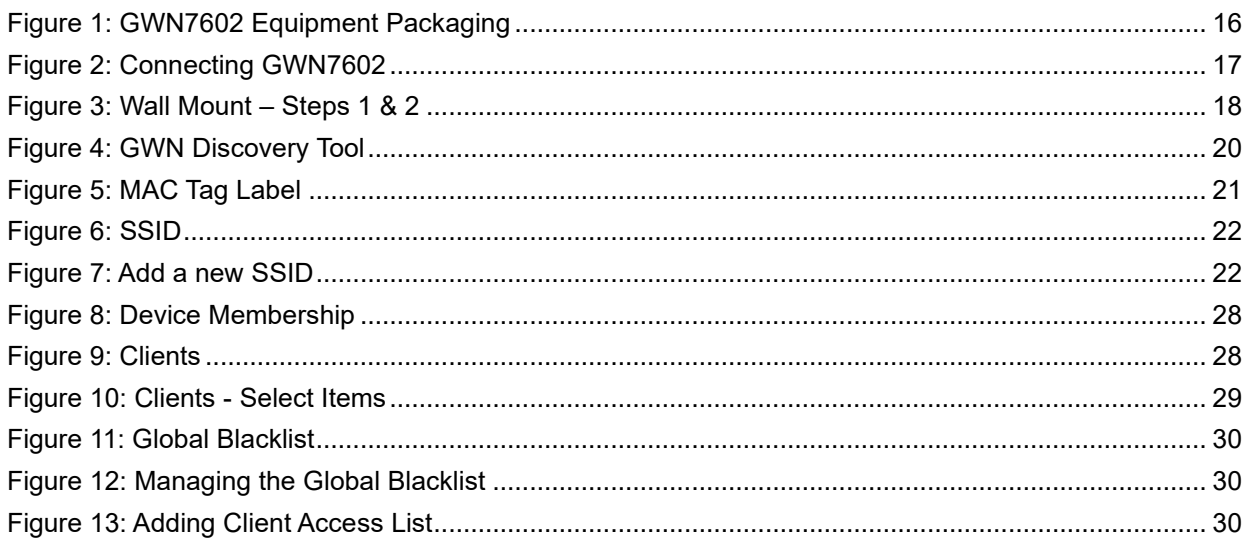

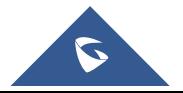

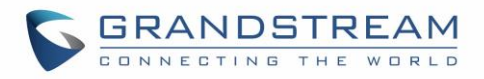

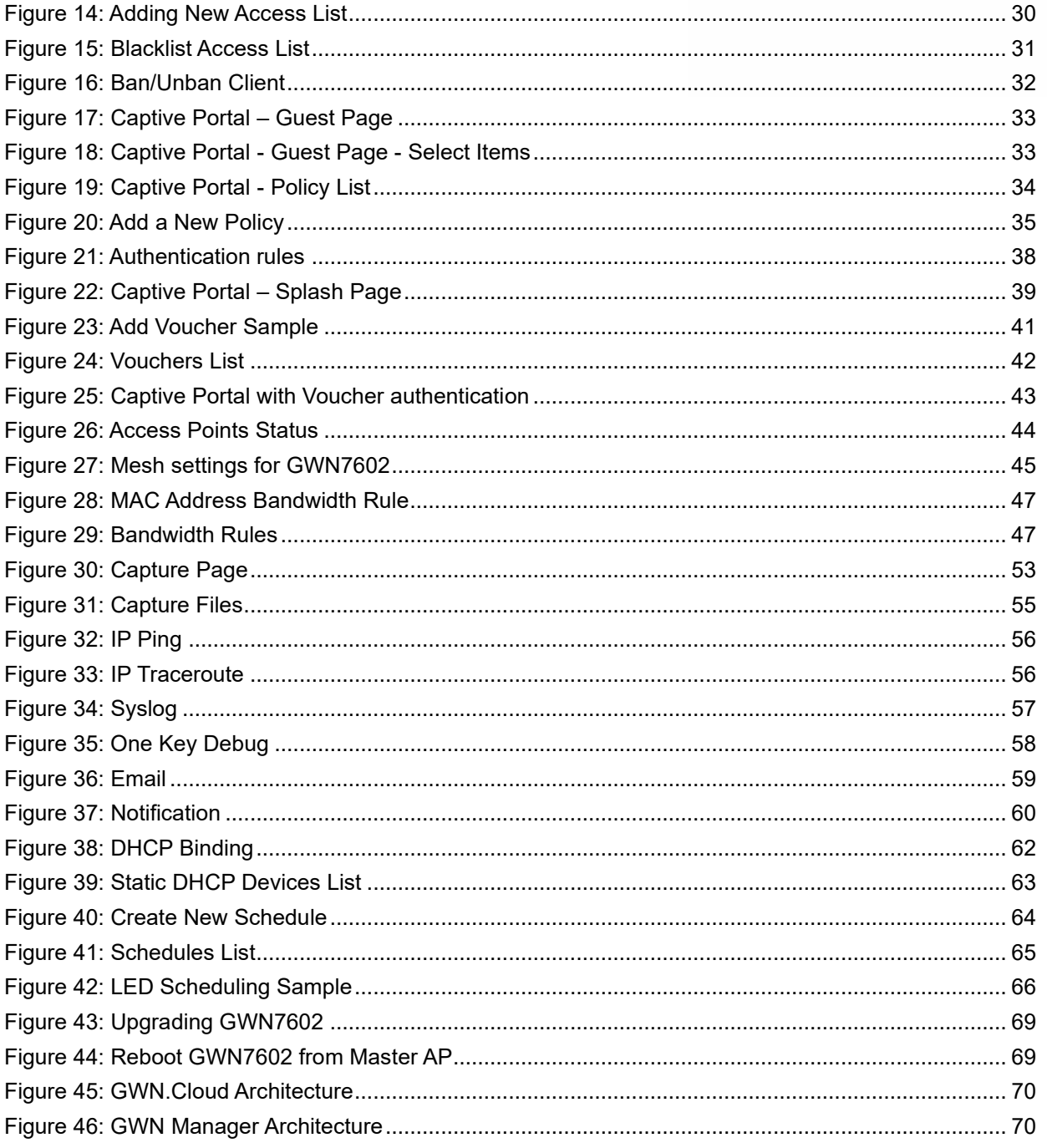

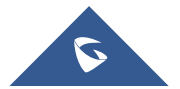

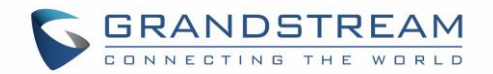

## <span id="page-10-0"></span>**DOCUMENT PURPOSE**

This document describes how to configure the GWN7602 in standalone mode, Or as a slave with Master GWN76XX Access points. The intended audiences of this document are network administrators. Please visit<http://www.grandstream.com/support> to download the latest "GWN7602 User Manual".

This guide covers following topics:

- [Product Overview](#page-13-0)
- [Installation](#page-15-0)
- [Getting Started](#page-18-0)
- [Using GWN7602 as Standalone Access Point](#page-20-0)
- [Managing GWN7602 from a Master GWN76xx](#page-21-0)
- [SSIDs](#page-21-1)
- Clients [Configuration](#page-27-0)
- [Captive Portal](#page-32-0)
- [Vouchers](#page-39-0)
- [Mesh Network](#page-42-1)
- [Bandwidth Rules](#page-45-0)
- [System Settings](#page-47-0)
- [DHCP Server](#page-60-0)
- [Schedule](#page-63-0)
- [LED Schedule](#page-65-0)
- [Upgrading and Provisioning](#page-66-0)
- [GWN Management Platforms](#page-69-0)
- [Experiencing the GWN7602](#page-70-0) Wireless Access Point

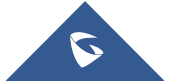

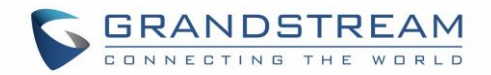

## **CHANGE LOG**

<span id="page-11-0"></span>This section documents significant changes from previous versions. Only major new features or major document updates are listed here. Minor updates for corrections or editing are not documented here.

## <span id="page-11-1"></span>**Firmware Version 1.0.15.20**

• Added support for FCC/CE/RCM/IC DFS Channels [\[Scene\]](#page-47-5)

## <span id="page-11-2"></span>**Firmware Version 1.0.15.15**

• Added yellow LED pattern to indicate Mesh disconnection [\[LED Status\]](#page-18-3)

### <span id="page-11-3"></span>**Firmware Version 1.0.3.4**

• This is the initial version of GWN7602

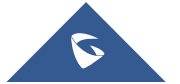

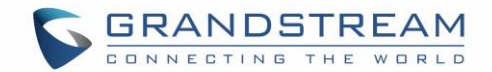

## <span id="page-12-0"></span>**WELCOME**

Thank you for purchasing Grandstream GWN7602 Mid-Tier 802.11ac Wi-Fi Access Point.

The GWN7602 is a 802.11ac wireless access point. It offers dual-band 2x2:2 technology and a sophisticated antenna design for ideal network throughput and Wi-Fi coverage range. Three 100M Ports provide IP Phones, IPTV, PC and etc. with Ethernet, and an uplink Gigabit network port with PoE/PoE+. To ensure easy installation and management, the GWN7602 supports to be managed by GWN series APs (except GWN7602) with embedded controller or GWN Management Systems (GWN.Cloud / GWN Manager). With support for advanced QoS, low-latency real-time applications, up to 80 client devices, combining with the features of Mesh, Captive Portal, the GWN7602 is an ideal wireless access point for small sized business, coffee shops, restaurants, and hotel deployments.

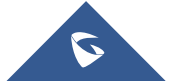

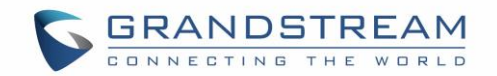

## <span id="page-13-0"></span>**PRODUCT OVERVIEW**

## <span id="page-13-1"></span>**Technical Specifications**

<span id="page-13-2"></span>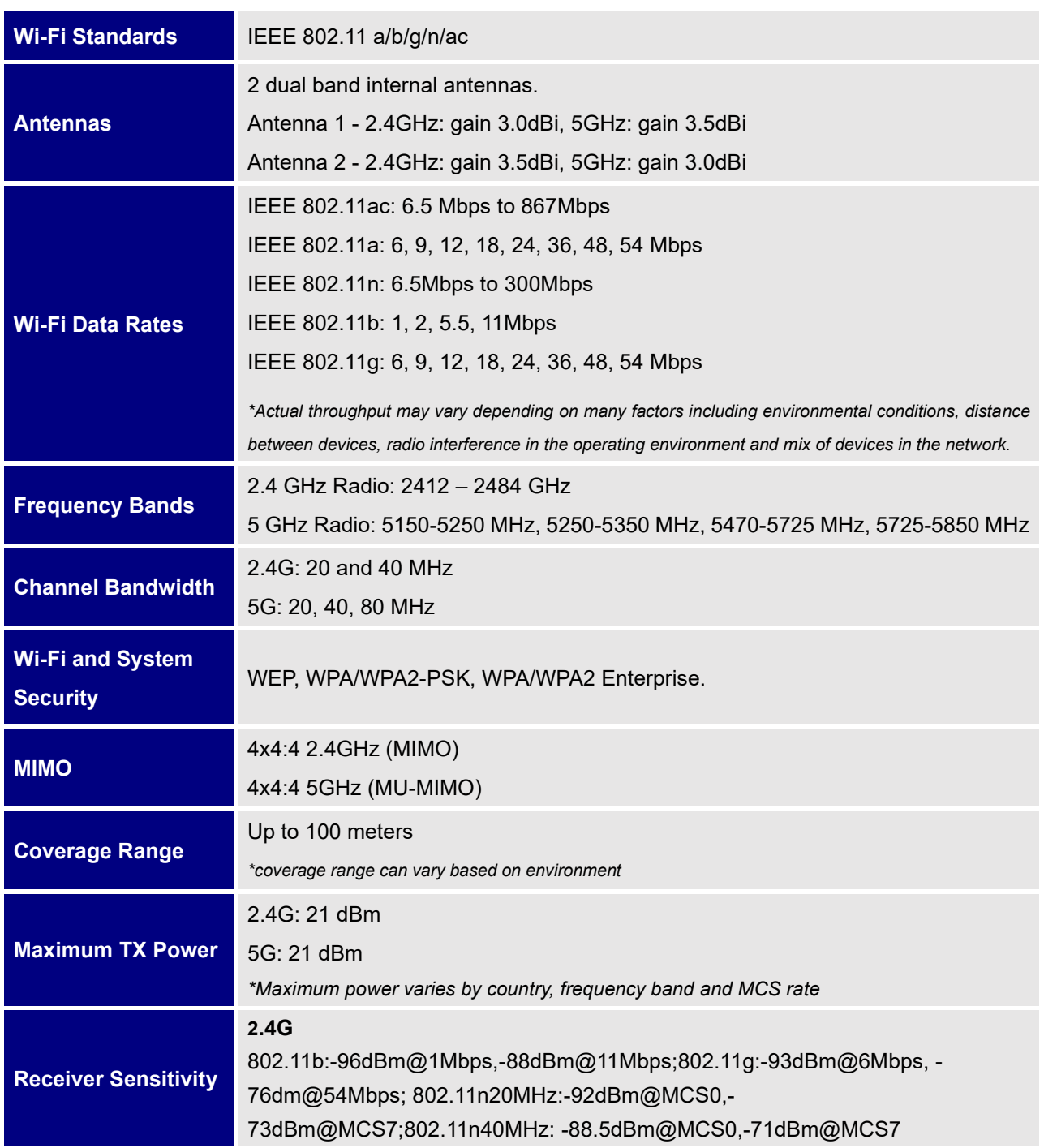

#### **Table 1: GWN7602 Technical Specifications**

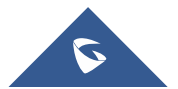

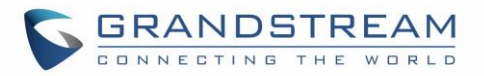

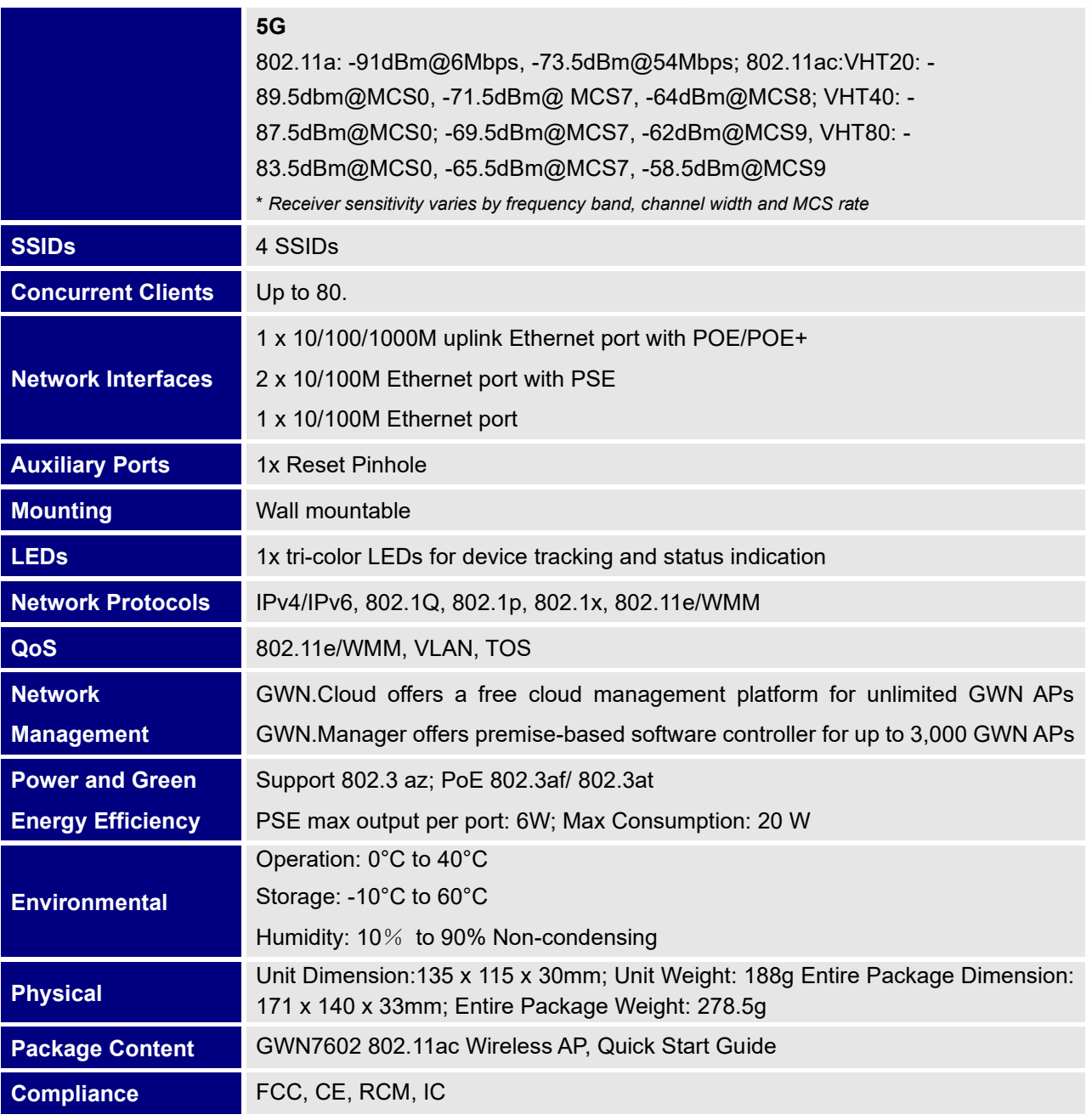

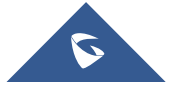

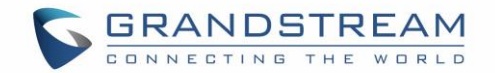

## <span id="page-15-0"></span>**INSTALLATION**

Before deploying and configuring the GWN7602, the device needs to be properly powered up and connected to the network. This section describes detailed information on installation, connection and warranty policy of the GWN7602.

## <span id="page-15-1"></span>**Equipment Packaging**

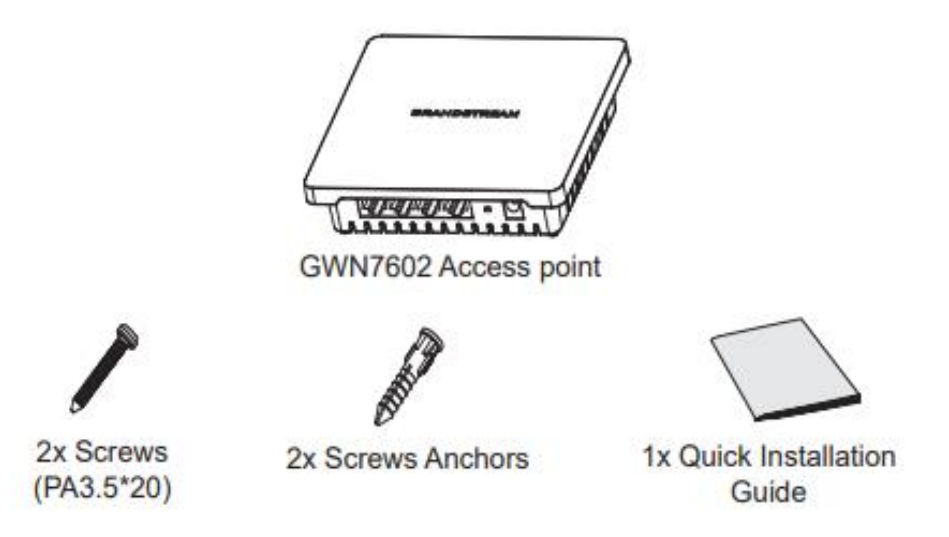

<span id="page-15-2"></span>**Figure 1: GWN7602 Equipment Packaging**

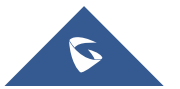

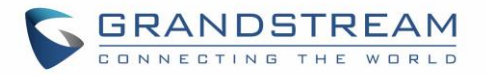

#### **Table 2: GWN7602 AP Ports Description**

<span id="page-16-2"></span>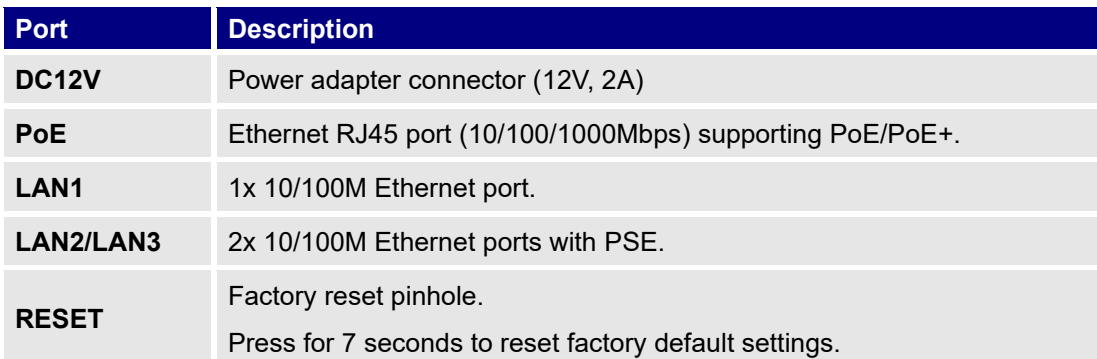

### <span id="page-16-0"></span>**Power and Connect GWN7602 Access Point**

The GWN7602 can be powered either using the right PSU (DC12V, 2A) or using a PoE/PoE+ switch:

- **Option A:** Power Adapter to AC outlet.
- **Option B:** RJ45 Ethernet Cable to PoE/PoE+ switch

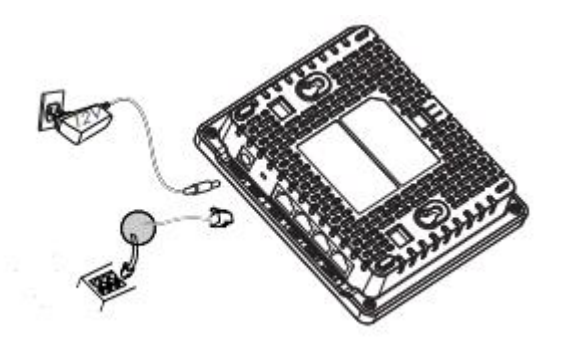

<span id="page-16-3"></span> **Figure 2: Connecting GWN7602**

### <span id="page-16-1"></span>**Warranty**

If the GWN7602 Wireless Access Point was purchased from a reseller, please contact the company where the device was purchased for replacement, repair or refund.

If the device was purchased directly from Grandstream, contact our Technical Support Team for an RMA (Return Materials Authorization) number before the product is returned. Grandstream reserves the right to remedy warranty policy without prior notification.

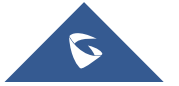

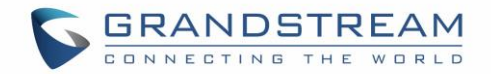

## <span id="page-17-0"></span>**Wall Mount Installation**

GWN7602 can be mounted on the wall. Please refer to the following steps for the appropriate installation.

#### **Step1:**

Use a measuring tape to measure the distance between the two wall mount slots on the back of the GWN7602 access point and use a pencil to mark the mounting screw holes on the wall.

#### **Step 2:**

Drill the holes in the spots that you have marked and slide the anchors into the wall. Attach the GWN7602 access point to the wall via the wall mount slots.

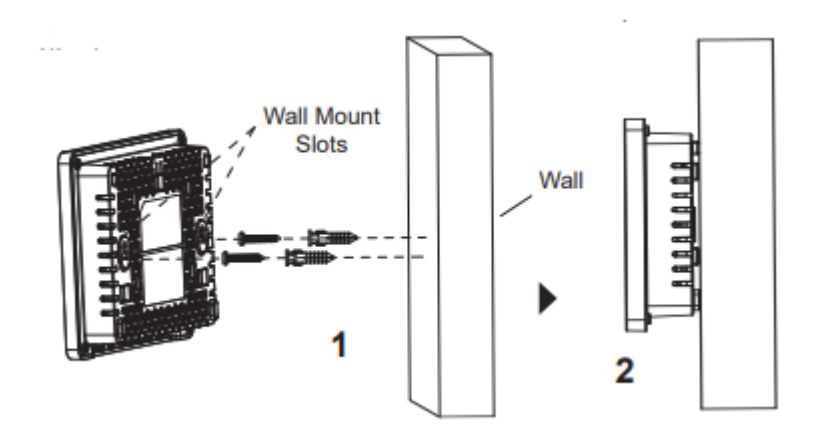

**Figure 3: Wall Mount – Steps 1 & 2**

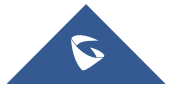

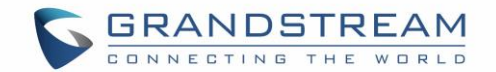

## <span id="page-18-0"></span>**GETTING STARTED**

The GWN7602 Wi-Fi Access Could only be managed via another GWN76XX Master AP (Except GWN7602), or through the GWN Management platforms for easy management and deployment.

This section provides step-by-step instructions on how to read LED patterns, and discover the GWN7602.

### <span id="page-18-1"></span>**LED Patterns**

The panel of the GWN7602 has different LED patterns for different activities, to help users read the status of the GWN76XX whether it's powered up correctly, provisioned, in upgrading process and more, for more details please refer to the below table.

<span id="page-18-3"></span><span id="page-18-2"></span>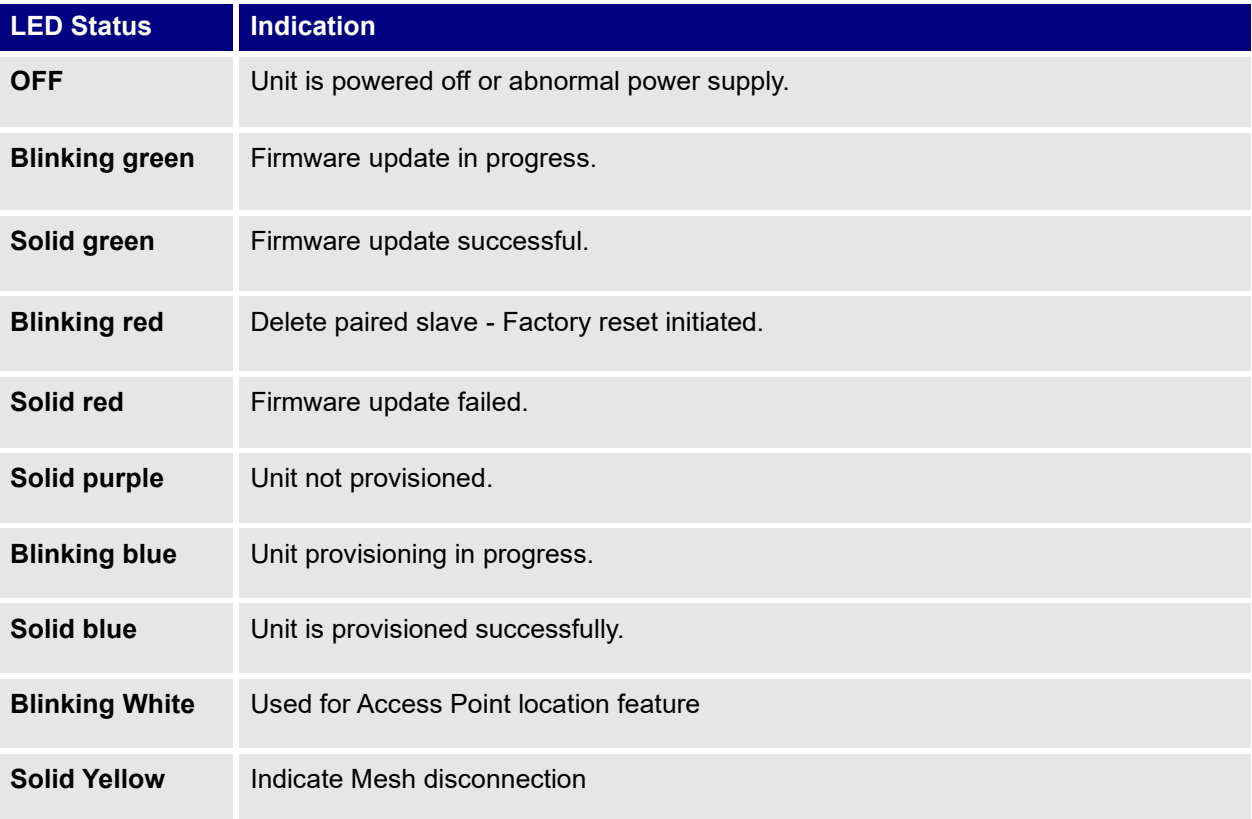

#### **Table 3: LED Patterns**

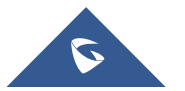

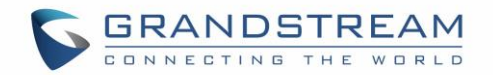

## <span id="page-19-0"></span>**Discovering the GWN7602**

Once the GWN7602 is powered up and connected to the Network correctly, users can discover the GWN7602 using GWN Discovery Tool as described in below steps:

- 1. Download and install **GWN Discovery Tool** from the following link: <http://www.grandstream.com/support/tools>
- 2. Open the GWNDiscoveryTool, click on **Select** to define the network interface, then click on **Scan**.
- 3. The tool will discover all GWN76XX Access Points connected on the network showing their MAC, IP addresses and firmware version.

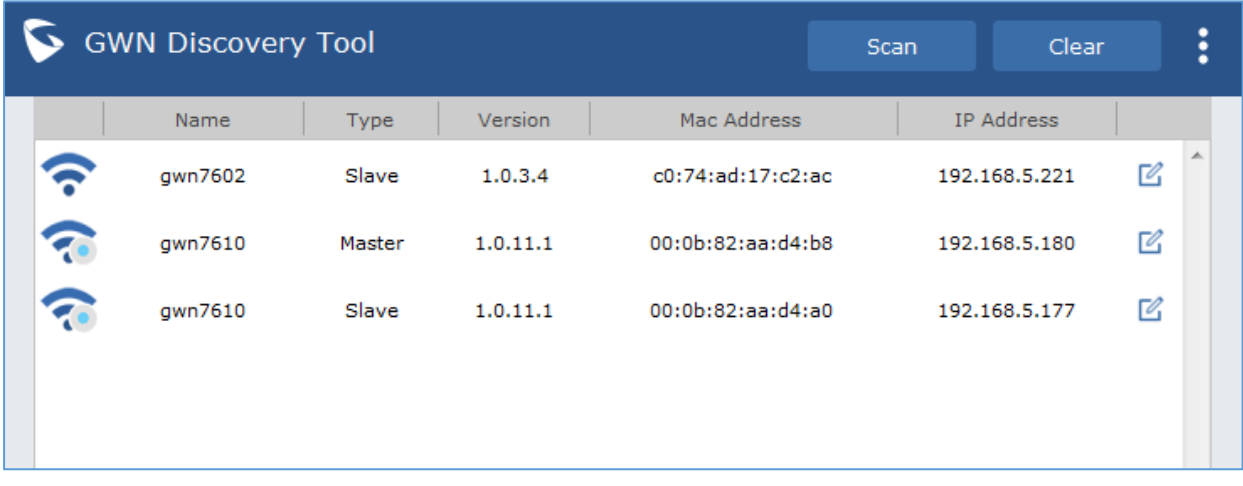

<span id="page-19-1"></span>**Figure 4: GWN Discovery Tool**

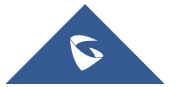

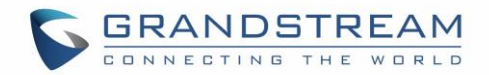

## <span id="page-20-0"></span>**USING GWN7602 IN DEFAULT STANDALONE MODE**

The GWN76XX can be used with the default Standalone mode, or in Slave mode where it will be managed by another GWN76XX Master, or from GWN Management platforms.

**Note: The GWN7602 does not have a Web GUI and cannot act as a true Master/Standalone AP like the other GWN76XX models, Therefore it needs to be managed from another controller like GWN Cloud or a GWN76XX Master AP.**

This section will describe how to use the GWN7602 in the default standalone mode.

### <span id="page-20-1"></span>**Connect to GWN7602 Default Wi-Fi Network**

GWN76XX can be used as standalone access point out of box, or after factory reset with Wi-Fi enabled by default.

After powering the GWN7602 and connecting it to the network, GWN7602 will broadcast a default SSID based on its MAC address **GWN [MAC's last 6 digits]** and a random password.

Note that GWN76XX's default SSID and password information are printed on the MAC tag of the unit as shown on the below figure.

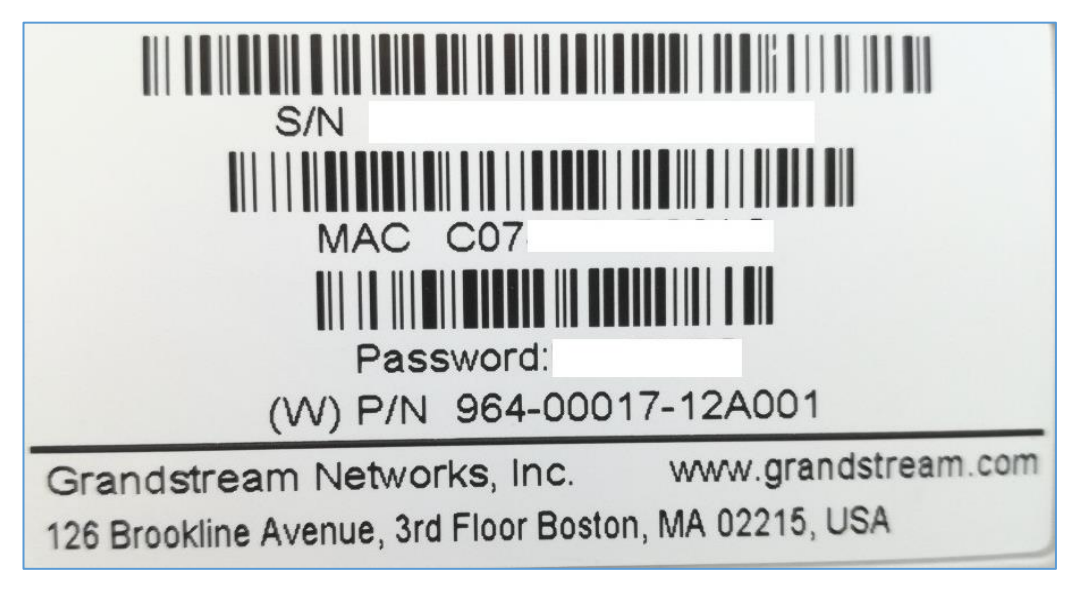

<span id="page-20-2"></span> **Figure 5: MAC Tag Label**

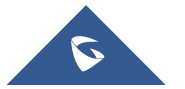

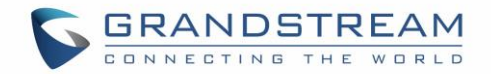

## <span id="page-21-0"></span>**MANAGING GWN7602 FROM A MASTER GWN76XX**

## <span id="page-21-1"></span>**SSID**

When using GWN7602 as Slave Access Point, users can create different SSIDs from the GWN76XX Master and assign GWN7602 Slave Access Points to them.

Log in as Master to the GWN76XX WebGUI and go to **SSIDs.**

| Overview             | Add        |              |                |          |                      |                      |                     |   |         |
|----------------------|------------|--------------|----------------|----------|----------------------|----------------------|---------------------|---|---------|
| <b>Access Points</b> | Name       | Wi-Fi        | <b>VLAN ID</b> | Schedule | <b>Security Mode</b> | <b>MAC Filtering</b> | Captive Portal RSSI |   | Actions |
| <b>SSIDs</b>         | Guest      |              | ×              | $\times$ | Open                 | Disabled             | ×                   |   |         |
| Clients              | Production | $\checkmark$ | ×              | $\times$ | WPA2                 | Disabled             | x                   | × | ぴ 面     |

**Figure 6: SSID**

<span id="page-21-2"></span>GWN7602 can support up to 4 SSIDs, click on  $\theta$  add a new SSID.

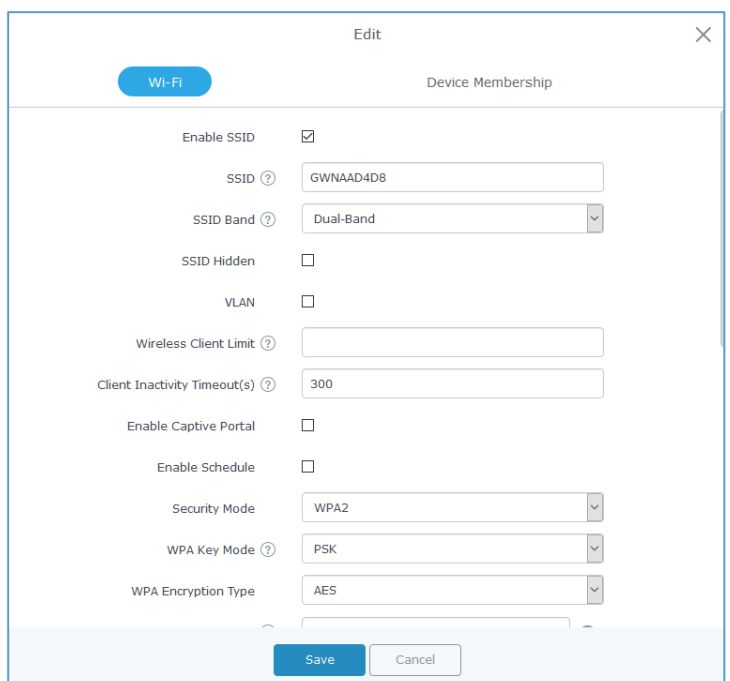

**Figure 7: Add a new SSID**

<span id="page-21-3"></span>When editing or adding a new SSID, users will have two tabs to configure:

• **Wi-Fi:** Please refer to the below table for Wi-Fi tab options

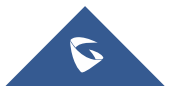

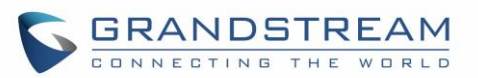

<span id="page-22-0"></span>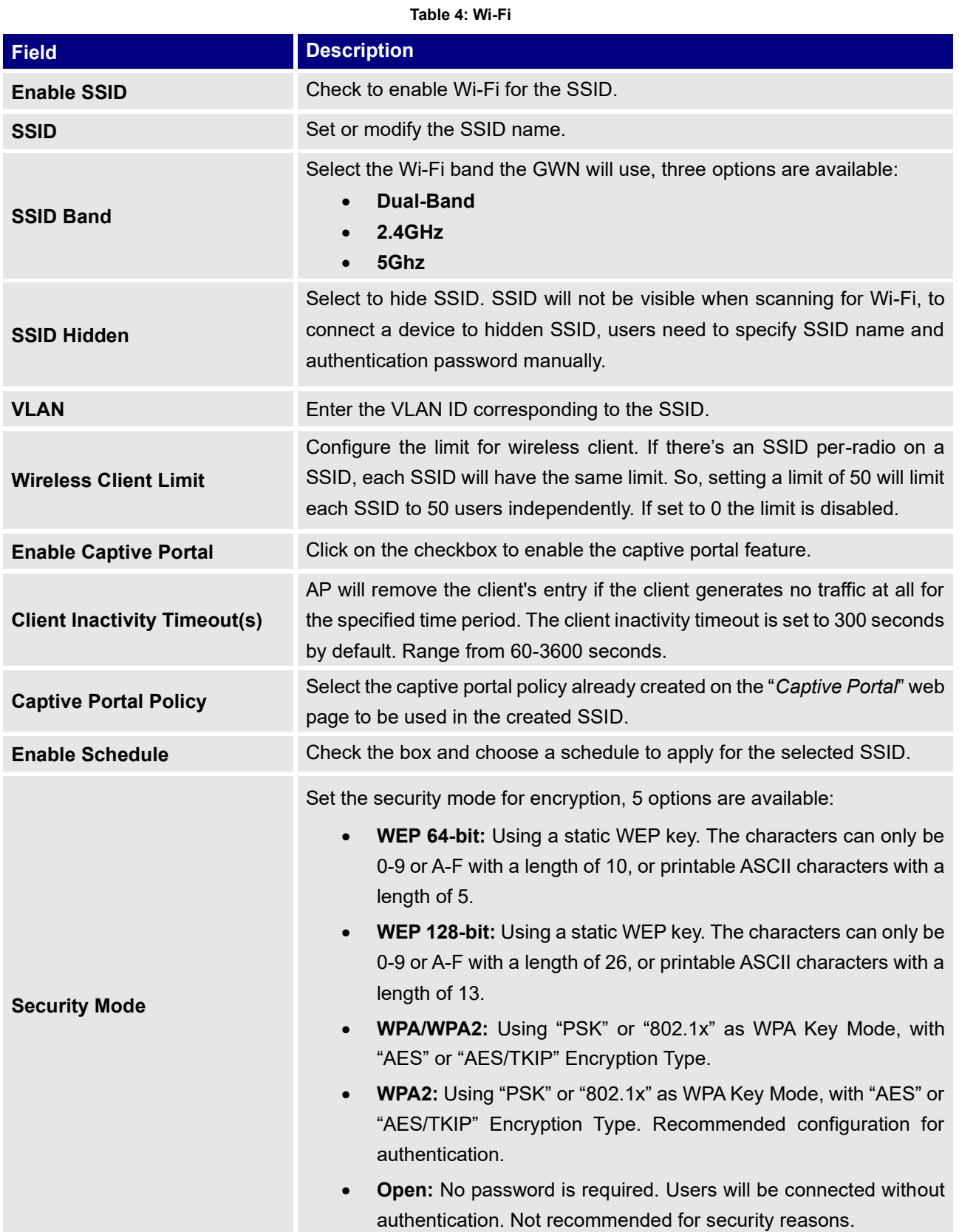

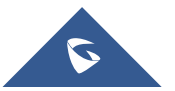

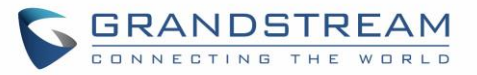

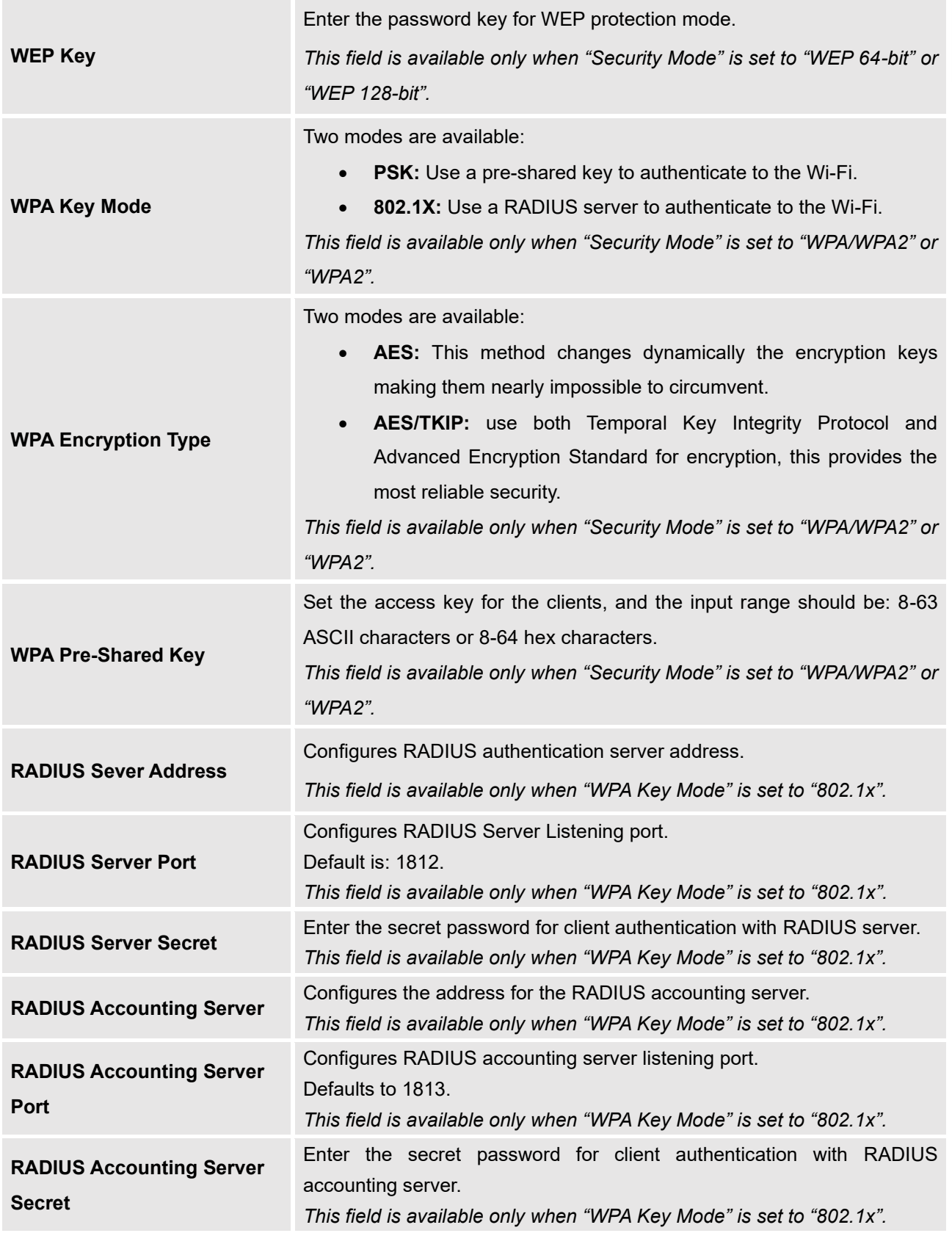

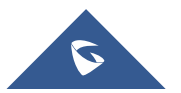

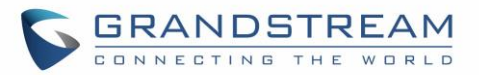

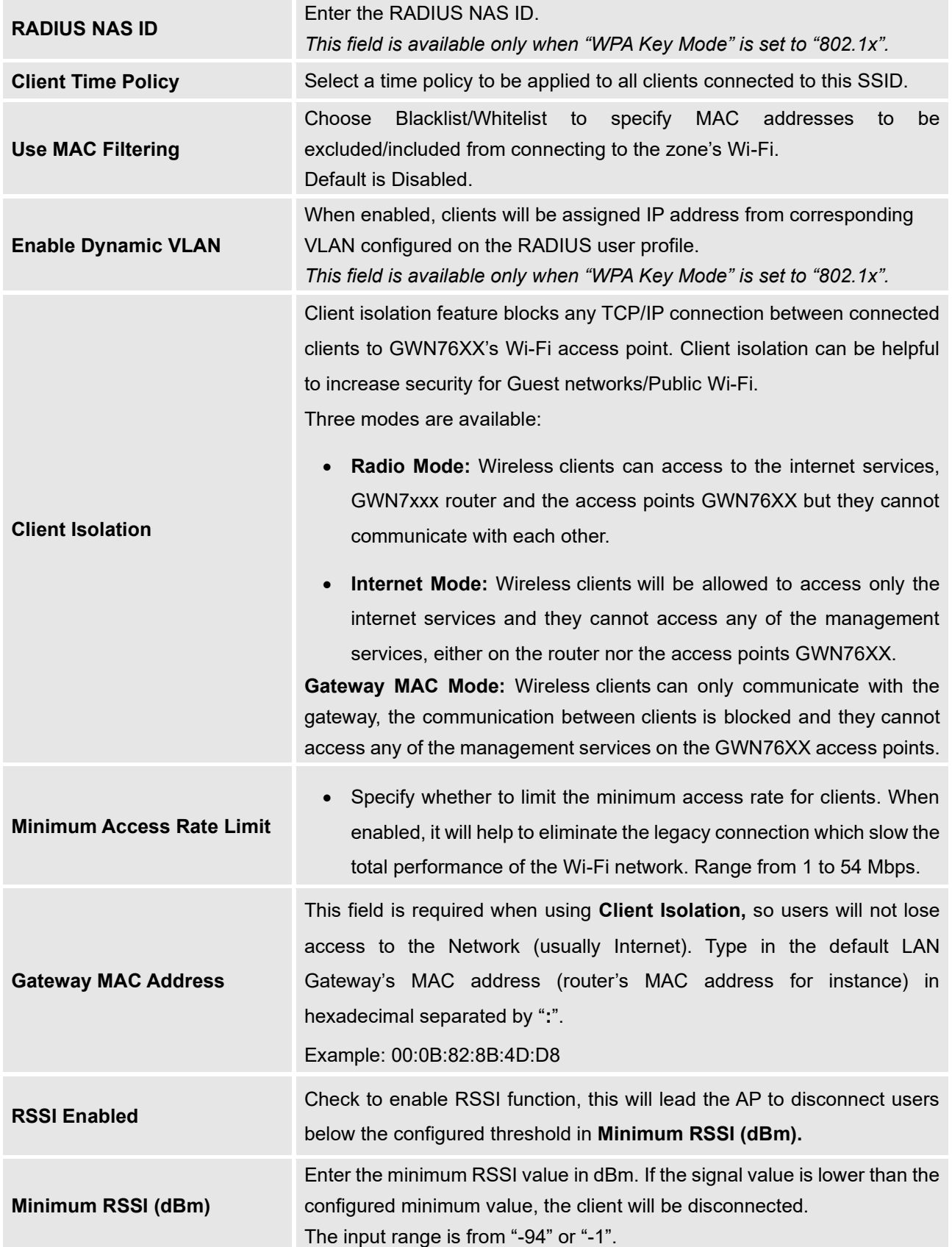

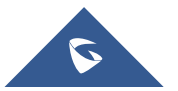

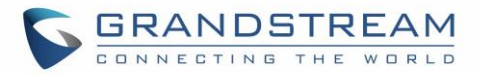

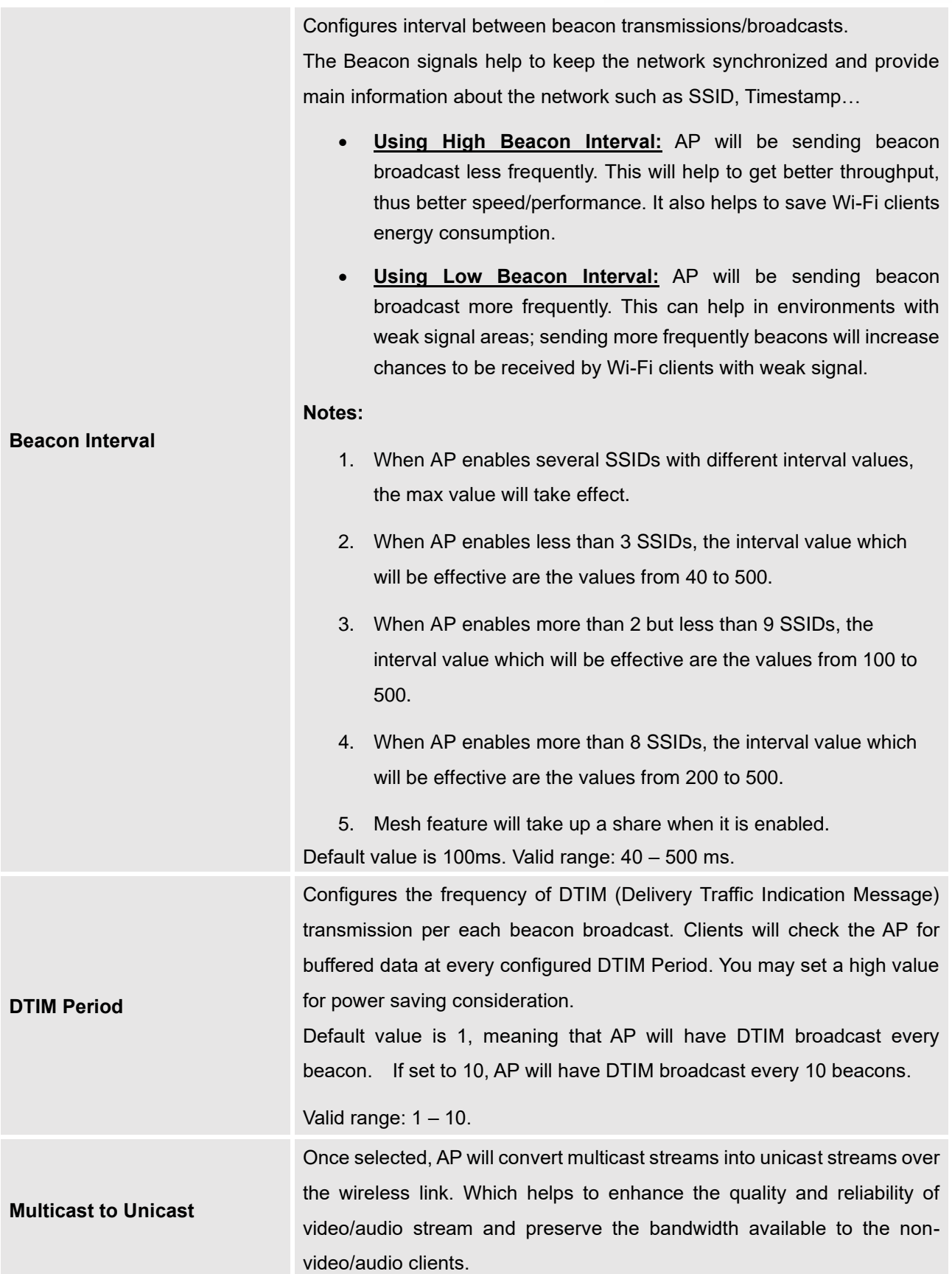

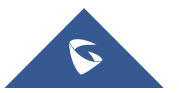

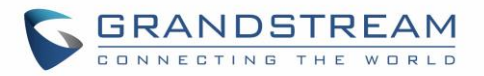

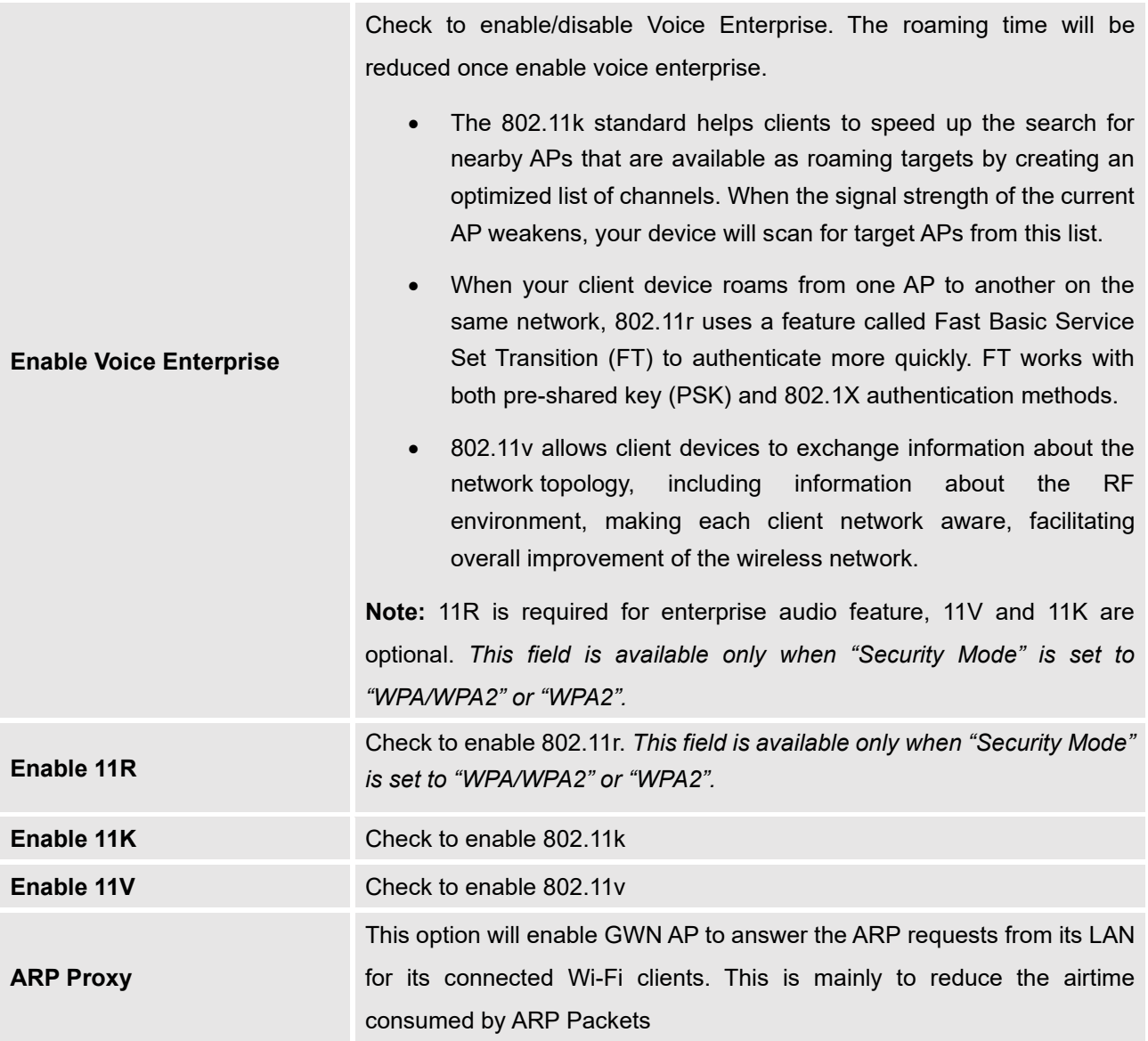

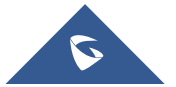

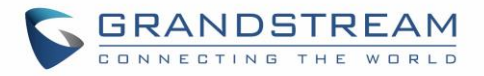

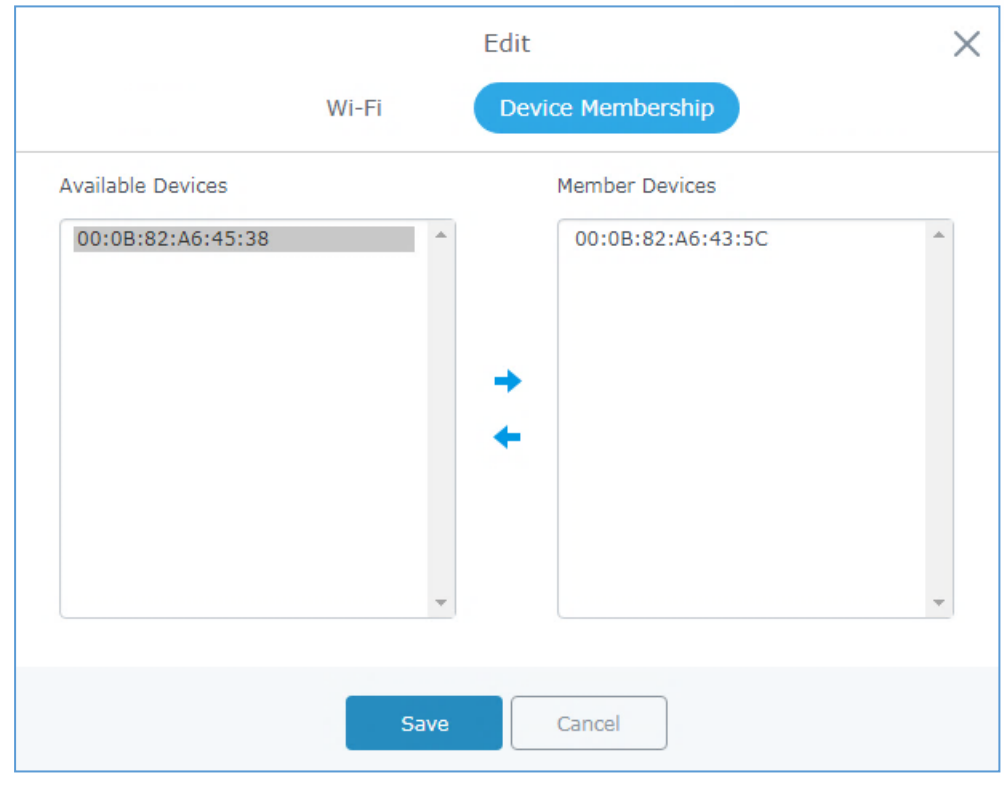

• **Device Membership**: Used to add or remove paired access points to the SSID.

**Figure 8: Device Membership**

<span id="page-27-2"></span>Click on  $\rightarrow$  to add the GWN76XX to the SSID or click on  $\rightarrow$  to remove it.

## <span id="page-27-0"></span>**Clients Configuration**

Users can configure clients' parameters, time policy and also check the list of the clients that has been banned after time disconnect policy has been enabled. Below we discuss each section of this menu:

#### <span id="page-27-1"></span>**Clients**

Users can access clients list connected to GWN7602 from the master GWN76XX Web GUI **Clients** → **Clients** to perform different actions to wireless clients.

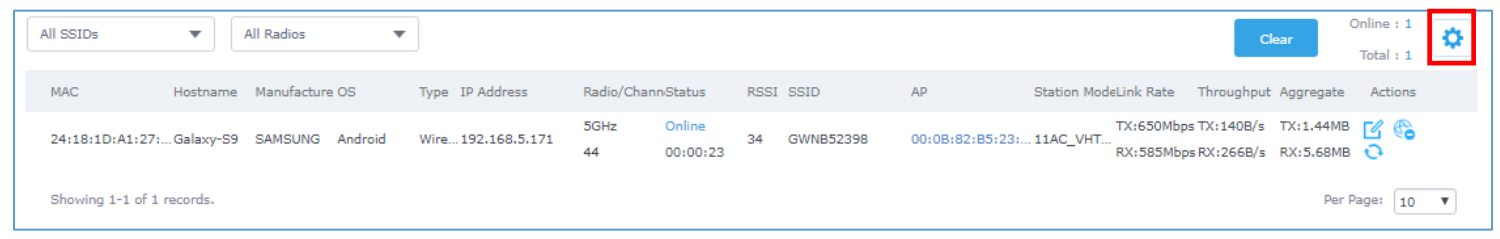

#### **Figure 9: Clients**

<span id="page-27-3"></span>

• Click on under Actions to check client's status and modify basic settings such Device's Name.

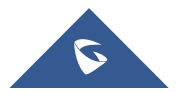

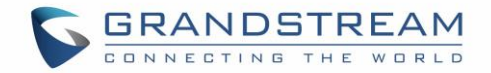

- Click on to block a client's MAC address from connecting to the zone's SSID.
- Click on  $\mathbf{C}^{\bullet}$  to release Wi-Fi offline client IP lease.

Users can press **button to customize items to display on the page. Following items are supported:** 

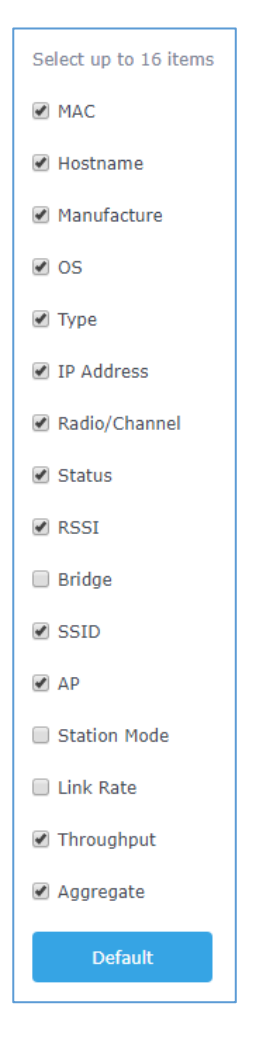

**Figure 10: Clients - Select Items**

#### <span id="page-28-1"></span><span id="page-28-0"></span>**Clients Access**

From this menu, users can manage in global way the blacklist of clients that will be blocked from accessing

the Wi-Fi network, click on **Client Access** to add or remove MAC addresses of client from global blacklist.

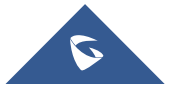

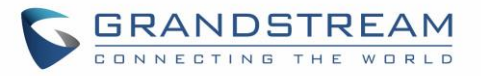

<span id="page-29-0"></span>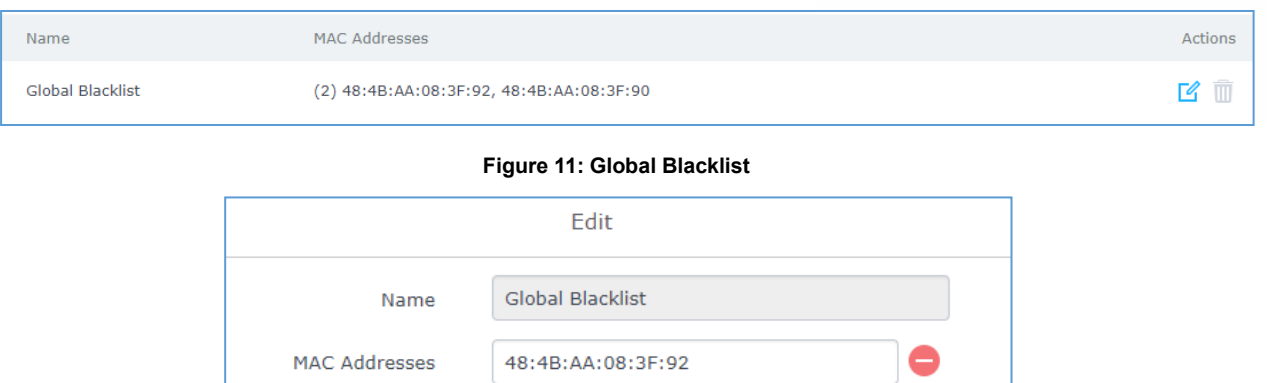

**Figure 12: Managing the Global Blacklist**

Add new item

48:4B:AA:08:3F:90

<span id="page-29-1"></span>A second option is to add custom access lists that will be used as matching mechanism for MAC address filtering option under SSIDs to allow (whitelist) or disallow (blacklist) clients access to the Wi-Fi network.

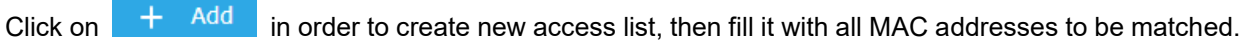

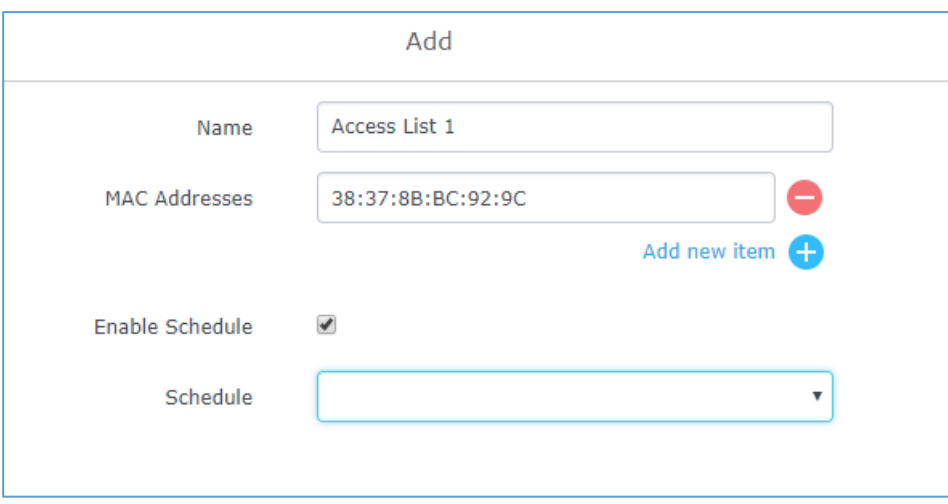

**Figure 13: Adding Client Access List**

<span id="page-29-2"></span>Users can check « Enable Schedule » to assign a schedule for the list when it will take effect.

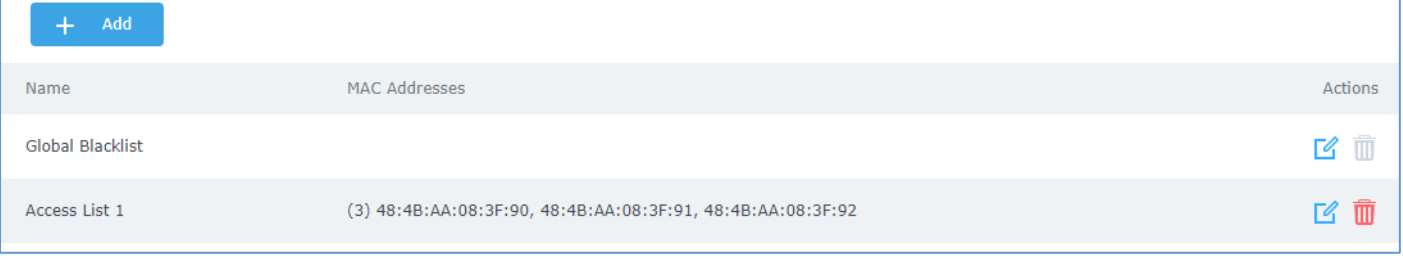

#### **Figure 14: Adding New Access List**

<span id="page-29-3"></span>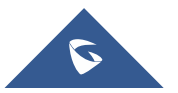

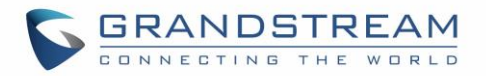

Once this is done, this access list can be used under SSID Wi-Fi settings to filter clients either using whitelist or blacklist mode.

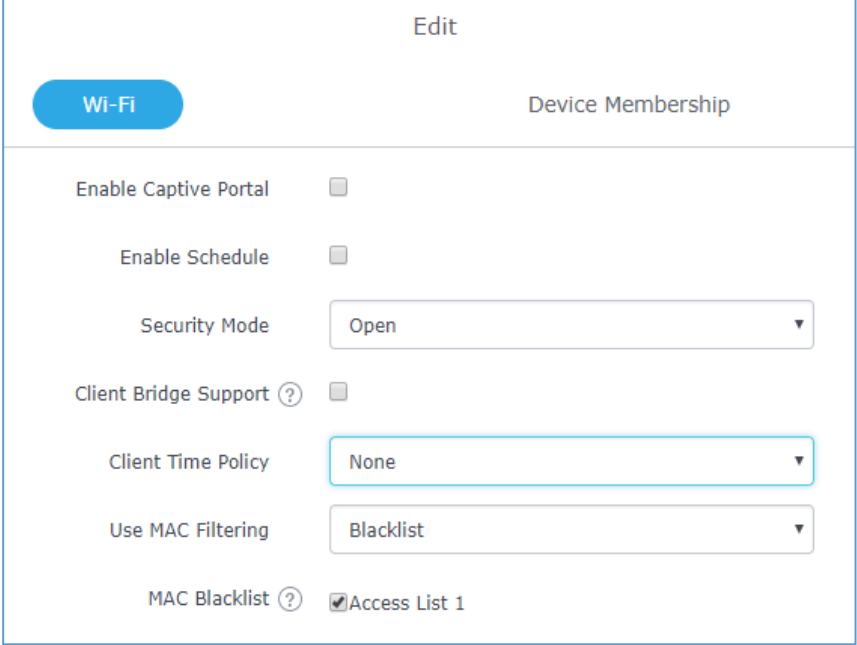

**Figure 15: Blacklist Access List**

#### <span id="page-30-2"></span><span id="page-30-0"></span>**Time Policy**

The timed client disconnect feature allows the system administrator to set a fixed time for which clients should be allowed to connect to the access point, after which the client will no longer be allowed to connect for a user configurable cool-down period.

The configuration is based on a policy where the administrator can set the amount of time for which clients are allowed to connect to the Wi-Fi and reconnect type and value after which they will be allowed to connect back after they have been disconnected.

To create a new policy, go under **Clients**→**Time Policy** and add new one. then set the following parameters:

<span id="page-30-1"></span>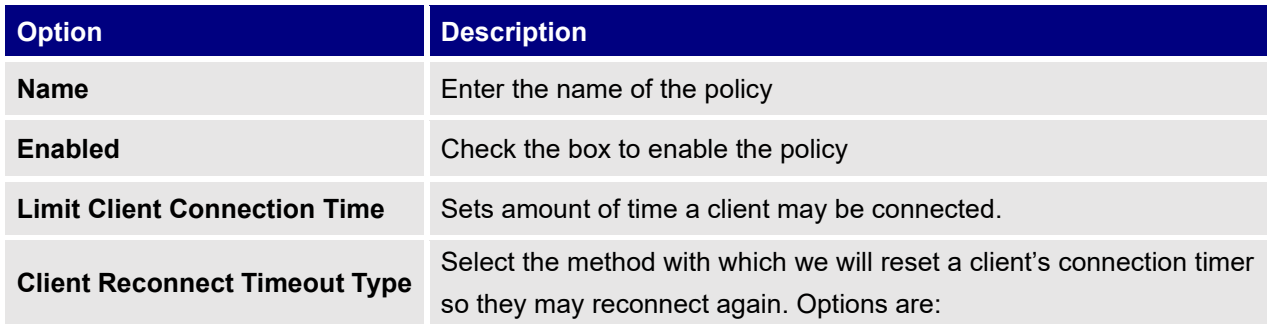

#### **Table 5: Time Policy Parameters**

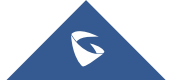

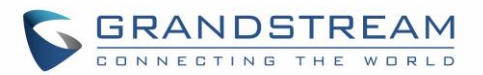

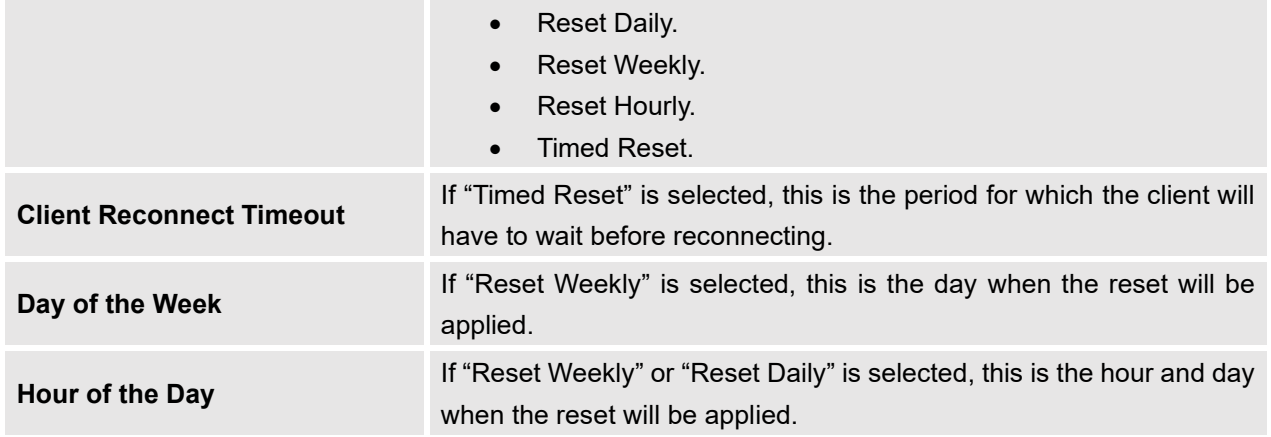

**Note:** Time tracking shall be accounted for on a per-policy basis, such that a client connected to any SSID assigned the time tracking policy will accrue a common counter, regardless of which SSID they are connected to (as long as those SSIDs all share the same time tracking policy).

#### <span id="page-31-0"></span>**Banned Clients**

Click on **Banned Clients** menu to view the list of the clients that have been banned after time disconnect feature has taken effect, these clients will not be allowed to connect back until timeout reset or

you can unblock a client by clicking on the icon

<span id="page-31-1"></span>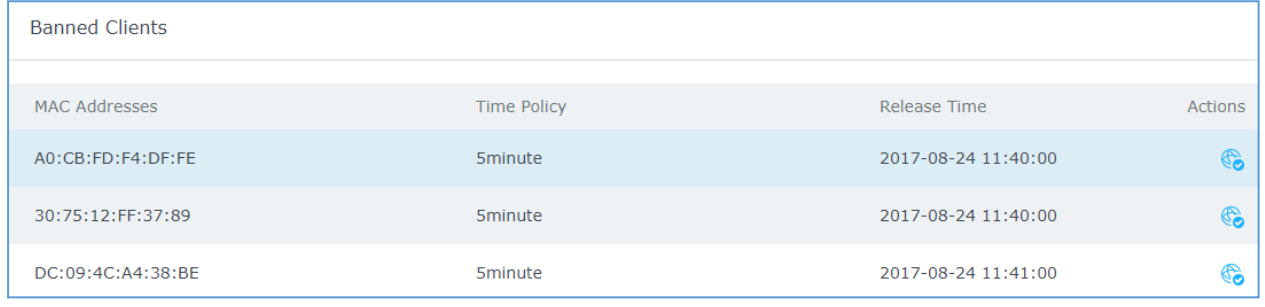

**Figure 16: Ban/Unban Client**

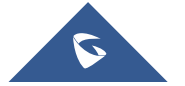

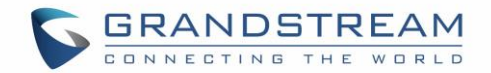

## <span id="page-32-0"></span>**Captive Portal**

Captive Portal feature on GWN7602 AP helps to define a Landing Page (Web page) that will be displayed on Wi-Fi clients' browsers when attempting to access Internet. Once connected to a GWN7602 AP, Wi-Fi clients will be forced to view and interact with that landing page before Internet access is granted. The Captive Portal feature can be configured from the Master GWN76XX Web page under "Captive Portal". The page contains following sub-menus: **Guest**, **Policy List**, **Splash Page** and **Vouchers**.

#### <span id="page-32-1"></span>**Guest**

This section lists the clients connected or trying to connect to Wi-Fi via Captive Portal.

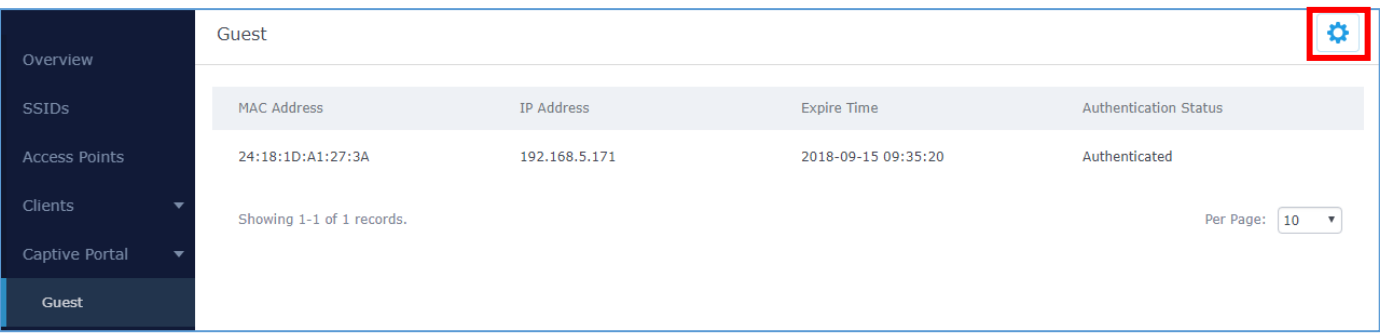

<span id="page-32-3"></span>**Figure 17: Captive Portal – Guest Page**

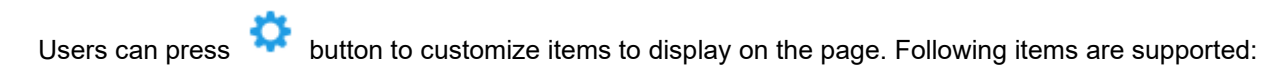

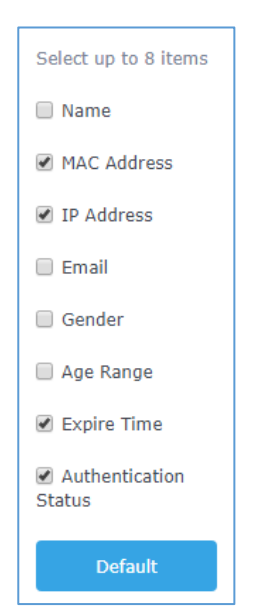

**Figure 18: Captive Portal - Guest Page - Select Items**

### <span id="page-32-2"></span>**Policy List**

Users can customize a portal policy in this page.

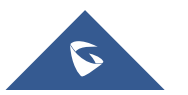

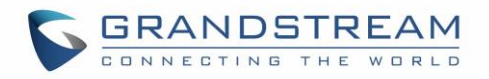

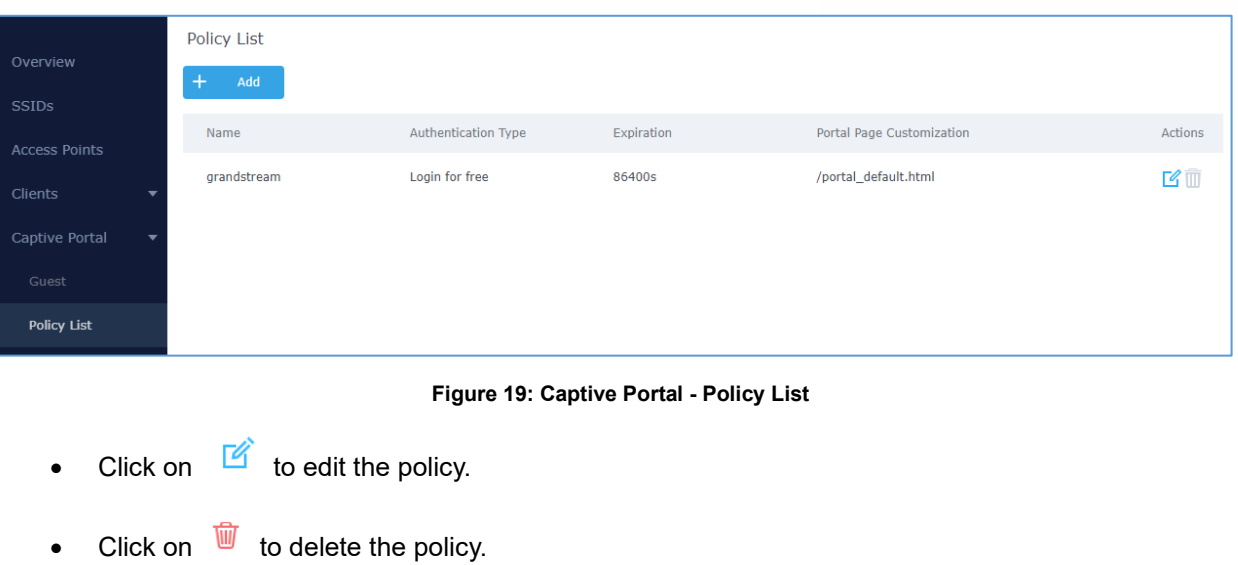

<span id="page-33-0"></span>• Click on  $\begin{array}{ccc} & + & \stackrel{\text{Add}}{\longrightarrow} \\ & & \text{to add a policy.} \end{array}$ 

The policy configuration page allows adding multiple captive portal policies which will be applied to SSIDs and contains options for different authentication types a splash page that can be easily configured as shown on the next section.

Administrator can use an internal or external splash page.

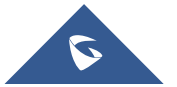

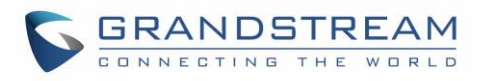

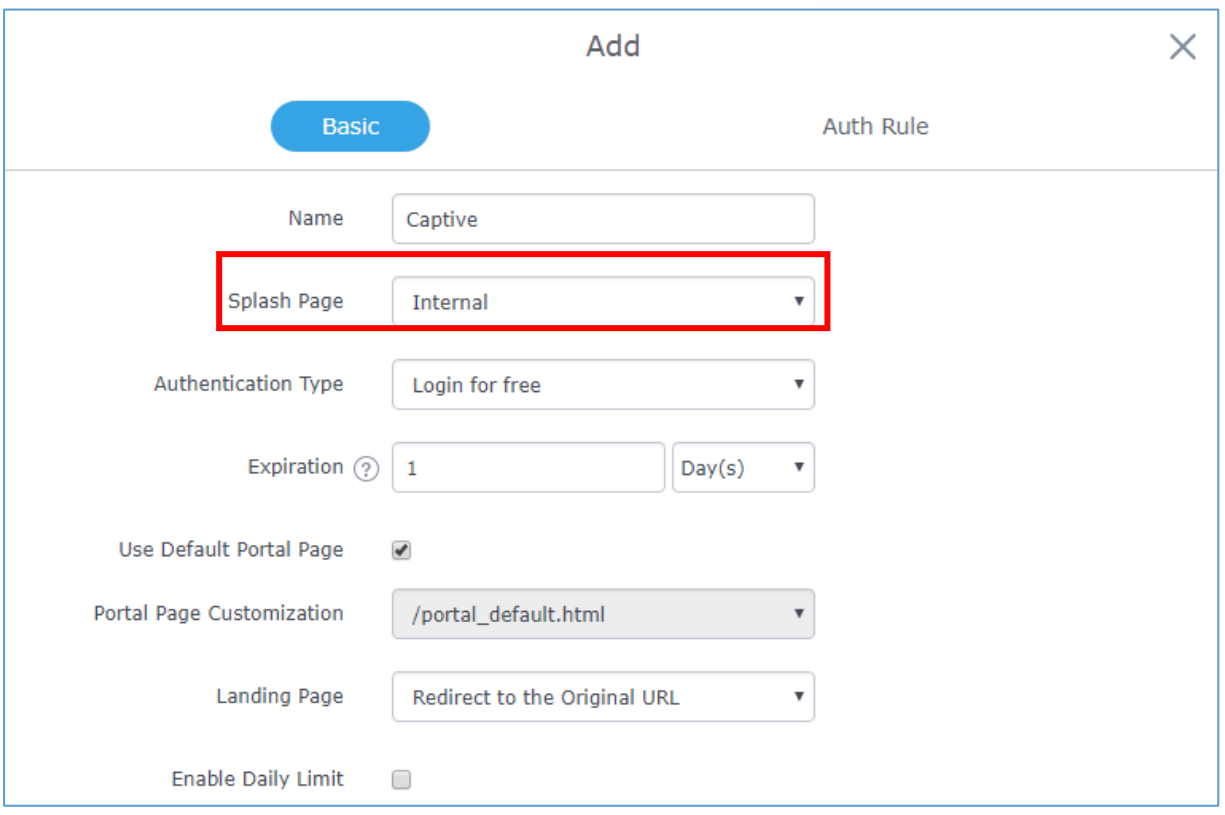

**Figure 20: Add a New Policy**

### <span id="page-34-2"></span><span id="page-34-0"></span>**Internal Splash Page**

Below table lists the items policy add page configures

#### **Table 6: Captive Portal – Policy List – Splash Page is "Internal"**

<span id="page-34-1"></span>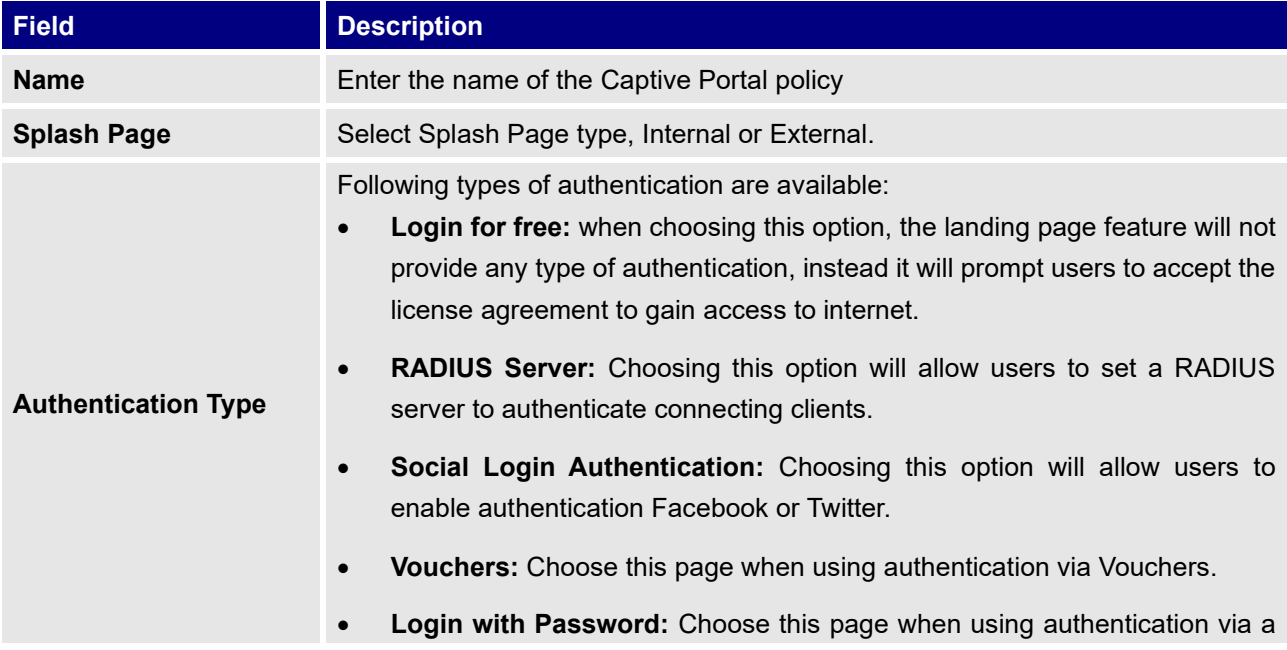

<span id="page-34-3"></span>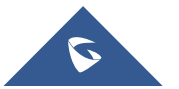

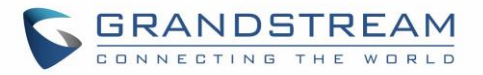

<span id="page-35-0"></span>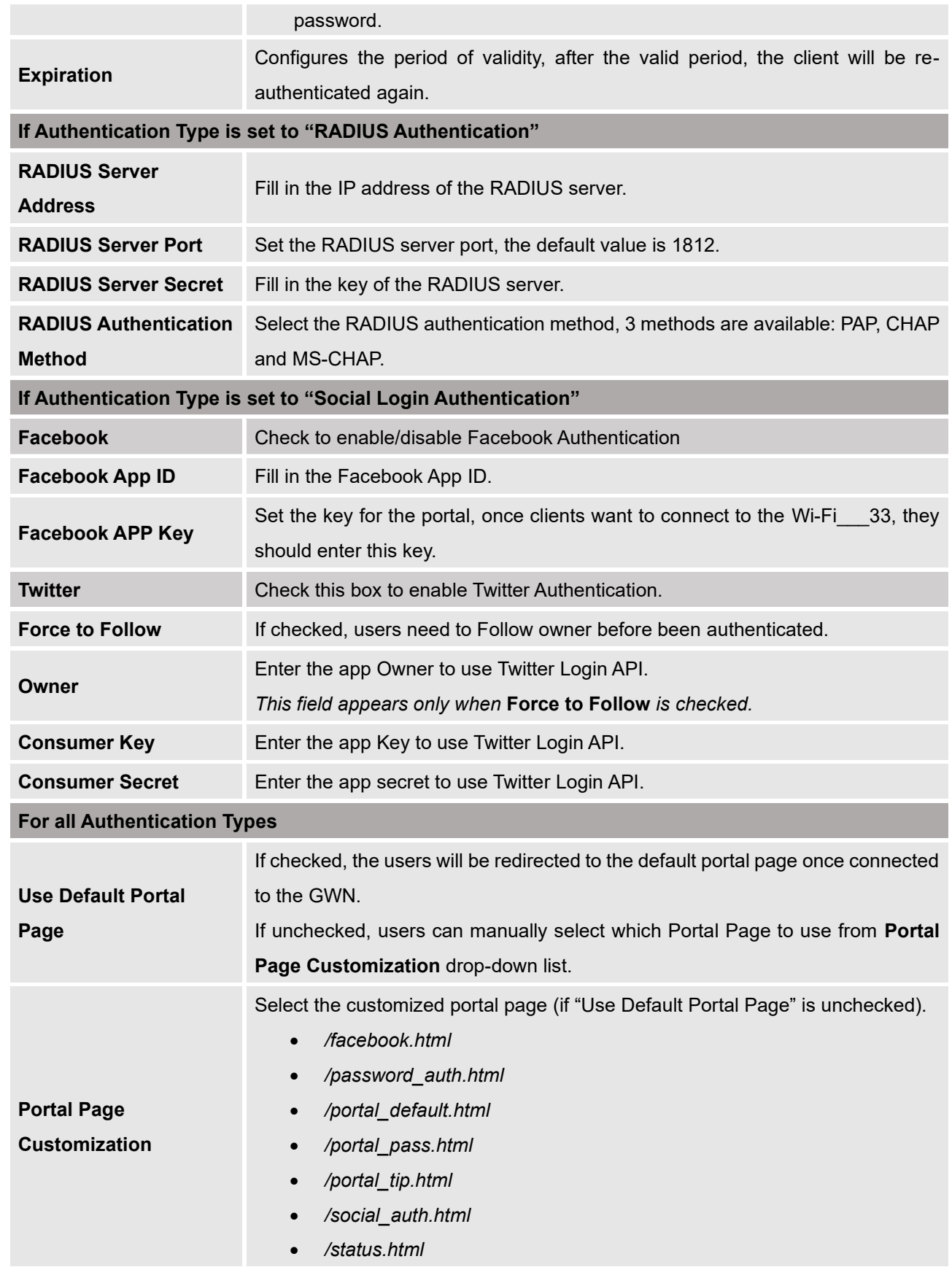

<span id="page-35-1"></span>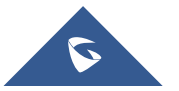

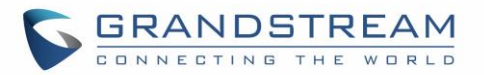

<span id="page-36-2"></span>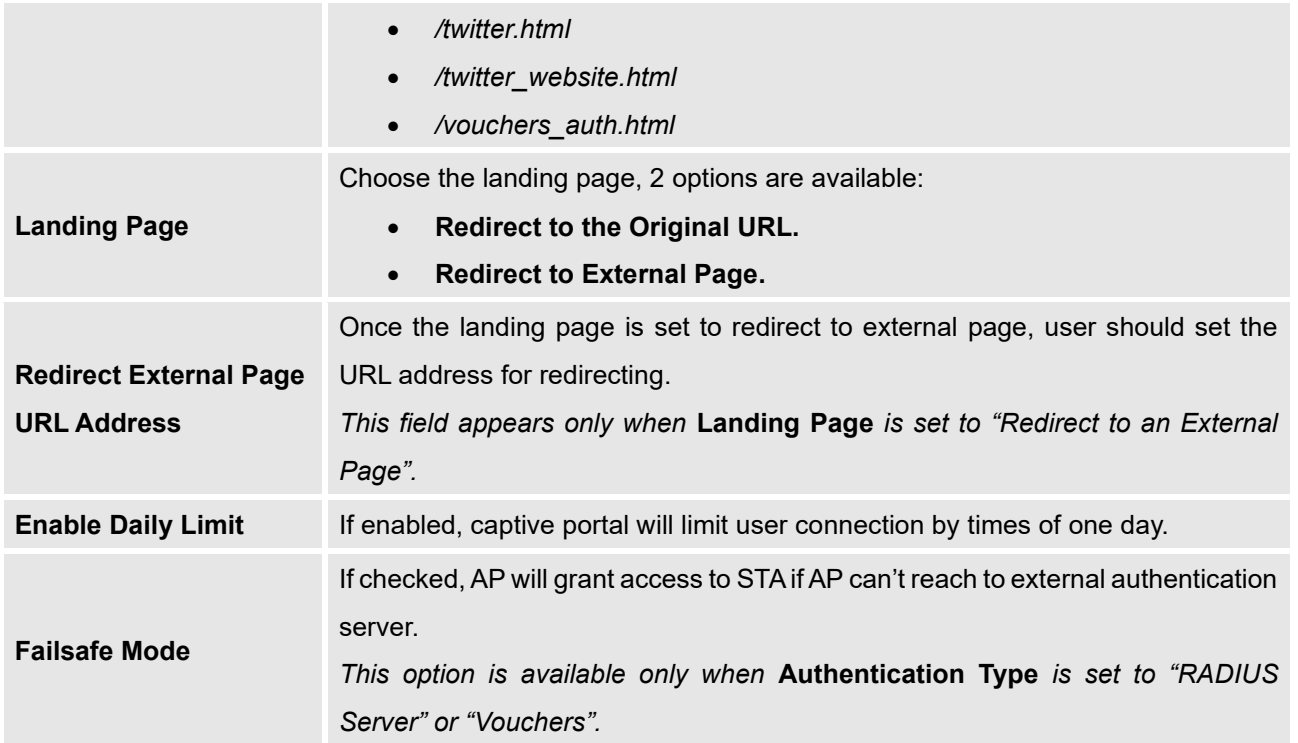

#### **Notes:**

- 1. If Facebook authentication is configured, you will need to log in your Facebook account of <https://developers.facebook.com/apps>, and set the OAuth redirect to: <https://cwp.gwn.cloud:8443/GsUserAuth.cgi?GsUserAuthMethod=3>
- 2. If Twitter authentication is configured, you will need to log in your Twitter account of [https://apps.twitter.com/app,](https://apps.twitter.com/app) and set the callback URLs to: <http://cwp.gwn.cloud:8080/GsUserAuth.cgi>
- 3. GWN7602 captive portal does not support HTTPS

#### <span id="page-36-0"></span>**External Splash Page**

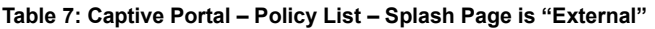

<span id="page-36-3"></span><span id="page-36-1"></span>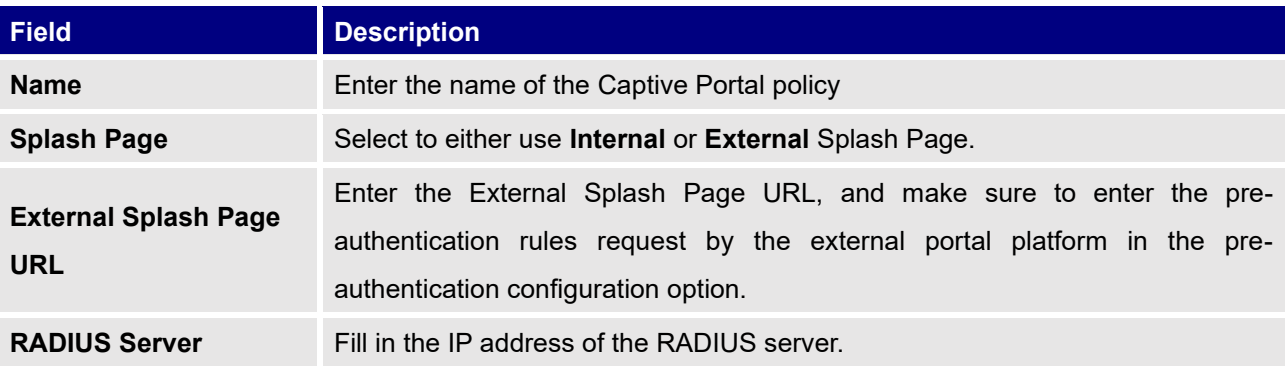

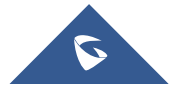

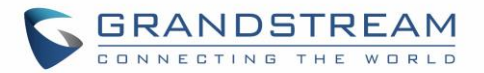

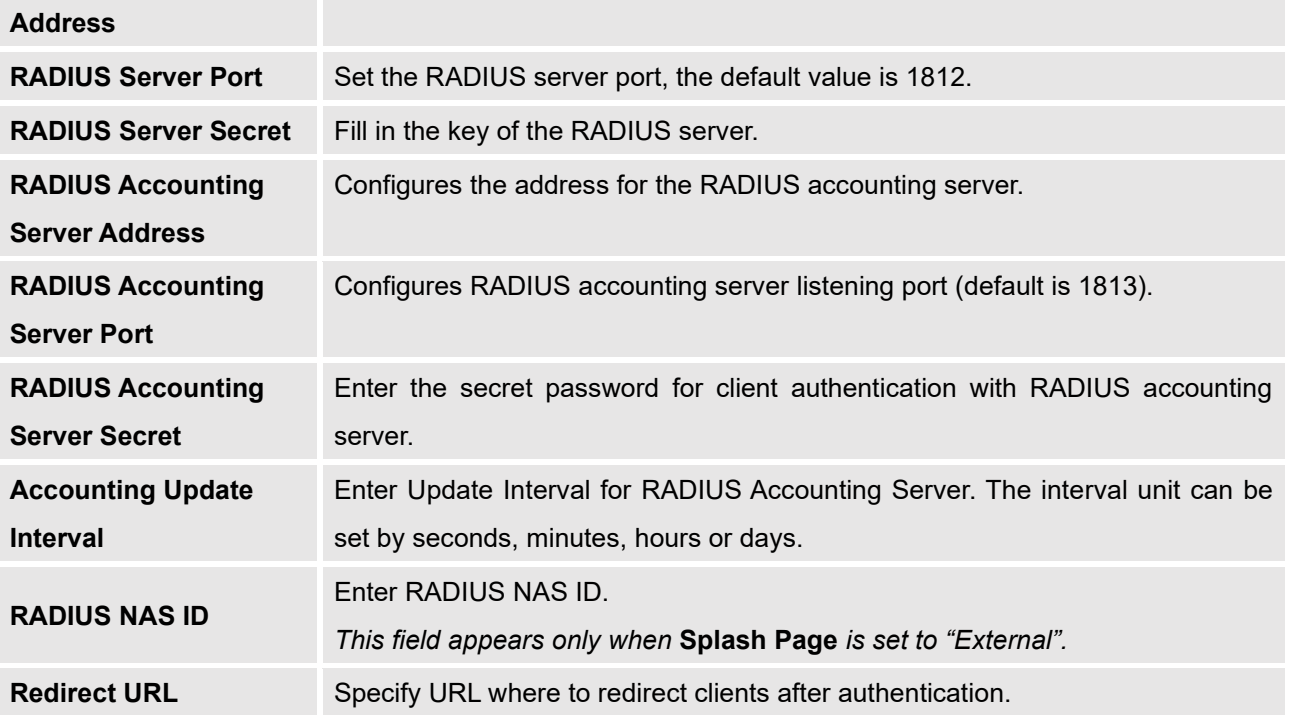

In case social media authentication is used, the user needs to allow some traffic between the AP and social medial platforms (Facebook API as example) to send authentication credentials and receive reply, this traffic can be allowed using the Authentication rules which are explained below.

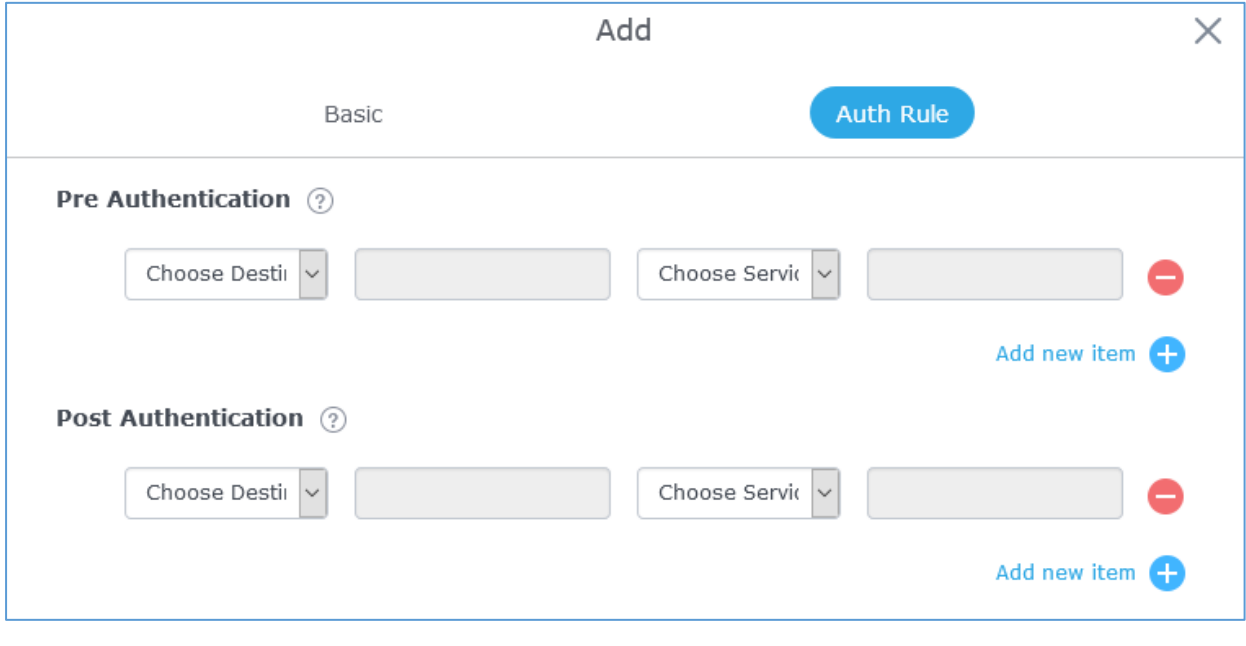

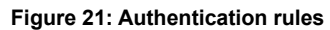

<span id="page-37-0"></span>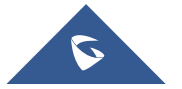

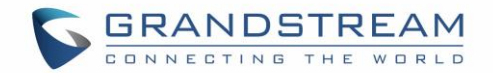

#### <span id="page-38-0"></span>**Pre-Authentication Rules**

Using this option, users can set rules to match traffic that will be allowed for connected Wi-Fi users before authentication process. This can be needed for example to setup Facebook authentication where some traffic should be allowed to Facebook server(s) to process the user's authentication. Or simply to be used to allow some type of traffic for unauthenticated users.

#### <span id="page-38-1"></span>**Post-Authentication Rules**

On the other hand, post authentication rules are used to match traffic that will be banned for Wi-Fi clients after authentication. As an example, if you want to disallow connected Wi-Fi clients to issue Telnet or SSH traffic after authentication then you can set post authentication rules to match that traffic and once a connected client passes the authentication process they will be banned from issuing telnet and SSH connections.

### <span id="page-38-2"></span>**Splash Page**

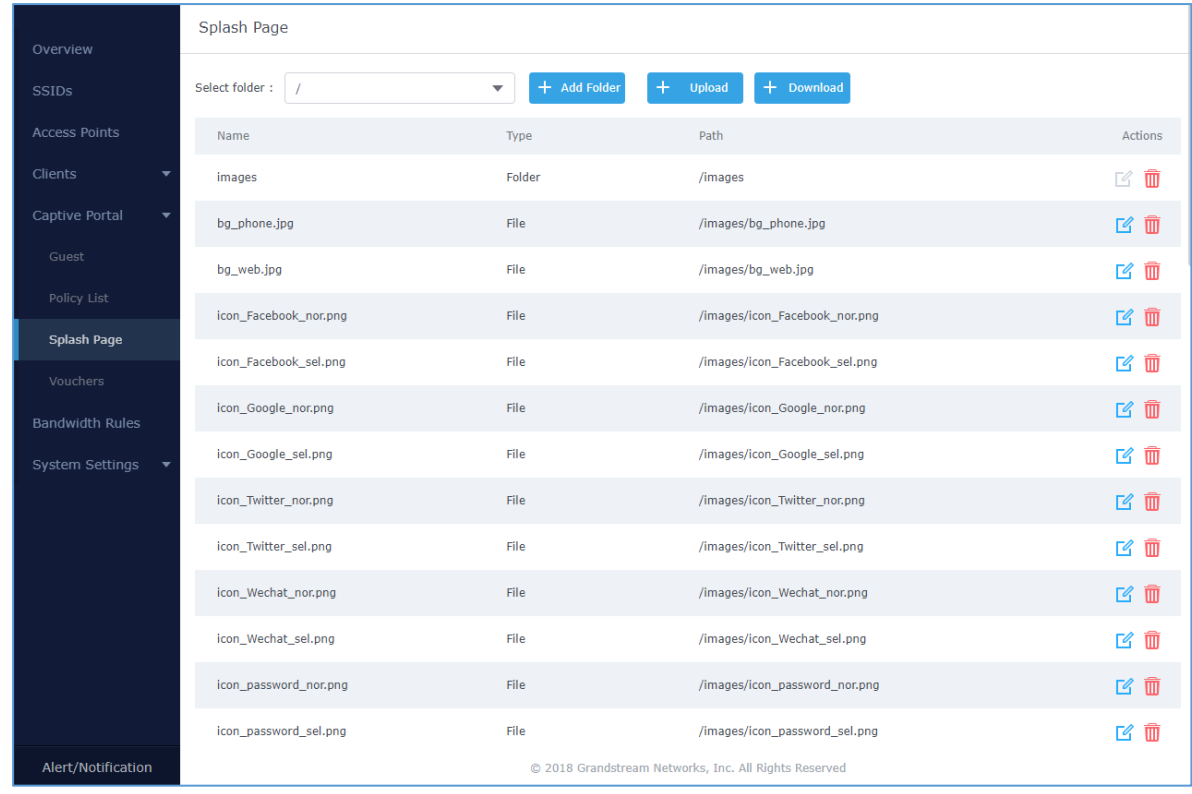

Files configuration page allows users to view and upload HTML pages and related files (images…).

#### **Figure 22: Captive Portal – Splash Page**

<span id="page-38-3"></span>User can add folder in corresponding folder by selecting the folder and click on  $\overline{1}$  and Folder

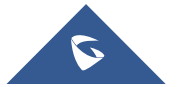

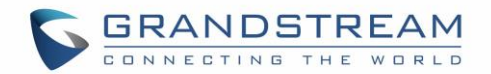

- $\begin{array}{ccc} \text{Click on} & + & \text{Unload} \\ \text{to upload} & \text{to upload} \end{array}$  a file from local device.
- $\begin{array}{c|c|c|c|c|c} \hline \text{+} & \text{Download} & \text{to download} & \text{to download} & \text{the files in C$  or to do.} \end{array}
- Click on  $\mathbb{E}$  to edit the corresponding file, in another word, to replace the file with a new one.
- Click on  $\overline{w}$  to delete the file.

## <span id="page-39-0"></span>**Vouchers**

#### <span id="page-39-1"></span>**Voucher Feature Description**

Voucher feature will allow clients to have internet access for a limited duration using a code that is randomly generated from GWN controller.

As an example, a coffee shop could offer internet access to customers via Wi-Fi using voucher codes that can be delivered on each command. Once the voucher expires the client can no longer connect to the internet.

Note that multiple users can use a single voucher for connection with expiration duration of the voucher that starts counting after first successful connection from one of the users that are allowed.

Another interesting feature is that the admin can set data bandwidth limitation on each created voucher depending on the current load on the network, users' profile (VIP customers get more speed than regular ones...etc.) and the internet connection available (fiber, DSL or cable…etc.) to avoid connection congestion and slowness of the service.

Each created voucher can be printed and served to the customers for usage, and the limit is 1000 vouchers.

The usage of voucher feature needs to be combined with captive portal that is explained after this section, in order to have the portal page requesting clients to enter voucher code for authentication.

#### <span id="page-39-2"></span>**Voucher Configuration**

To configure/create vouchers for clients to use, follow below steps:

- 1. On controller web GUI, navigate under "**Captive Portal** → **Vouchers**"
- 2. Click on  $\mathbf{a}$   $\mathbf{b}$  and button in order to add a new voucher.

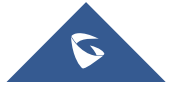

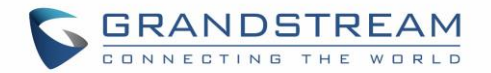

- 3. Enter voucher details which are explained on the next table.
- 4. Press save to create the voucher(s).

#### **Notes:**

- Users can specify how many vouchers to generate which have the same profile, this way the GWN will generate as many vouchers as needed which do have the same settings avoiding creating them one by one.
- The admin can verify the status of each vocoder on the list (In use, not used, expired …etc.).

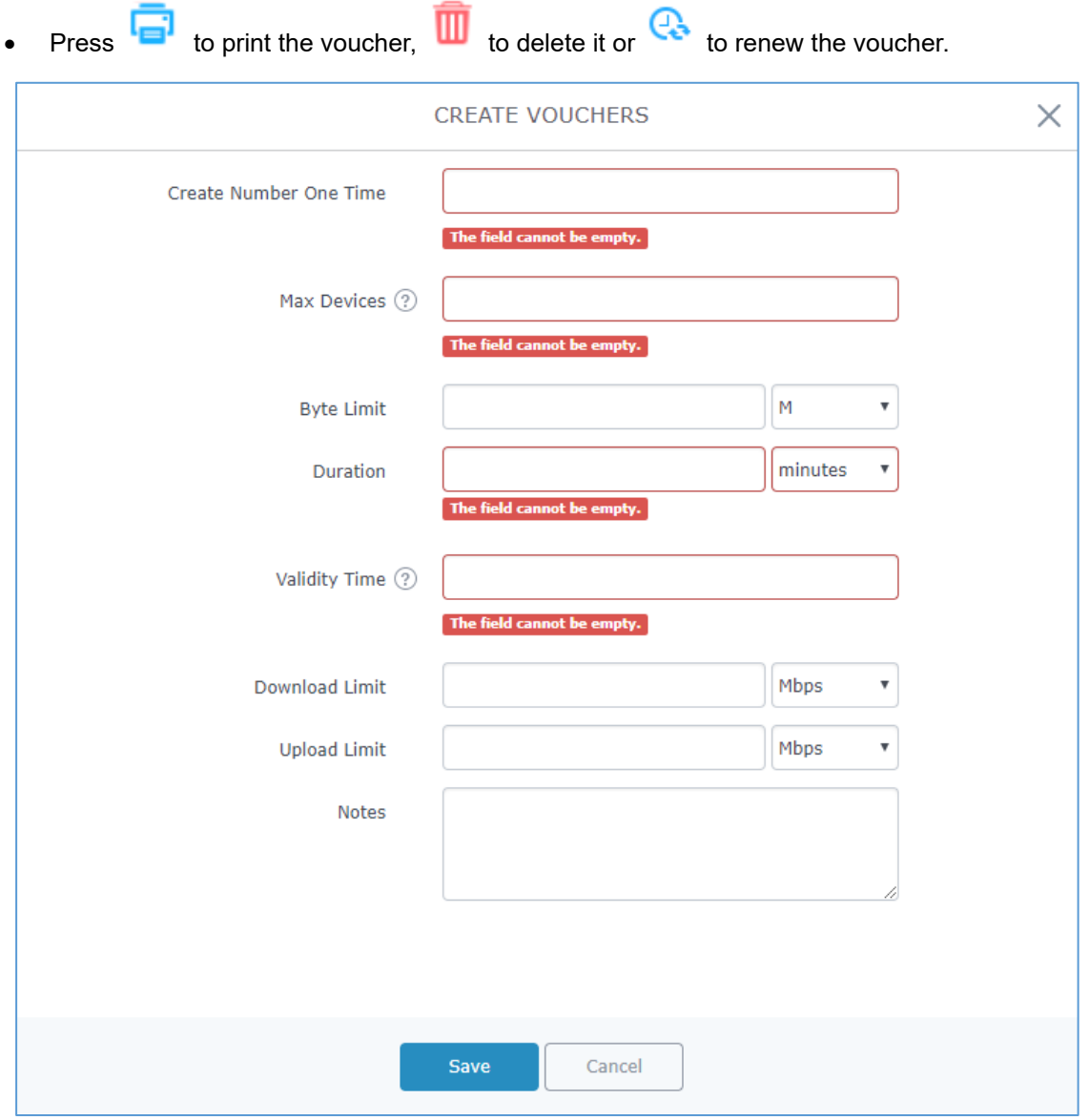

**Figure 23: Add Voucher Sample**

<span id="page-40-0"></span>The below figure shows the status of the vouchers after GWN randomly generates the code for each one.

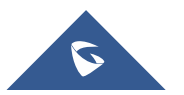

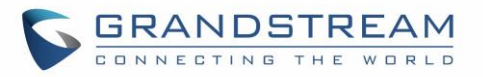

<span id="page-41-1"></span>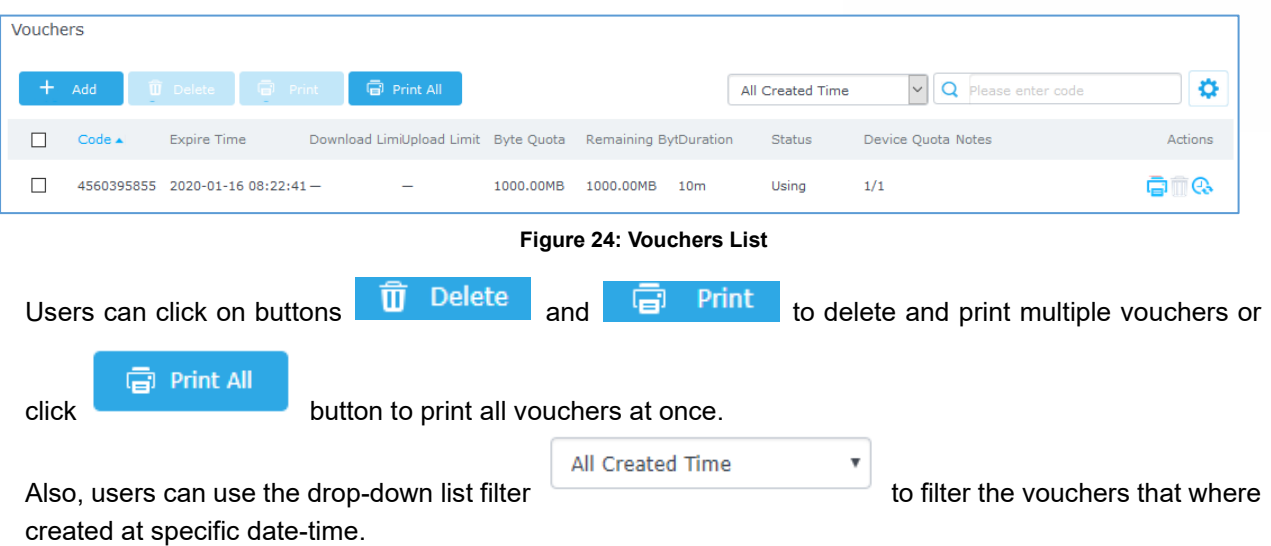

The following table summarizes description for voucher configuration parameters:

<span id="page-41-0"></span>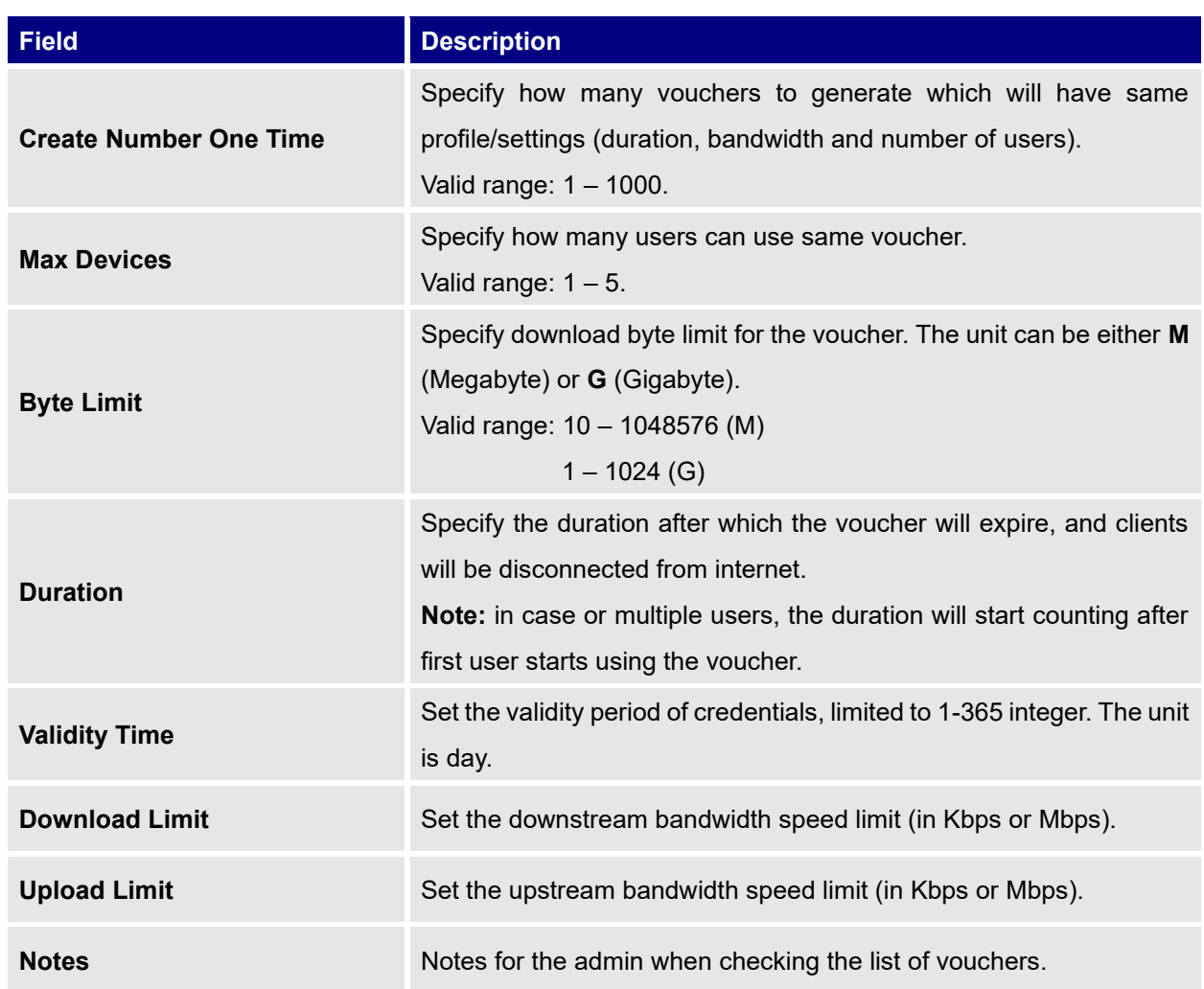

#### **Table 8: Voucher Parameters**

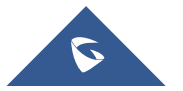

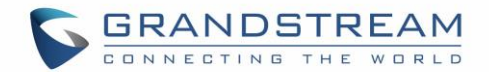

#### <span id="page-42-0"></span>**Using Voucher with GWN Captive Portal**

In order to successfully use the voucher feature, users will need to create a captive portal in order to request voucher authentication codes from users before allowing them access to internet. More details about captive portal will be covered on next section but for voucher configuration please follow below steps.

- 1. Go under "**Captive Portal** → **Captive portal**" menu.
- 2. Press  $\frac{1 + A d d}{2}$  in order to add new captive portal policy.
- 3. Set the following parameters as shown on the screenshot for basic setup then save and apply.

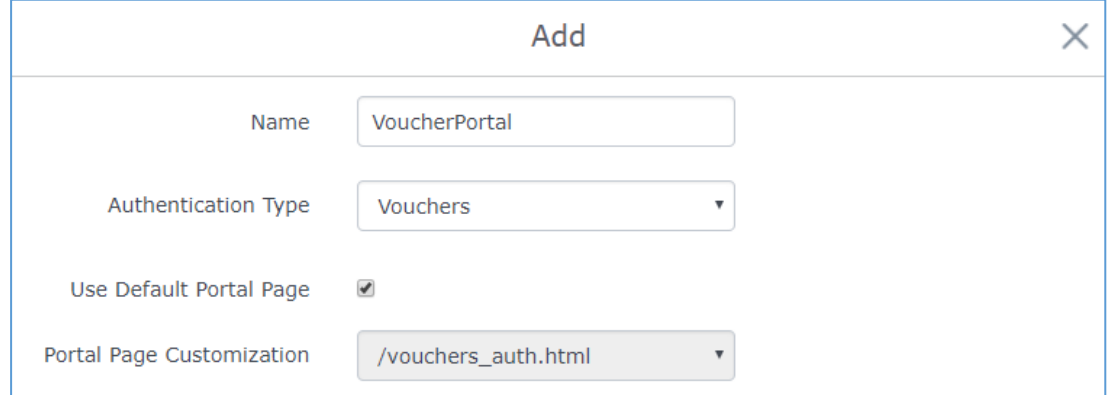

**Figure 25: Captive Portal with Voucher authentication**

<span id="page-42-2"></span>Then go under your SSID configuration page and enable the generated captive portal under Wi-Fi settings tab.

### <span id="page-42-1"></span>**Mesh Network**

In Mesh Network, wireless connection is established between multiple Aps, which is used to pass-through data traffic rather than client association. Each AP will evaluate the performance of wireless channel based on several factors and choose one or multiple appropriate APs to setup connection.

In a mesh network, access points are categorized to two types:

- **CAP (Central Access Point):** this is an access point that has an uplink connection to the wired network.
- **RE (Range Extender):** This is an access point that participate on the mesh network topology and has a wireless uplink connection to the central network.

In order to deploy mesh access points (RE), users/installers can follow below steps:

1. Make sure to have the master and CAP access points already deployed (sometimes the CAP access points can be the master controller of the network).

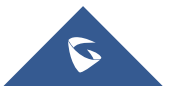

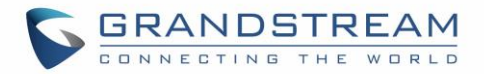

- 2. Next, we need to pair the RE access points to the master. This can be done in two ways:
	- A. Connect all REs to the same wired LAN as the master then perform the normal process of discovery/pairing [process,](https://www.grandstream.com/sites/default/files/Resources/GWN76xx_MasterSlave_Architecture_Guide.pdf) and after successfully pairing the APs they can be deployed on the field.
	- B. REs can also be discovered wirelessly when powered via PSU or PoE Injector, and admin can configure them after discovery. This requires that the REs must be within the range of the Master or CAP Slave's signals coverage.

**Note:** If there are other GWN APs broadcasting in the same field with different subnet, RE may be wirelessly connected to those networks and cannot be discovered and paired by your Master. Therefore, it is recommended to use the first method of wired pairing and then deploy those REs.

- 3. After that all slave access points have been deployed and paired to the master, you can directly manage them to operate the mesh network. Mesh service configuration is the same as transitional GWN WLAN.
- 4. Log into the master page, and under Access Points page you can see the information, for example the AP in the "**Online Wireless**" state **is the RE** (Range Extender) with a wireless uplink to the CAP. The APs showing "**Online**" state are either a wired **master** or **CAP**.

| Overview               | <b>Access Points</b>                                                           |                                                                                                    |
|------------------------|--------------------------------------------------------------------------------|----------------------------------------------------------------------------------------------------|
| SSIDs                  | Search<br>Device Type<br>$\boldsymbol{\mathrm{v}}$                             |                                                                                                    |
| <b>Access Points</b>   | Transfer network group<br><b>Discover AP</b><br><b>Transfer AP</b><br>Failover |                                                                                                    |
| <b>Clients</b>         |                                                                                |                                                                                                    |
| Captive Portal<br>▼    | <b>C</b> Reboot<br>X Configure<br>+ Add to SSIDs<br>⊙ Upgrade                  | ۰                                                                                                    |
| <b>Bandwidth Rules</b> | $\Box$<br>Device Type Name/MAC<br>IP Address<br><b>Uptime</b><br><b>Status</b> | Actions<br>Firmware                                                                                                    |
| System Settings        | $\Box$<br>Master 1h 26m 11s<br>GWN7630<br>00:0B:82:9A:96:58<br>192.168.5.113   | 1222<br>1.0.11.8                                                                                                    |
|                        | $\Box$<br>1h 13m<br>GWN7602<br>C0:74:AD:17:C2:AC<br>Online<br>192.168.5.221    | $\begin{picture}(130,10) \put(0,0){\dashbox{0.5}(110,1){10}} \put(15,0){\circle{10}} \put(15,0){\circle{10}} \put(15,0){\circle{10}} \put(15,0){\circle{10}} \put(15,0){\circle{10}} \put(15,0){\circle{10}} \put(15,0){\circle{10}} \put(15,0){\circle{10}} \put(15,0){\circle{10}} \put(15,0){\circle{10}} \put(15,0){\circle{10}} \put(15,0){\circle{10}} \put(15,0){\circle{10}} \put$<br>1.0.3.4 |
|                        | Showing 1-2 of 2 record(s).                                                    | Per Page:<br>10<br>$\overline{\mathbf{v}}$                                                                                                    |

<span id="page-43-0"></span> **Figure 26: Access Points Status**

For Global mesh network settings, on Master GWN76XX, navigate to the menu **"System Settings** → **Mesh"** for setting up the following parameters described below:

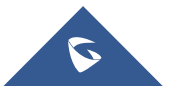

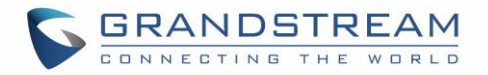

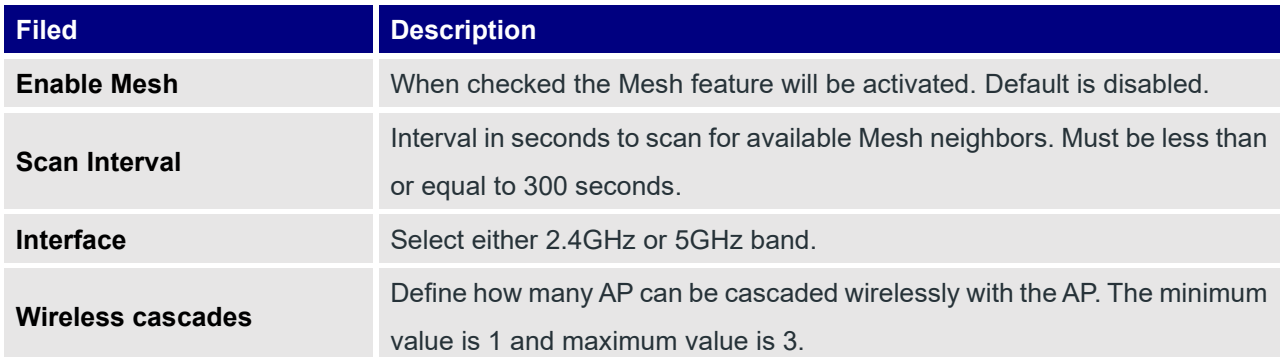

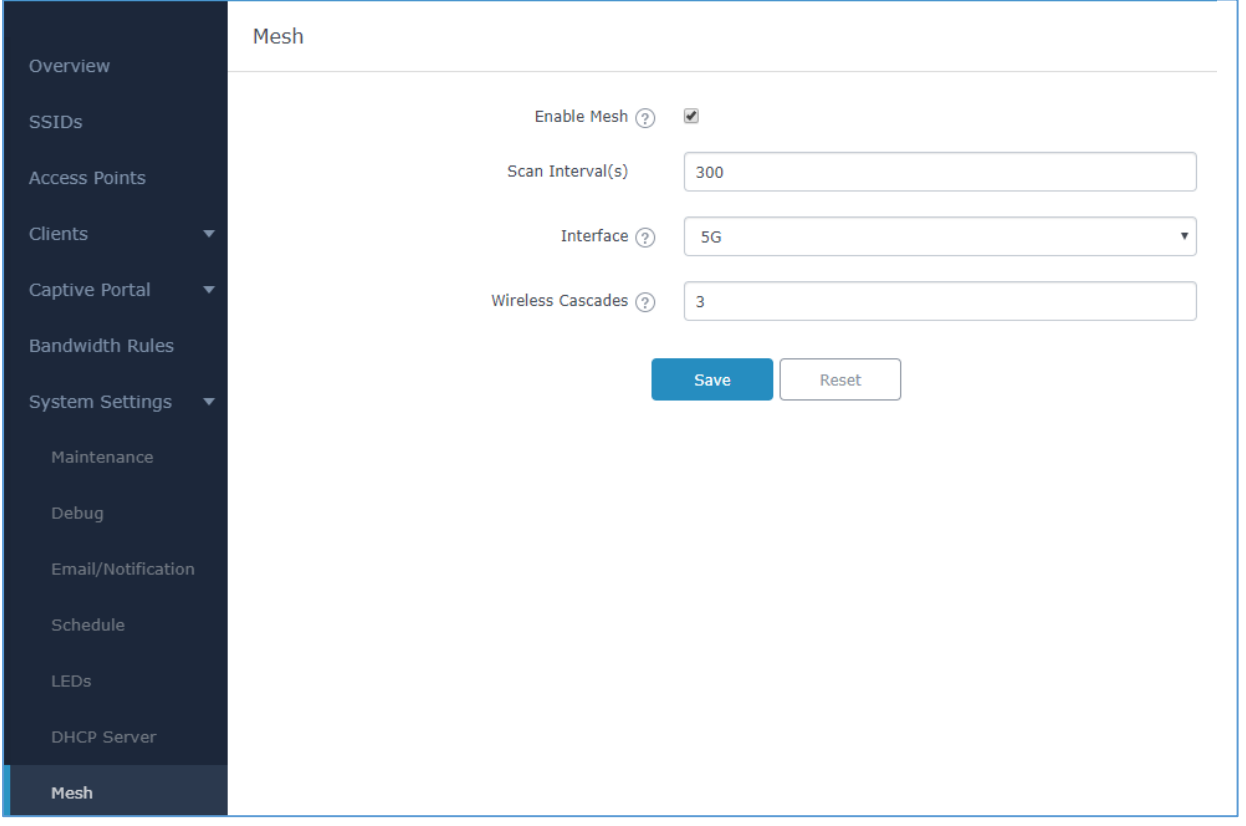

**Figure 27: Mesh settings for GWN7602**

<span id="page-44-0"></span>For more detailed information about GWN Mesh network feature, you may refer to the following technical document: [Mesh Network Guide.](http://www.grandstream.com/sites/default/files/Resources/GWN76XX_Mesh_Network.pdf)

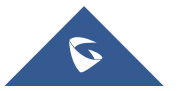

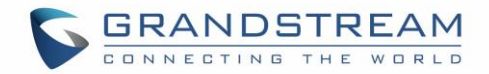

## <span id="page-45-0"></span>**Bandwidth Rules**

The bandwidth rule is a GWN7602 feature that allows users to limit bandwidth utilization per SSID or client (MAC address or IP address).

This option can be configured from the Master GWN76XX WebGUI under "Bandwidth Rules".

Click  $\begin{array}{|c|c|c|c|c|c|}\n\hline\n+ & \text{Add} & \text{to add a new rule, the following table provides an explanation about different options}\n\end{array}$ 

for bandwidth rules.

<span id="page-45-1"></span>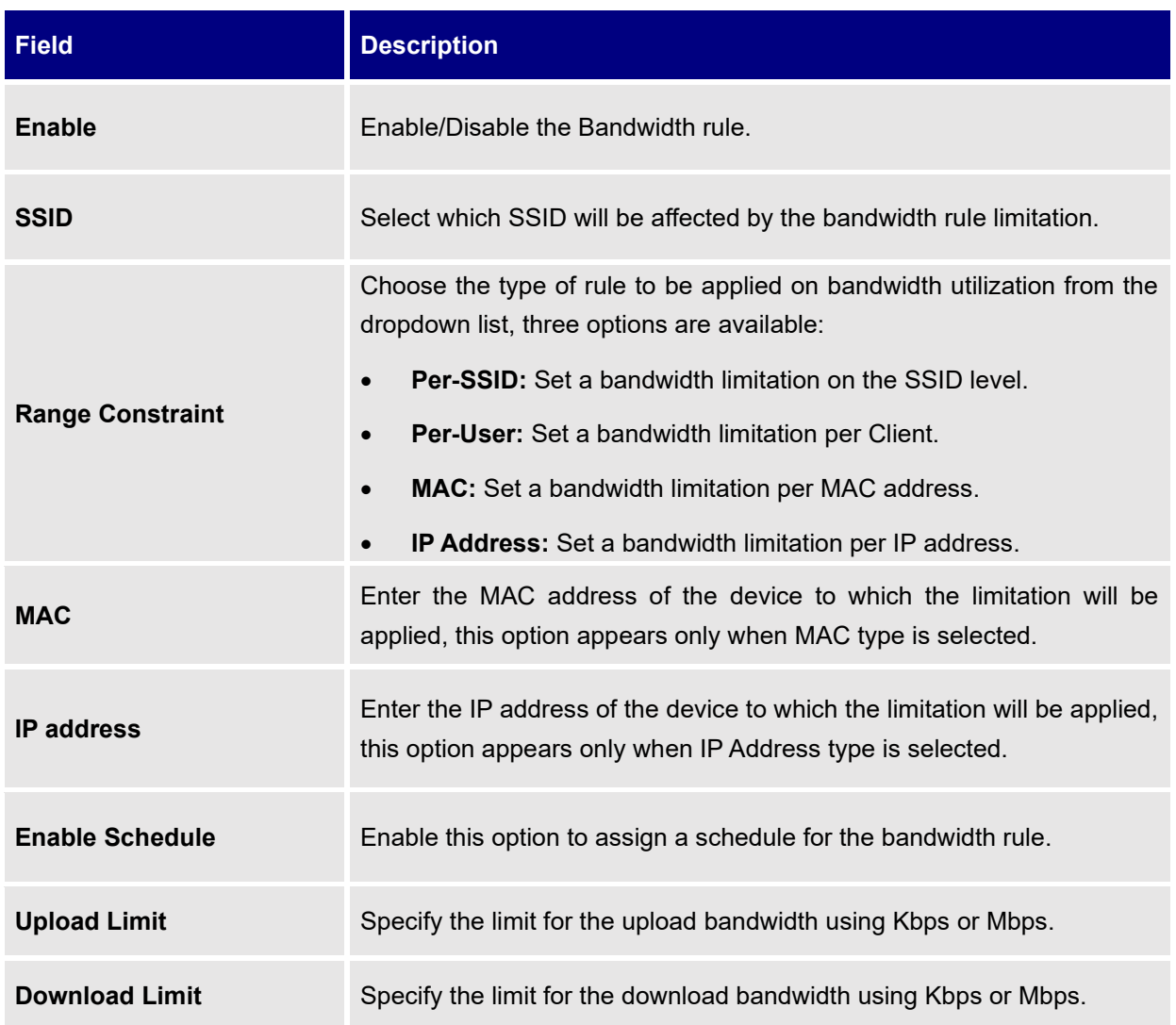

**Table 9: Bandwidth Rules**

The following figure shows an example of MAC address rule limitation.

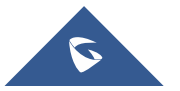

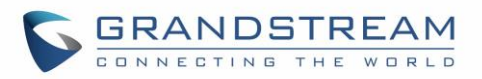

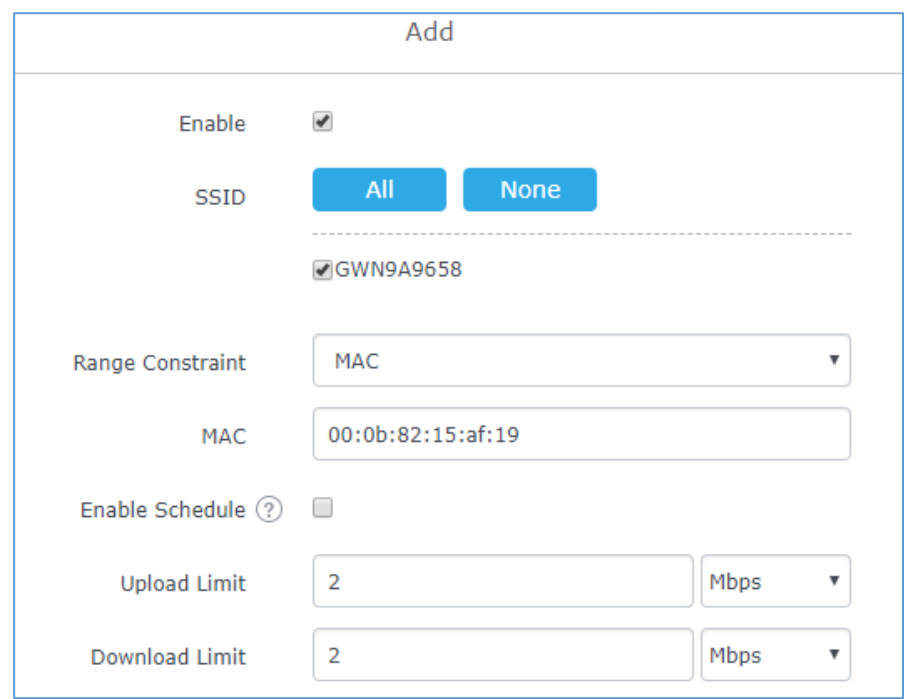

#### **Figure 28: MAC Address Bandwidth Rule**

<span id="page-46-0"></span>The following figure shows examples of bandwidth rules:

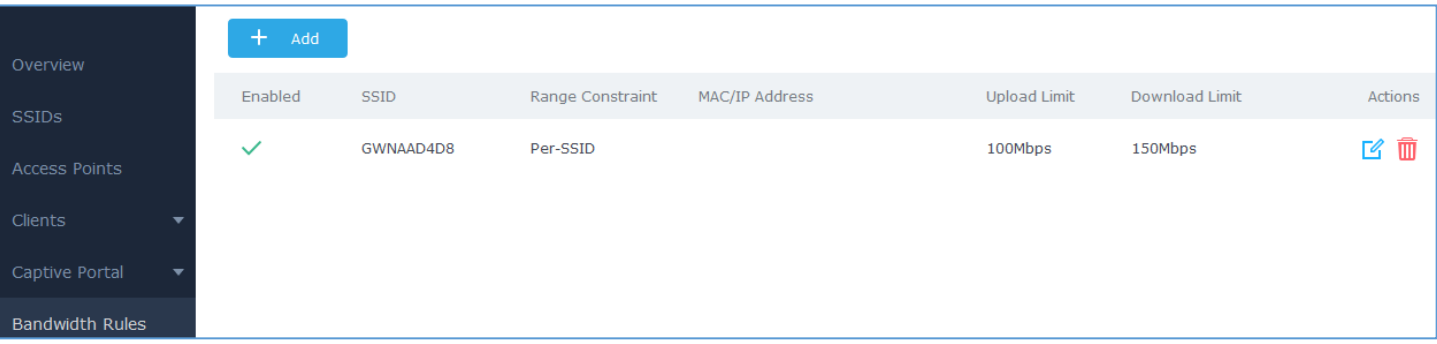

#### **Figure 29: Bandwidth Rules**

#### <span id="page-46-1"></span>**Note:**

The same settings for bandwidth management are available from the following menus:

### **Per-Client**

Navigate on the web GUI under "Clients->Edit->Bandwidth Rules" where you can set the Upstream and Downstream rate in Mbps.

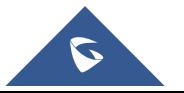

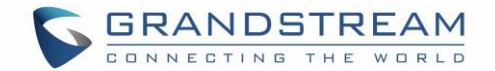

## <span id="page-47-0"></span>**System Settings**

#### <span id="page-47-1"></span>**Maintenance**

Users can access Maintenance page from the master GWN76XX Web GUI under **System Settings**→ **Maintenance**.

#### <span id="page-47-2"></span>**Basic**

<span id="page-47-4"></span>Basic page allows Country and Time configuration.

#### **Table 10: Basic**

<span id="page-47-5"></span>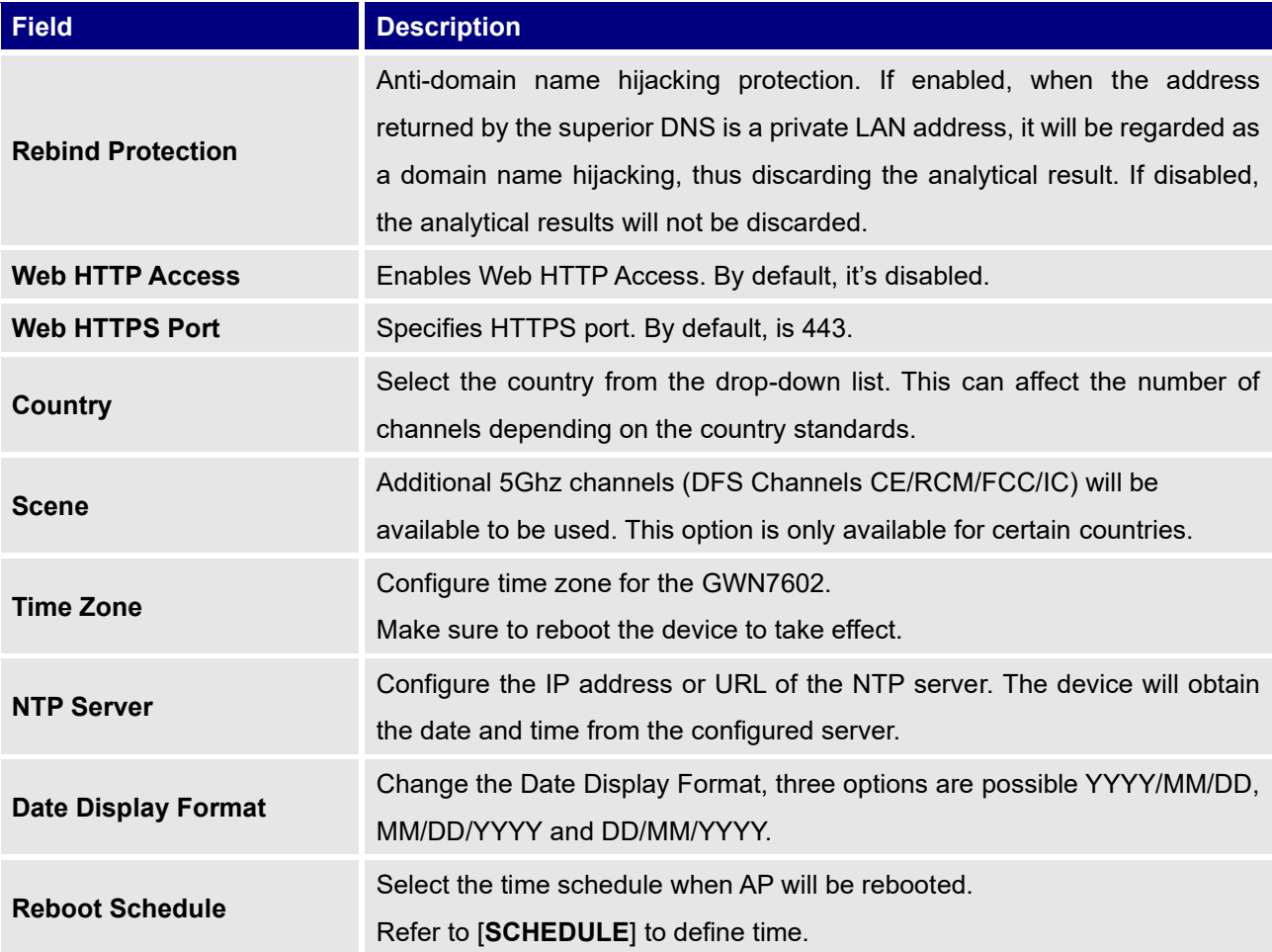

### <span id="page-47-3"></span>**Upgrade**

The Upgrade Web page allows upgrade related configuration.

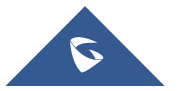

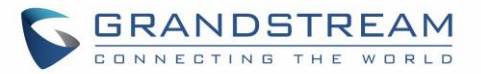

#### **Table 11: Upgrade**

<span id="page-48-0"></span>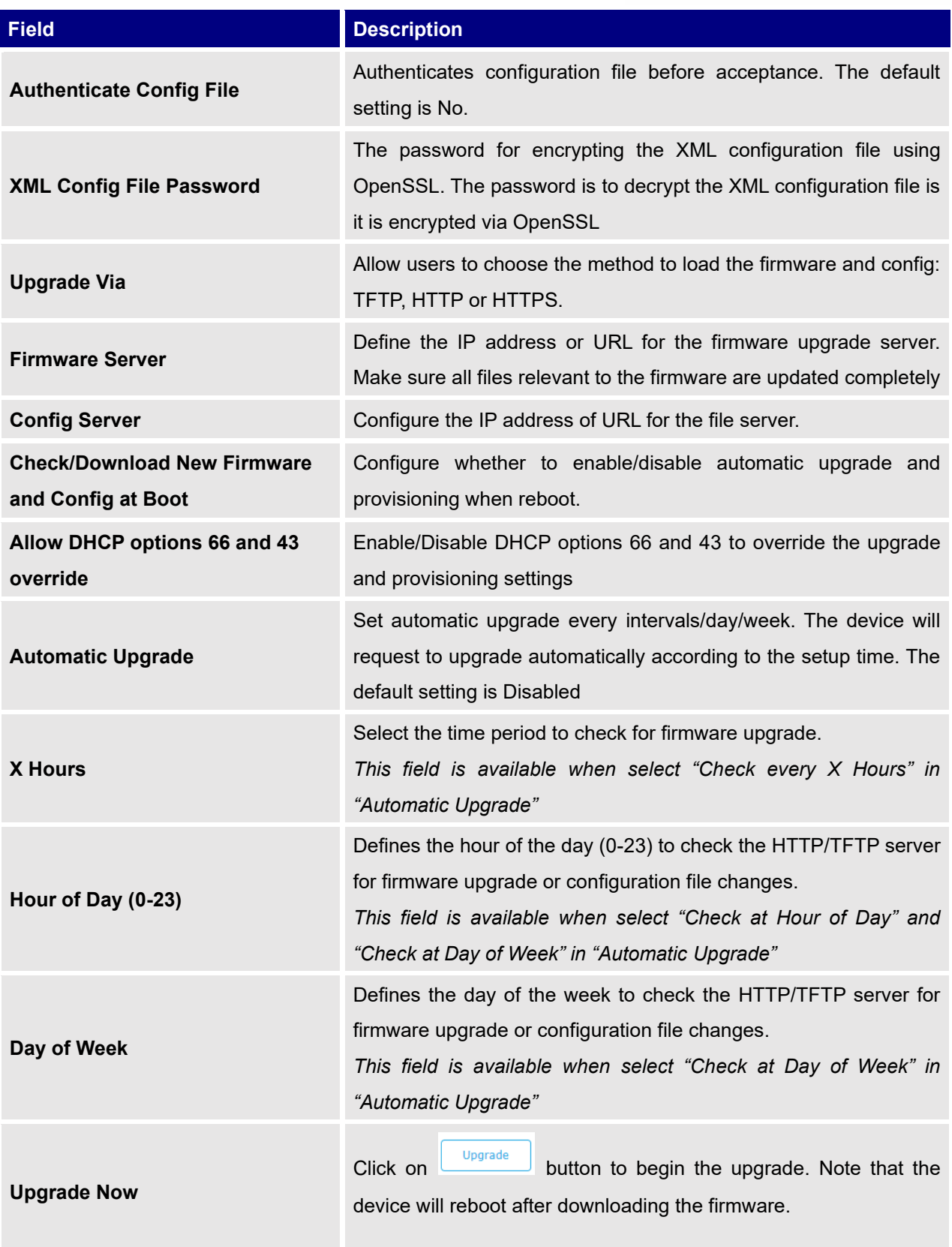

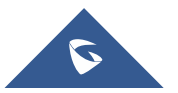

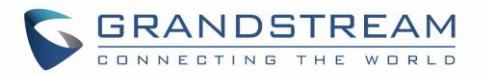

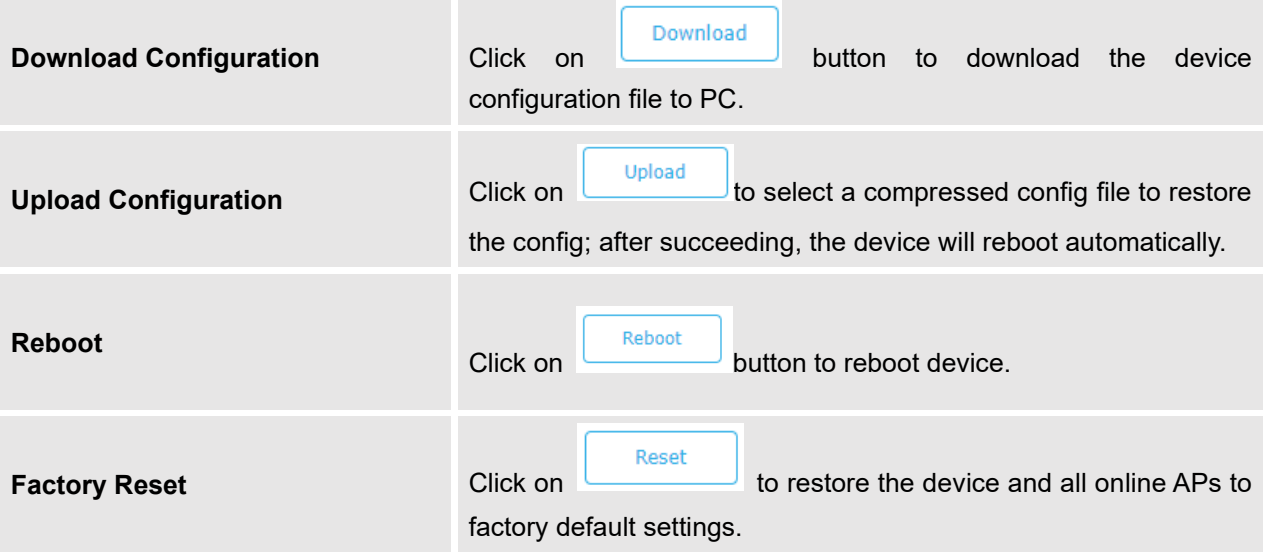

#### <span id="page-49-0"></span>**Access**

The Access Web page provide configuration for admin and user password.

#### **Table 12: Access**

<span id="page-49-2"></span>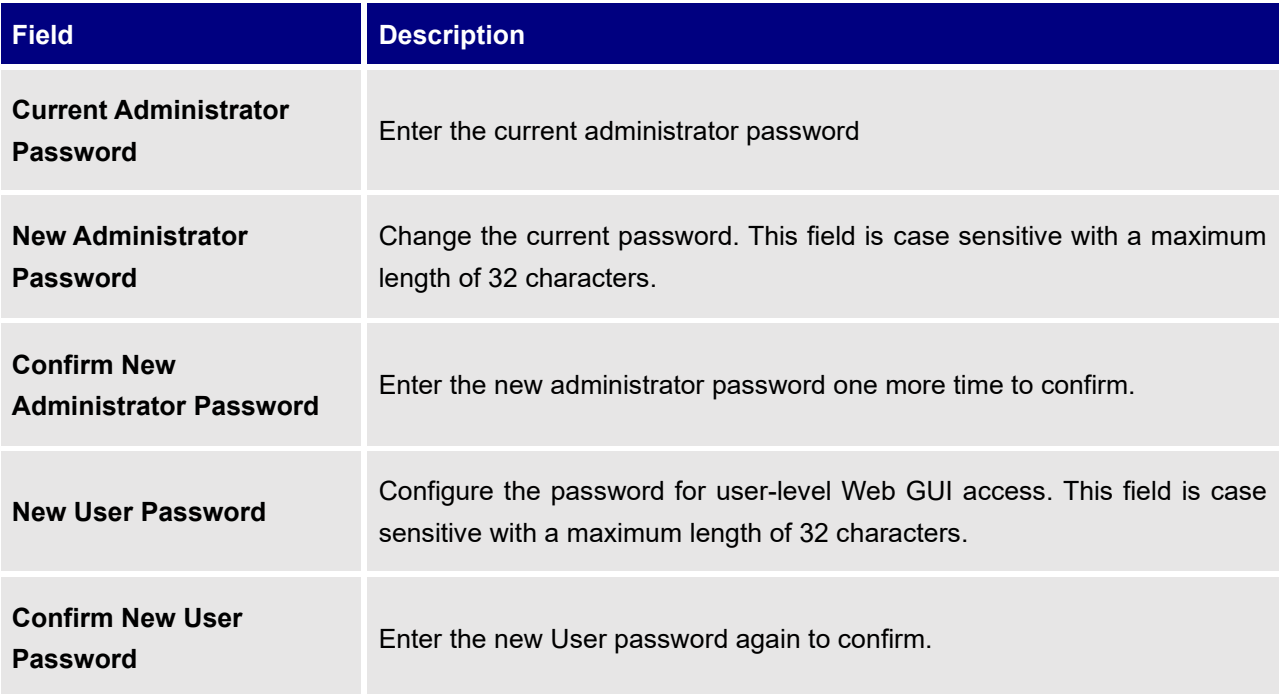

### <span id="page-49-1"></span>**Syslog**

The syslog Web page provides configuration settings for syslog.

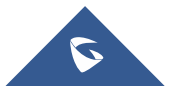

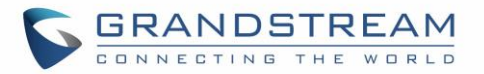

#### **Table 13: Syslog Parameters**

<span id="page-50-1"></span>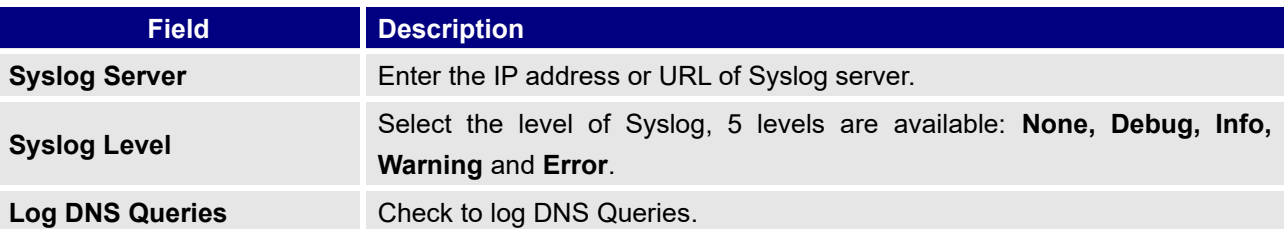

#### <span id="page-50-0"></span>**Logserver**

The Logserver page allows the user to configure syslog server on Master GWN76XX controllers in order to save log messages for GWN7602 on connected external USB drive.

First connect a USB drive to the Master Access point, then configure the parameters and make sure to start the server in order to collect messages from GWN7602 sending syslog to GWN Master.

Following table gives description for configuration parameters of GWN Logserver:

<span id="page-50-2"></span>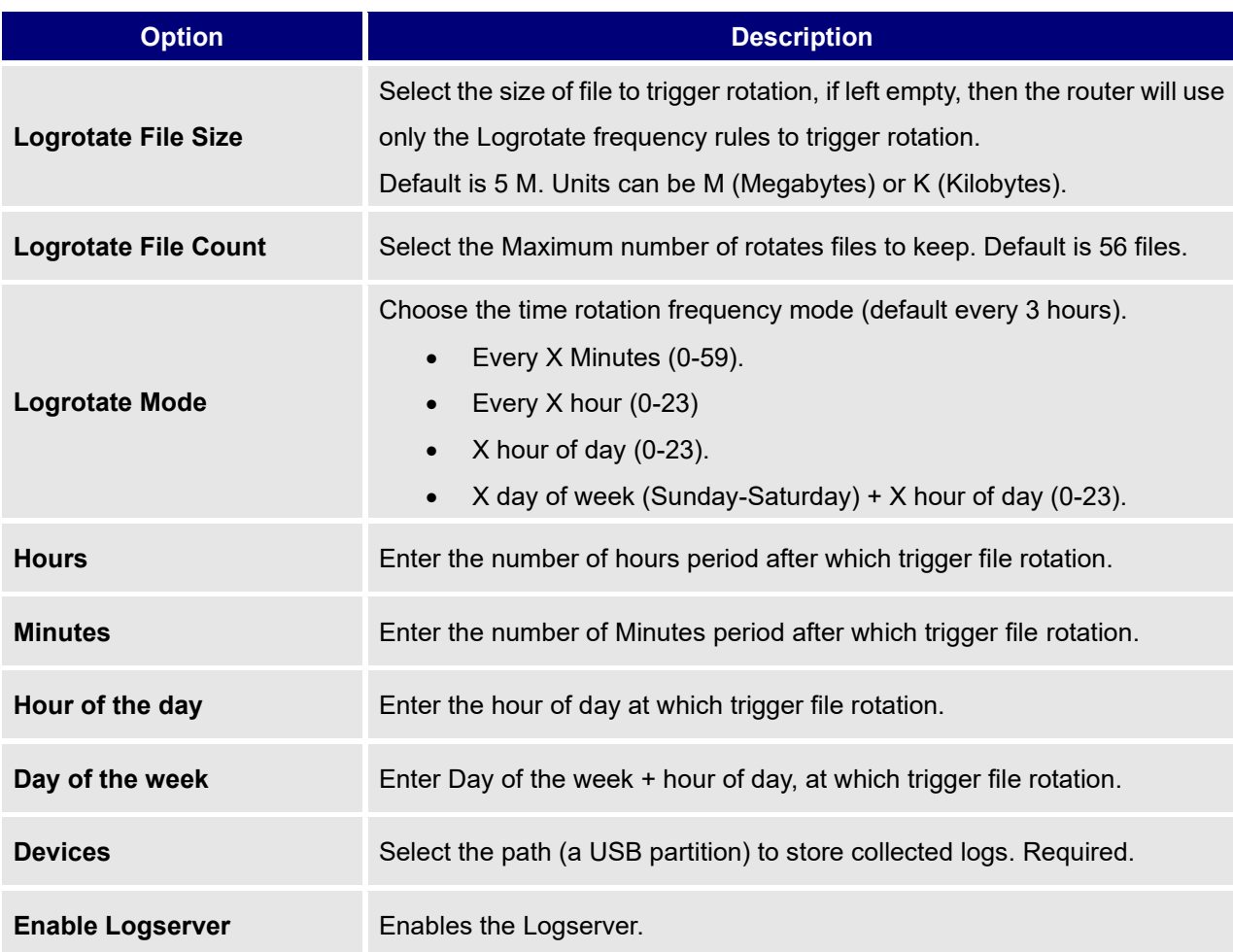

#### **Table 14: Logserver Parameters**

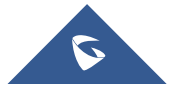

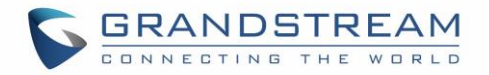

After setting up the Logserver and saving the settings, users need to connect an USB external storage and press Start button to start collecting logs.

All log messages from all devices will be put on one single file, and the router will keep rotating and creating new files based on the configured rotation policy.

- Under **Syslog File List**, users can select a device and press **List** button to list all saved logs on this device.
- Press **Download** button to download a saved log.
- Press **Clear** button to remove logs.

## <span id="page-51-0"></span>**Debug**

GWN7602 offers many features for managing and monitoring connected clients to SSIDs, as well as debugging and troubleshooting.

#### <span id="page-51-1"></span>**Capture (Available Only When the Master is GWN7610 OR GWN7600)**

This section is used to generate packet trace captures from SSIDs interfaces which will help to sniff packets within the SSID for troubleshooting purpose or monitoring. Users will need to plug a USB device to the USB port on the back of the Master GWN7610/GWN7600. To access Capture page, go to **System Settings**→**Debug**→**Capture.**

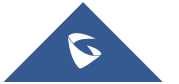

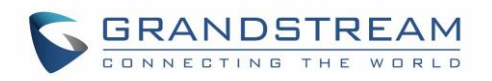

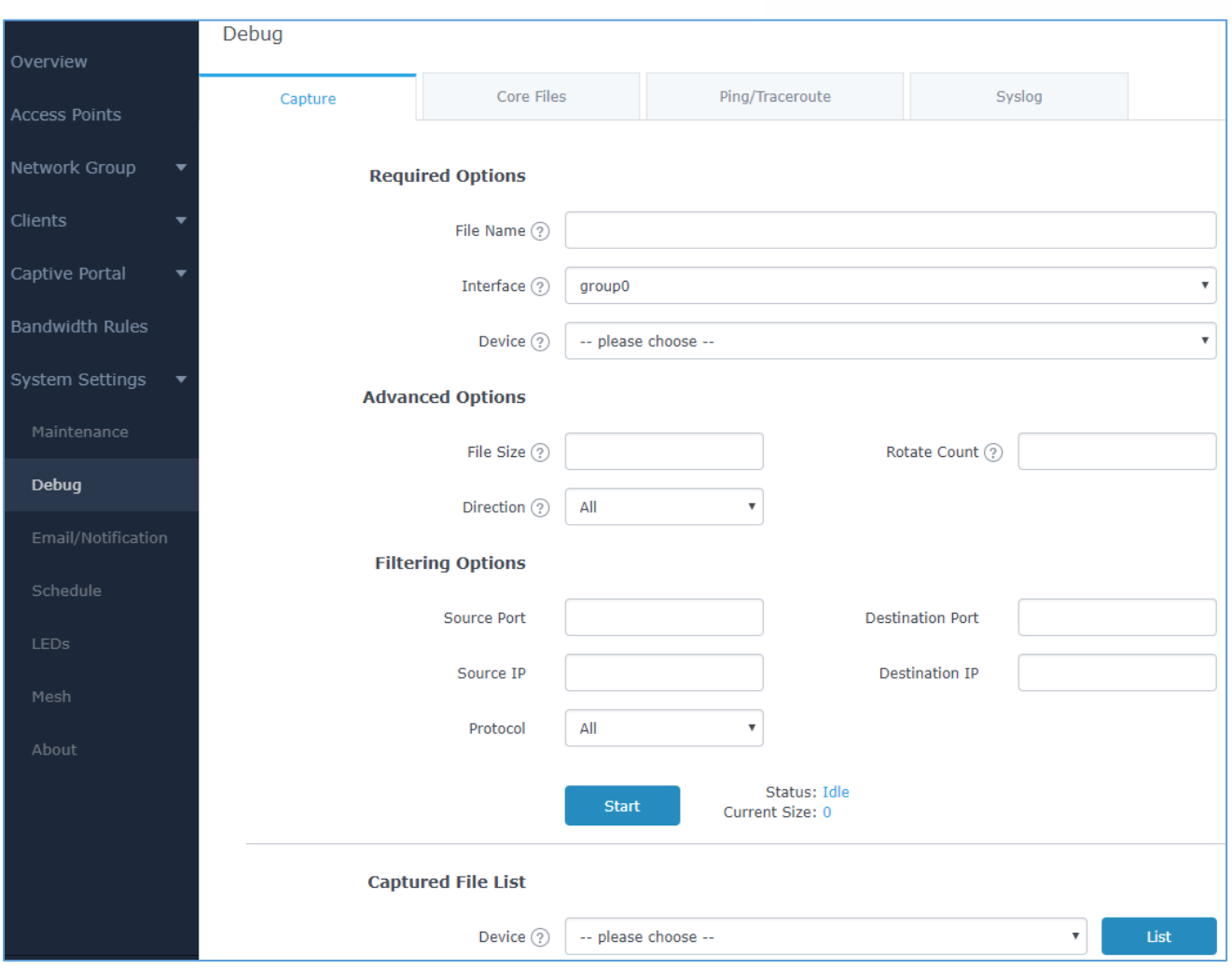

#### **Figure 30: Capture Page**

<span id="page-52-1"></span>The below table will show different fields used on debug page:

#### **Table 15: Debug**

<span id="page-52-0"></span>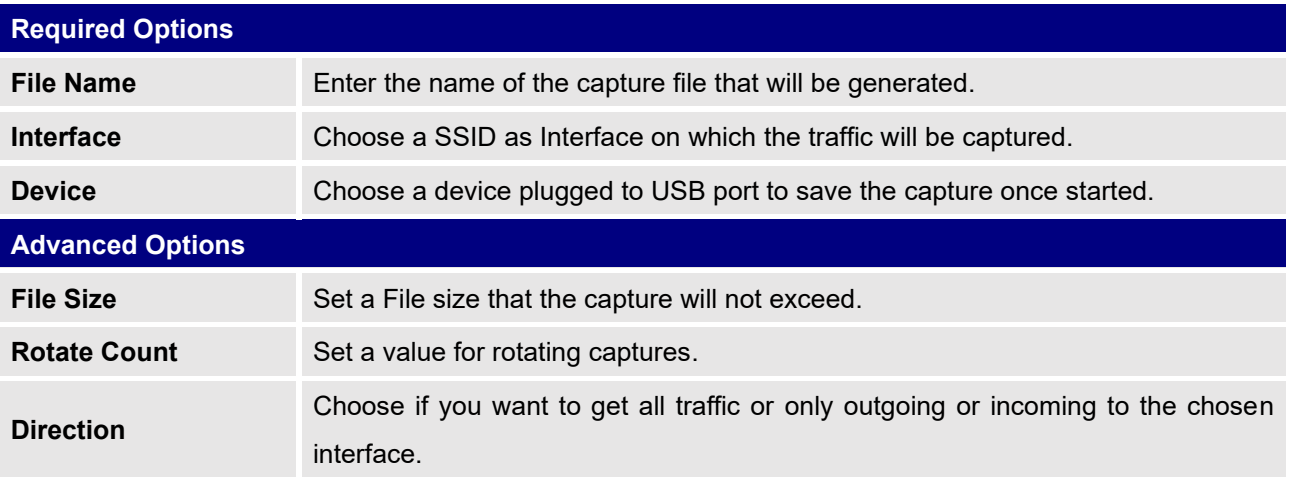

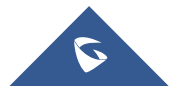

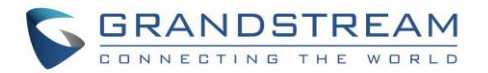

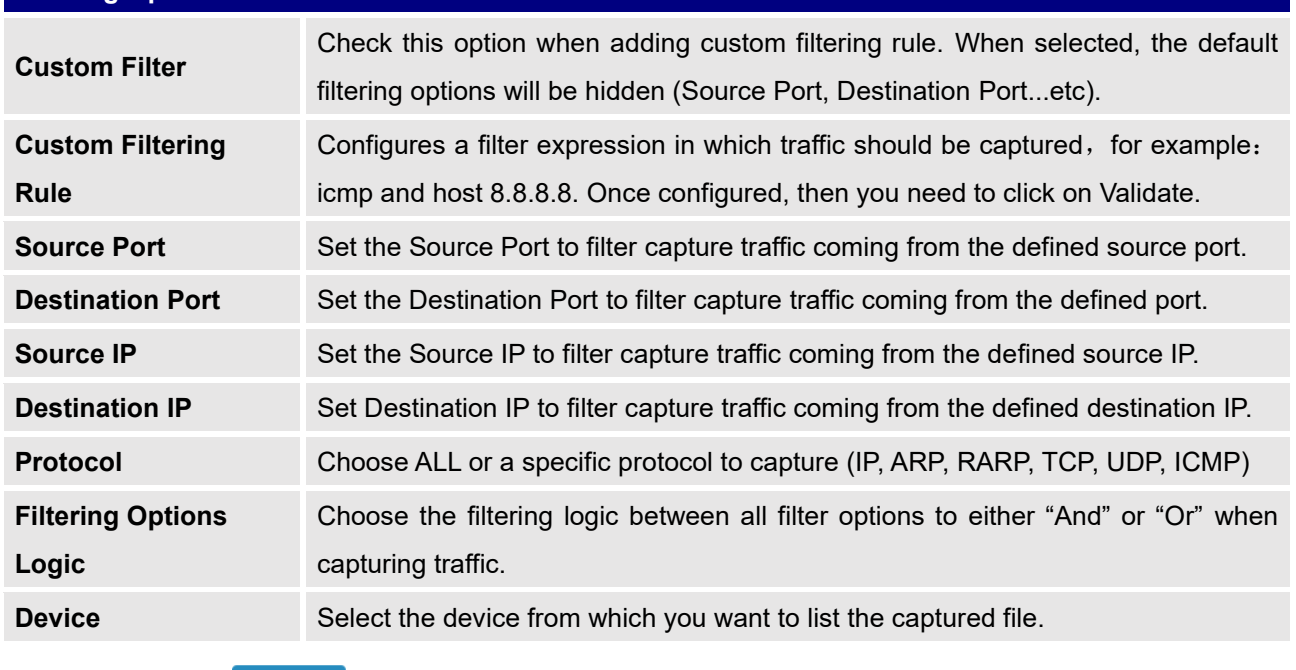

- Click on **the start** to start capturing on a certain device plugged to the USB port.
- Click on  $\begin{bmatrix} 1 & 1 \\ 1 & 1 \end{bmatrix}$  to stop the capture.

**Filtering Options**

Click on  $\overline{\phantom{a}}$  List to show the captured files on a chosen device, users could check the capture files details.

- $\overline{\text{Click on}}$   $\overline{\text{Clear}}$  to delete all files.
- Click on  $\begin{bmatrix} 1 \\ 2 \end{bmatrix}$  next to a capture file to download it on a local folder.
- Click on  $\overline{w}$  to delete the corresponding capture file.

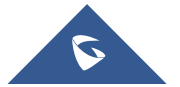

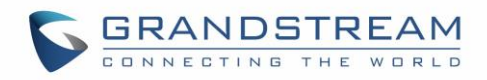

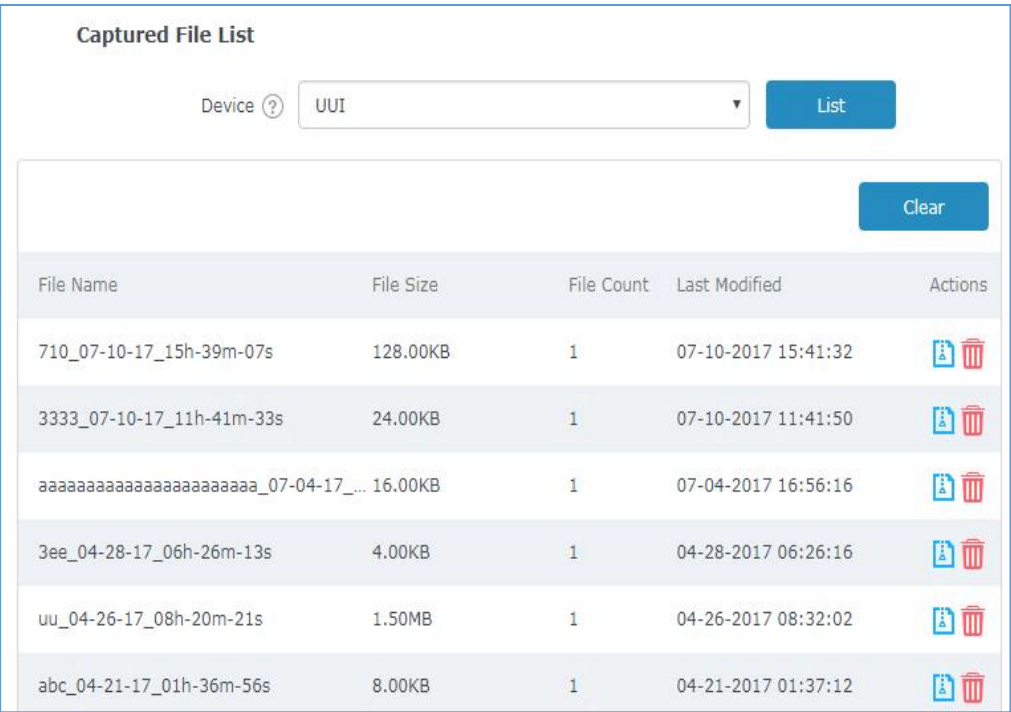

**Figure 31: Capture Files**

#### <span id="page-54-2"></span><span id="page-54-0"></span>**Core Files**

The Core Files Web page displays core dumps generated when the GWN7602 crashes. This is helpful for troubleshooting purposes.

#### <span id="page-54-1"></span>**Ping/Traceroute**

Ping and Traceroute are useful debugging tools to verify reachability with other clients across the network. The master GWN76XX offers both Ping and Traceroute tools for IPv4 protocol.

To use these tools, go to Matser GWN76XX Web GUI **System Settings** → **Debug** → **Ping/Traceroute.**

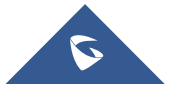

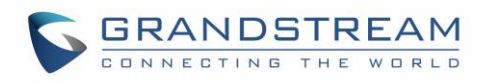

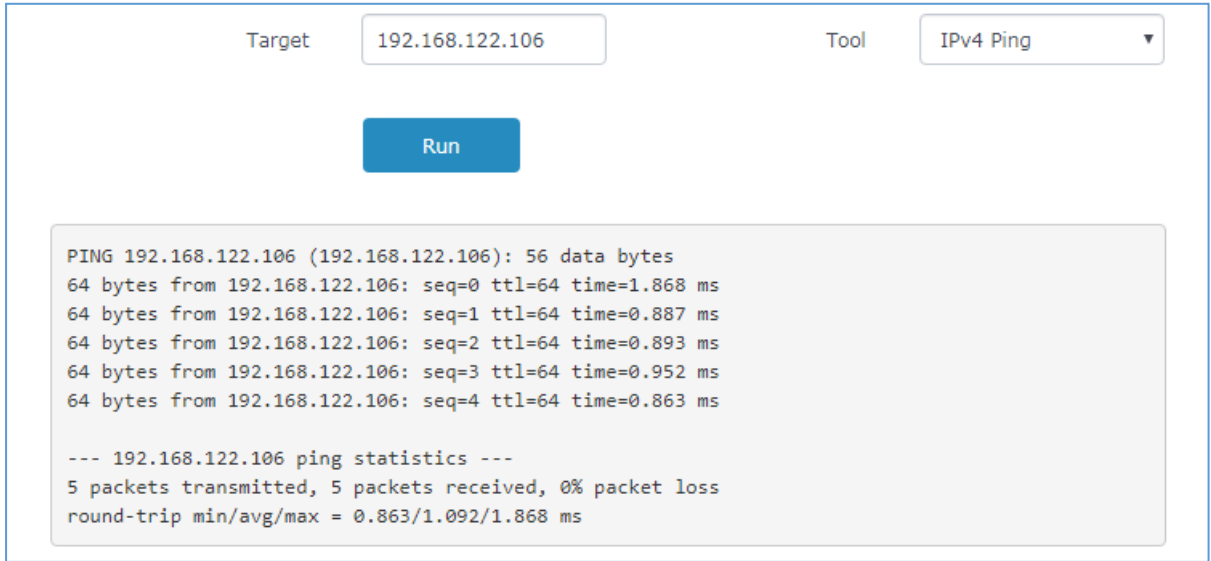

**Figure 32: IP Ping**

- <span id="page-55-1"></span>• Next to **Tool** choose from the dropdown menu:
	- IPv4 Ping for an IPv4 Ping test to Target
	- IPv4 Traceroute for an IPv4 Traceroute to Target
- Type in the destination's IP address in **Target** field.
- Click on **Run**.

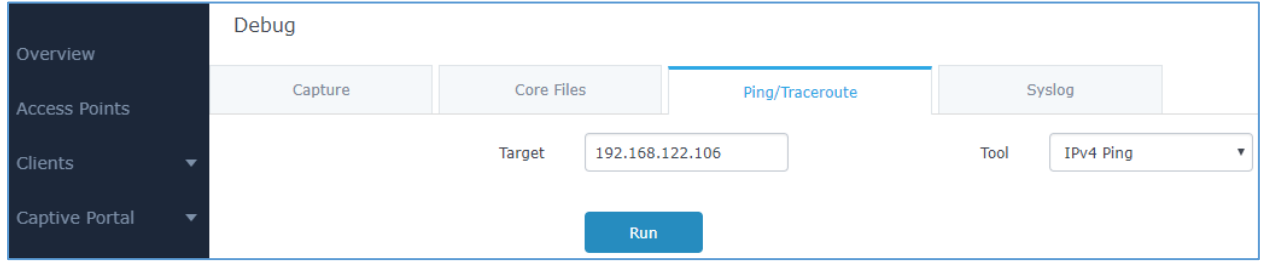

**Figure 33: IP Traceroute**

#### <span id="page-55-2"></span><span id="page-55-0"></span>**Syslog**

The syslog Web page displays logs generated by the GWN7602 for troubleshooting purpose as shown in figure below.

Syslog messages are also displayed in real time under Web GUI→**System Settings**→**Debug**→**Syslog.**

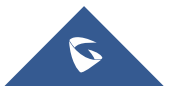

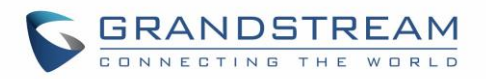

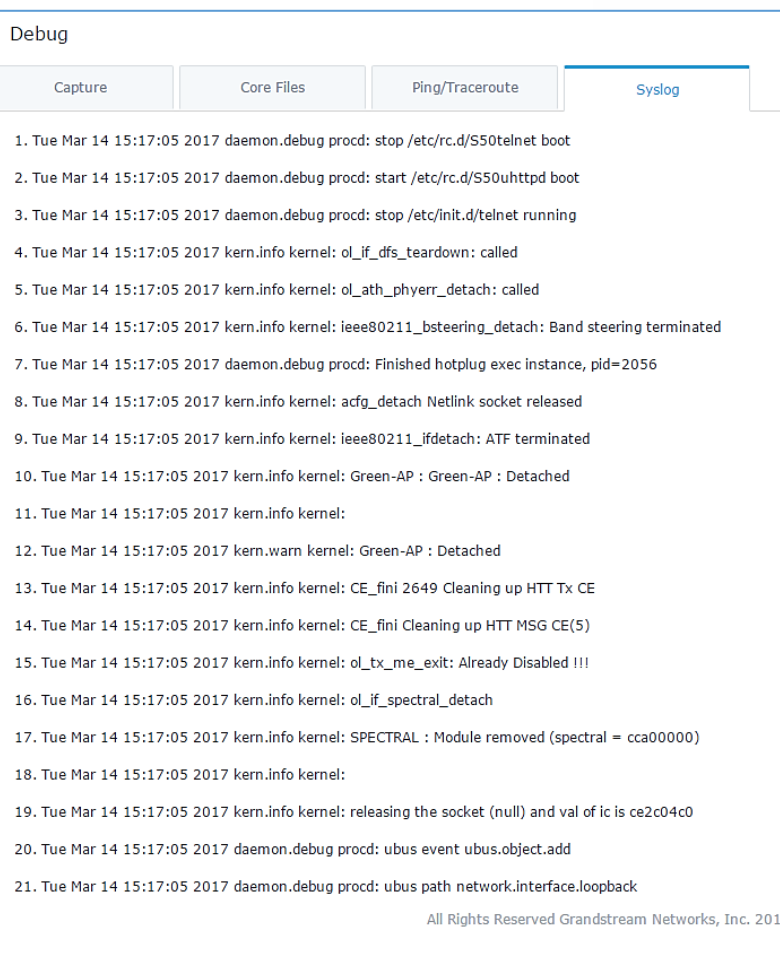

**Figure 34: Syslog**

#### <span id="page-56-1"></span><span id="page-56-0"></span>**One Key Debug**

This feature is useful when AP is paired, as users can still login to the paired AP using "admin" username and "SSH" password (System  $\rightarrow$  Settings  $\rightarrow$  SSH Password).

User will have access to the usual Capture, Ping/Traceroute and Syslog and to One Key Debug feature that allows collecting more information that can be share with support for troubleshooting purposes directly from the Access Points web interface.

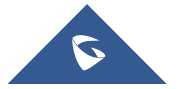

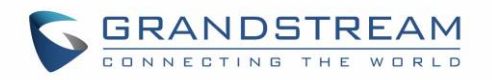

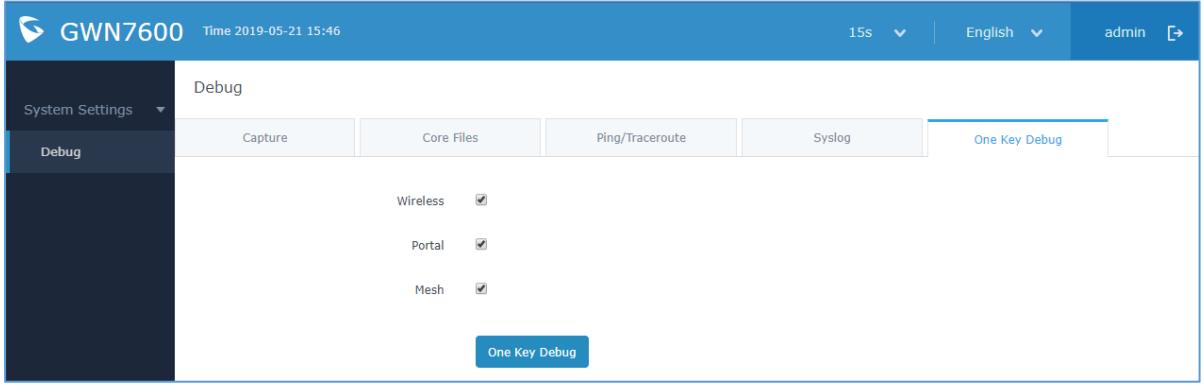

**Figure 35: One Key Debug**

<span id="page-57-1"></span>After selecting the features to debug (Wireless: clients connections, SSIDs.., Captive portal debugging or Mesh network) then you should press the **One Key Debug** button, and after 30 min the debug file will be available under Core file.

## <span id="page-57-0"></span>**Email/Notification**

The Email/Notification page allows the administrator to select a predefined set of system events and to send notifications upon the change of the set events.

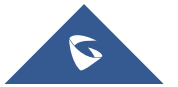

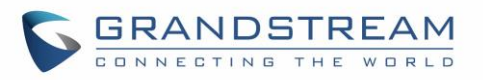

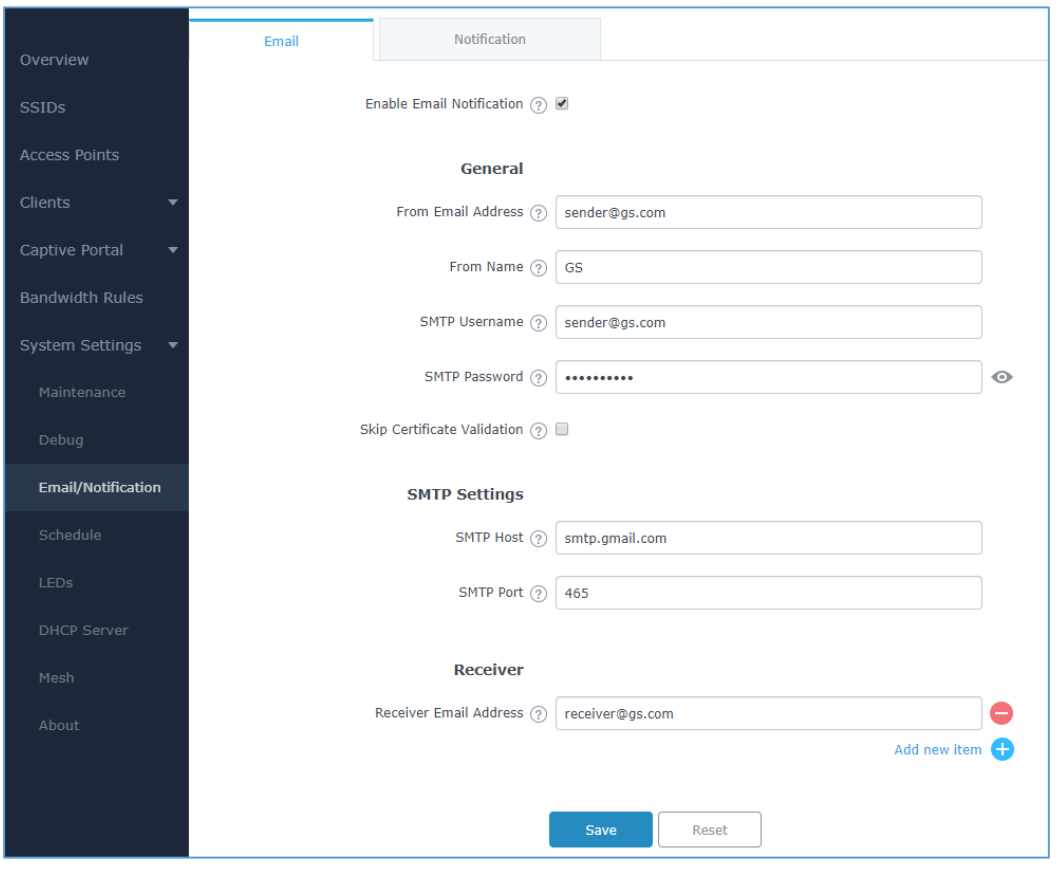

**Figure 36: Email**

#### **Table 16: Email Setting**

<span id="page-58-1"></span><span id="page-58-0"></span>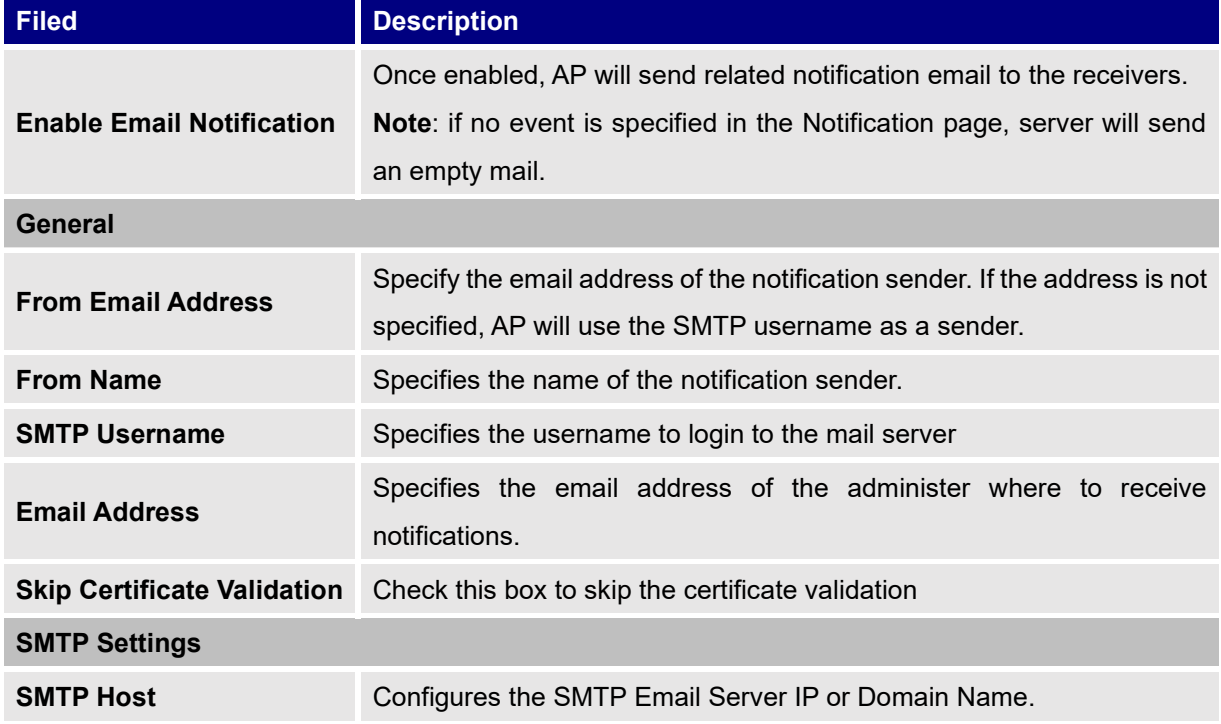

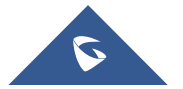

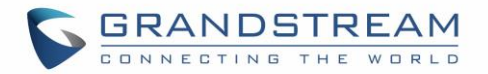

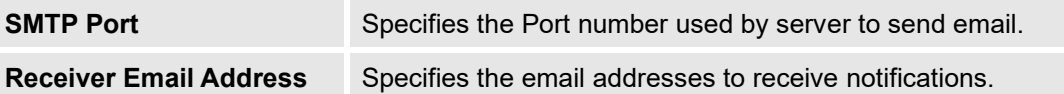

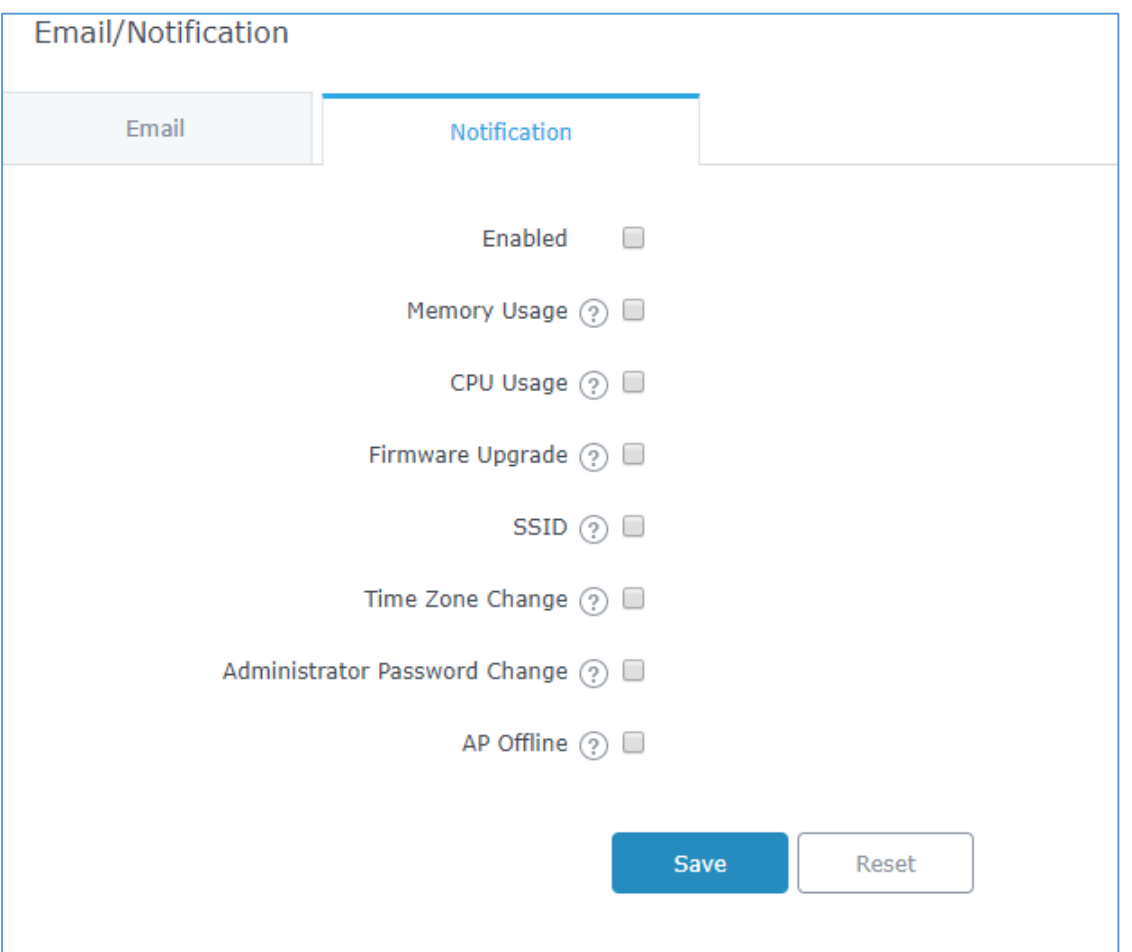

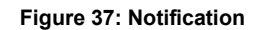

<span id="page-59-1"></span>The following table describes the notifications configuration settings.

#### **Table 17: Email Events**

<span id="page-59-0"></span>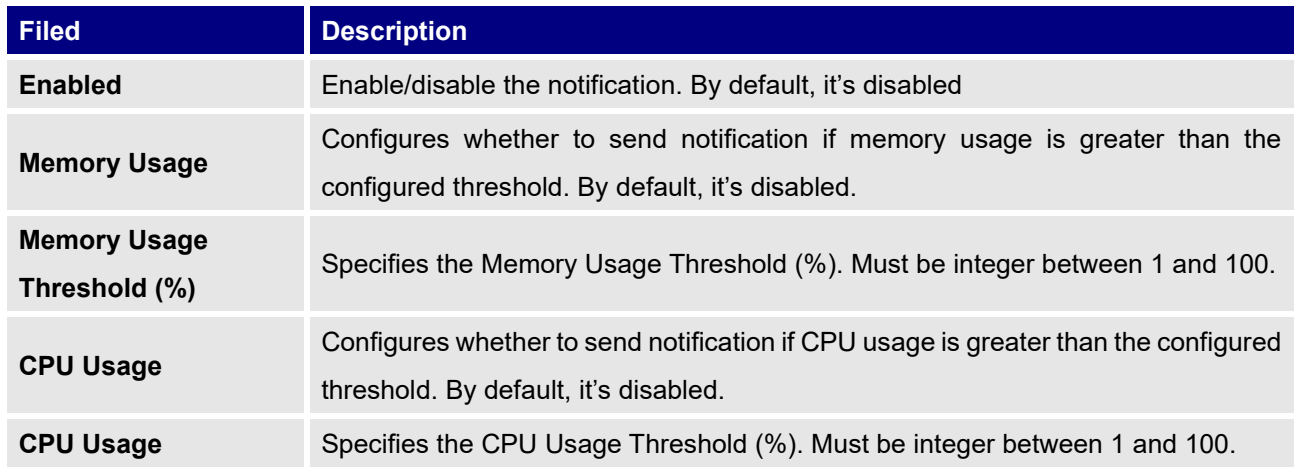

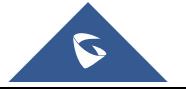

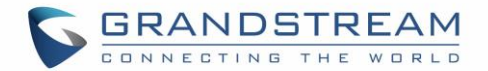

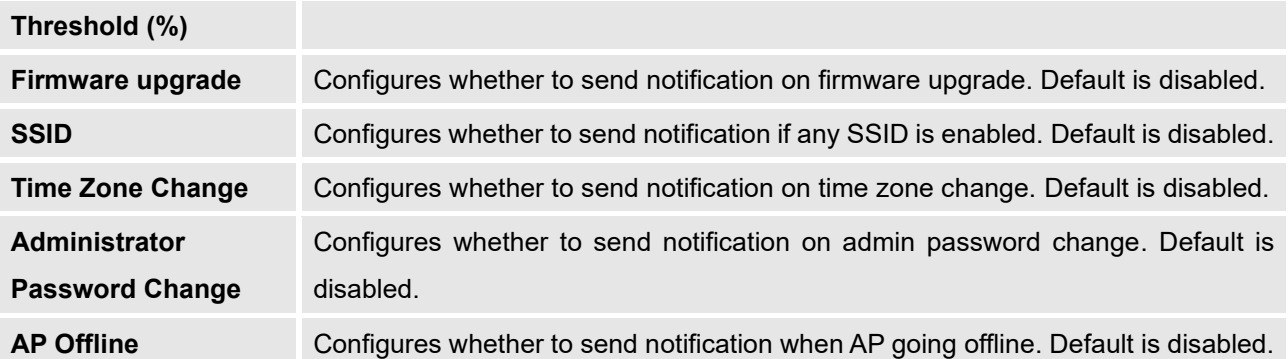

### <span id="page-60-0"></span>**DHCP Server**

By default, GWN has DHCP relay, but users could create and manage multiple DHCP server pools which will be mapped to the SSID using VLAN tag, for example when creating a DHCP pool under "**System Settings** → **DHCP Server**" users need to set a VLAN ID and same one should be set under SSID to map the configured DHCP pool with the SSID. This way users could configure multiple SSIDs mapped to multiple VLANs on the network in which case they are isolated by layer 2 switching.

The table below summarizes the configuration parameters for DHCP server.

<span id="page-60-1"></span>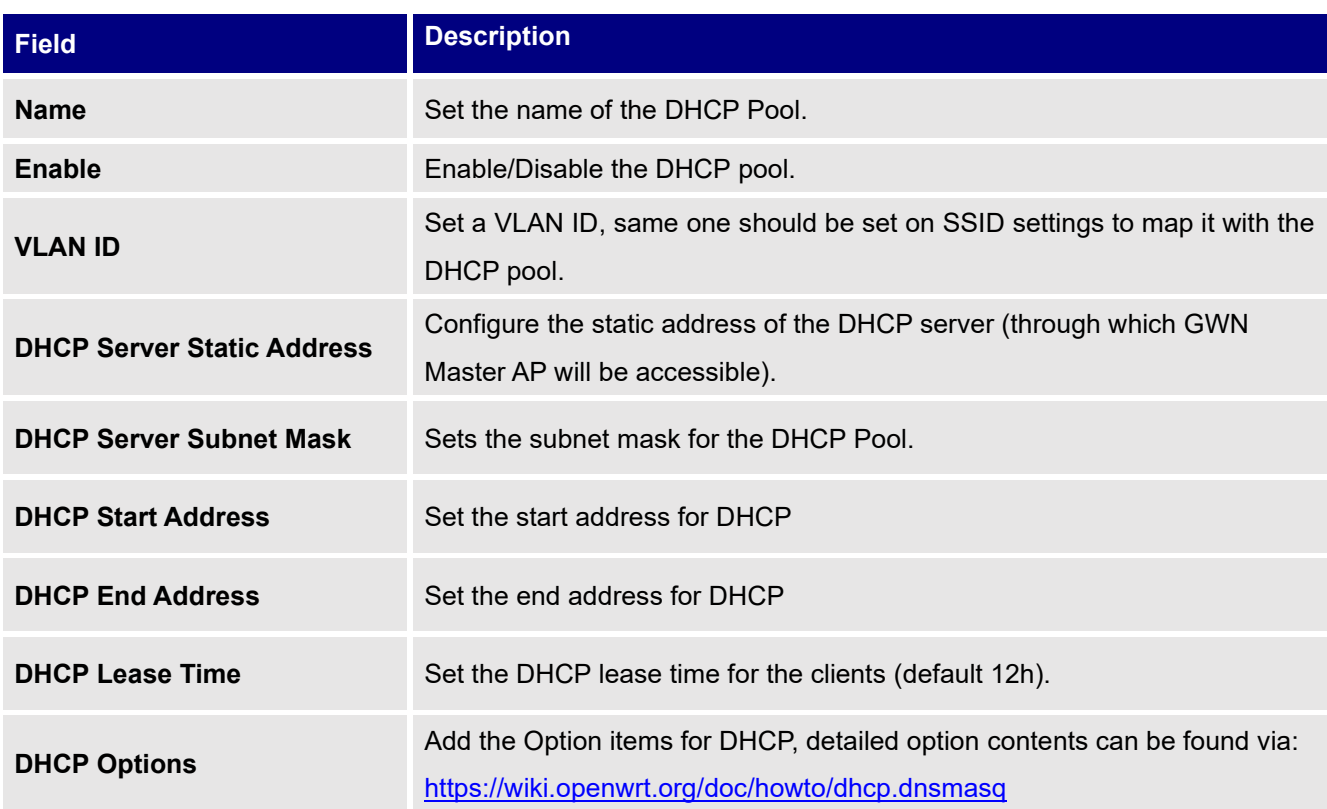

#### **Table 18: DHCP Server Parameters**

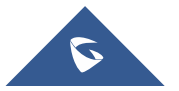

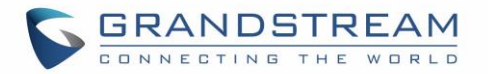

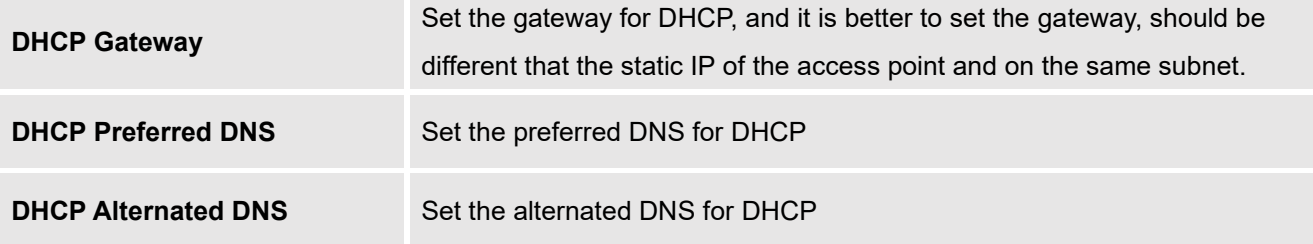

### <span id="page-61-0"></span>**Static DHCP**

Users can use the feature in order to set static DHCP binding to certain clients, to whom you do not want the IP address to change.

To configure Static DHCP, please follow below steps:

- 1. Go under the menu "**System Settings** ➔ **DHCP Server** ➔ **Static DHCP**".
- 

 $\ddot{}$ 

- 2. Click  $+$  Add button to create a new entry.
- 3. Enter the name of the device, along with its MAC address and IP address

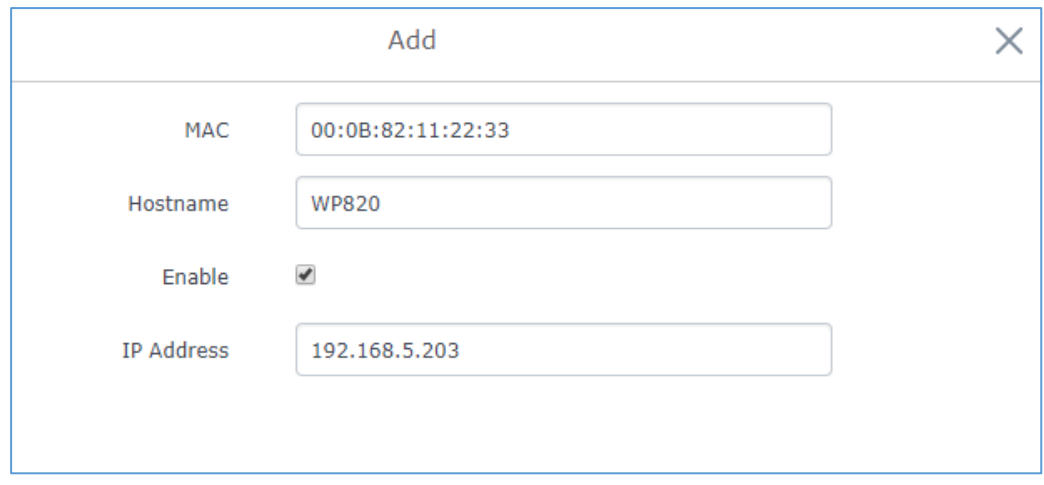

#### **Figure 38: DHCP Binding**

<span id="page-61-1"></span>4. Press Save and Apply to submit the changes.

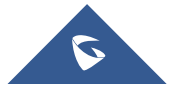

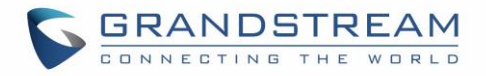

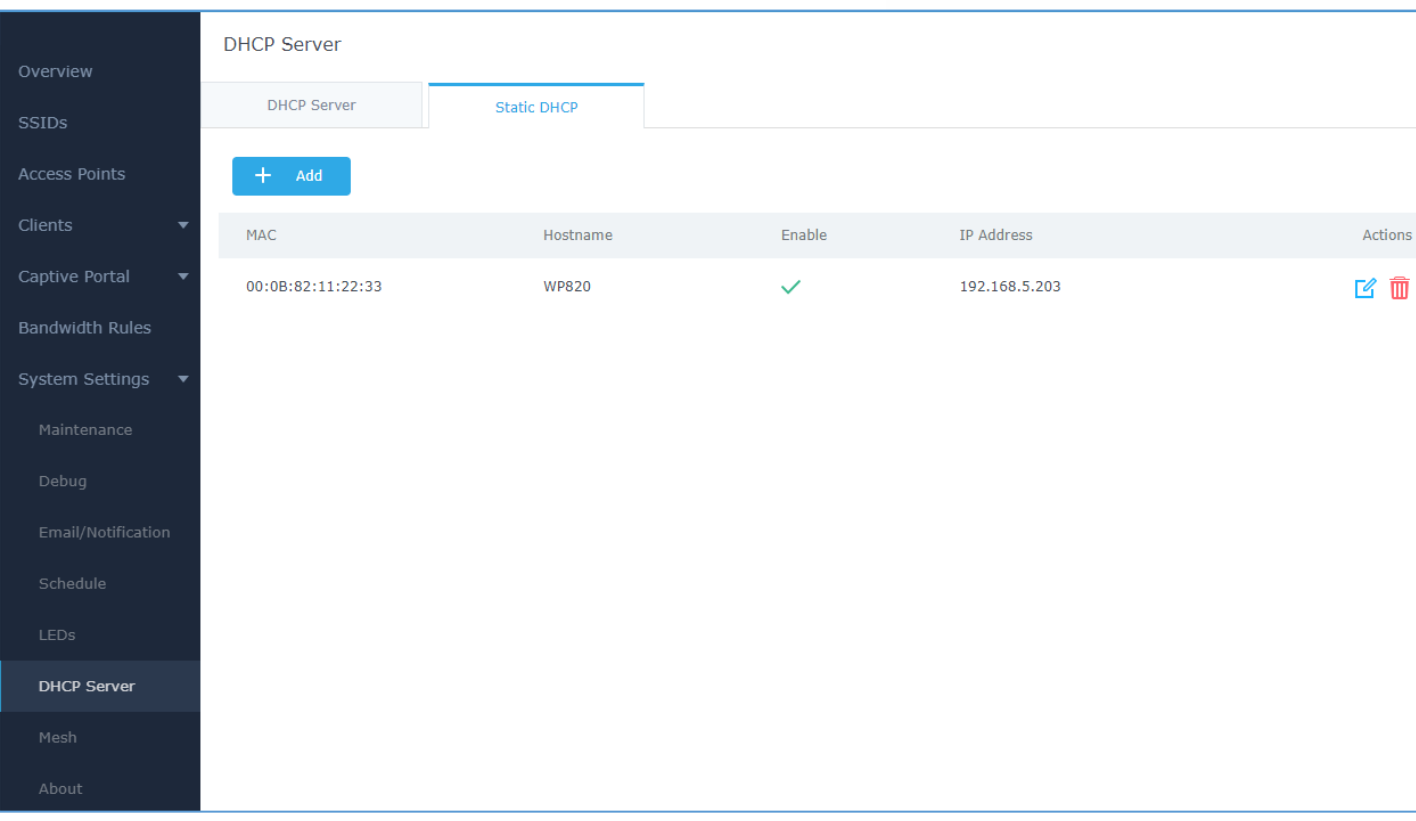

<span id="page-62-0"></span>**Figure 39: Static DHCP Devices List**

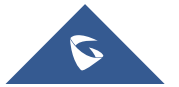

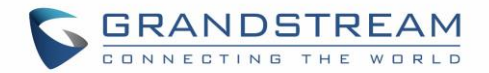

## **SCHEDULE**

<span id="page-63-0"></span>Users can use the schedule configuration menu to set specific schedule for GWN features while giving the flexibility to specify the date and time to turn ON/OFF the selected feature.

The Schedule can be used for settings up specific time for Wi-Fi where the service will be active or for LED schedule or bandwidth rules …etc.

To configure a new schedule, follow below steps:

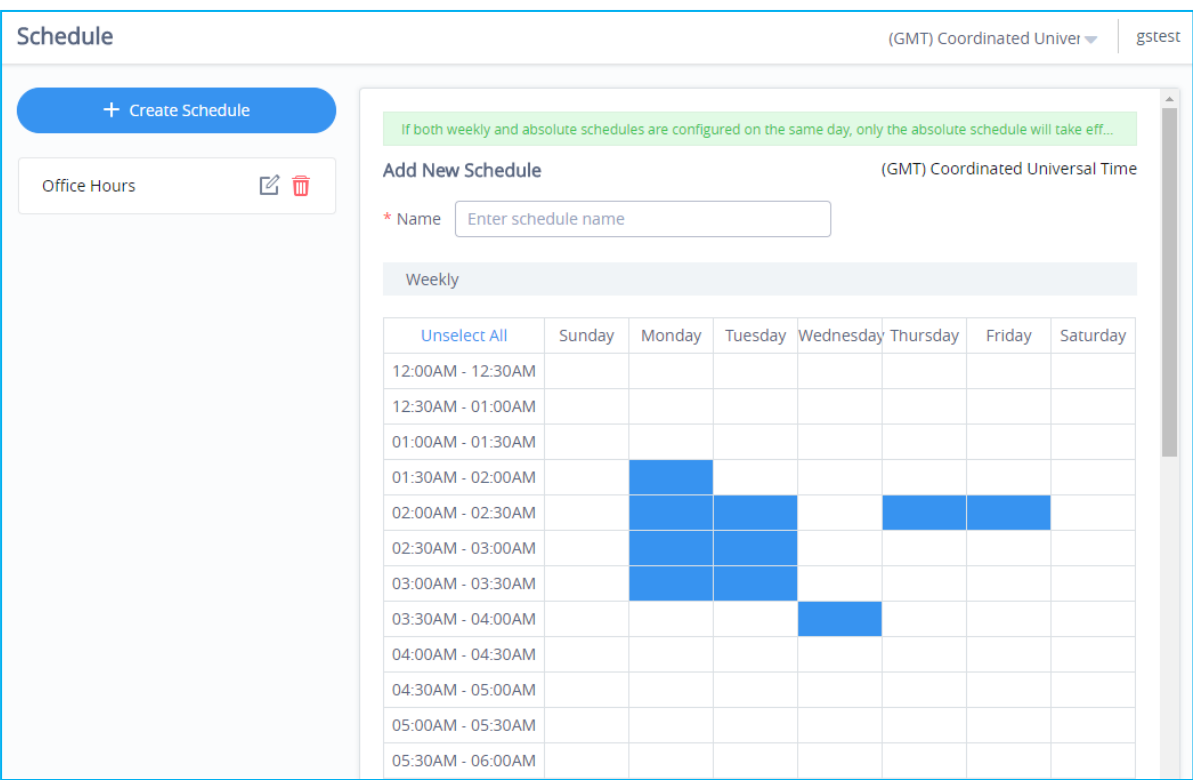

1. Go under "**Schedule**" and click on **Create New Schedule**.

**Figure 40: Create New Schedule**

- <span id="page-63-1"></span>2. Select the periods on each day that will be included on the schedule and enter a name for the schedule (ex: office hours).
- 3. Users can choose to set weekly schedule or absolute schedule (for specific days for example), and if both weekly schedule and absolute schedules are configured on the same day then the absolute schedule will take effect and the weekly program will be cancelled for that specific date.
- 4. Once the schedule periods are selected, click on **Save** to save the schedule.

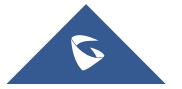

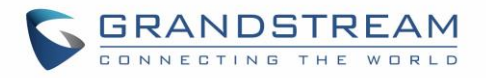

The list of created schedules will be displayed as shown on the figure below. With the possibility to edit or delete each schedule:

| Schedule                                                    |              |                                                                  |                                  |                |                             | (GMT) Coordinated Univer | gstest               |
|-------------------------------------------------------------|--------------|------------------------------------------------------------------|----------------------------------|----------------|-----------------------------|--------------------------|----------------------|
| + Create Schedule                                           | Office Hours |                                                                  | (GMT) Coordinated Universal Time |                |                             |                          |                      |
| $\mathbb{Z}$ $\overline{\mathbb{D}}$<br><b>Office Hours</b> | Sun          | Mon                                                              | ◀<br>Tues                        | April<br>Wed   | $2018$ $\rightarrow$<br>Thu | Fri                      | Sat                  |
|                                                             | $\mathbf{1}$ | $\overline{2}$                                                   | 3                                | $\overline{4}$ | 5                           | 6                        | $\overline{7}$       |
|                                                             | Weekly       |                                                                  | Weekly                           |                |                             |                          |                      |
|                                                             | 8            | 9                                                                | 10                               | 11             | 12                          | 13                       | 14                   |
|                                                             | Weekly       |                                                                  | Weekly                           |                |                             |                          |                      |
|                                                             | 15           | 16                                                               | 17                               | 18             | 19                          | 20                       | 21                   |
|                                                             | Weekly       |                                                                  | Weekly                           |                |                             |                          |                      |
|                                                             | 22           | 23                                                               | 24                               | 25             | 26                          | 27                       | 28                   |
|                                                             | Weekly       |                                                                  | Weekly                           |                |                             |                          |                      |
|                                                             | 29           | 30                                                               |                                  | $\overline{2}$ | $\overline{\mathbf{3}}$     | $\overline{4}$           | 5                    |
|                                                             | Weekly       |                                                                  |                                  |                |                             |                          | $\blacktriangledown$ |
|                                                             |              | Copyright © 2018 Grandstream Networks, Inc. All rights reserved. |                                  |                | English ~                   |                          |                      |

<span id="page-64-0"></span>**Figure 41: Schedules List**

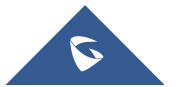

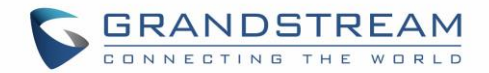

## **LED SCHEDULE**

<span id="page-65-0"></span>GWN7602 Access Points series support also the LED schedule feature. This feature is used to set the timing when the LEDs are ON and when they will go OFF at customer's convenience.

This can be useful for example when the LEDs become disturbing during some periods of the day, this way with the LED scheduler, you can set the timing so that the LEDs are off at night after specific hours and maintain the Wi-Fi service for other clients without shutting down the AP.

To configure LED schedule, on the Master GWN76XX WebGUI navigate to "**System Settings**→**LEDs**".

Following options are available:

**Table 19: LEDs**

<span id="page-65-1"></span>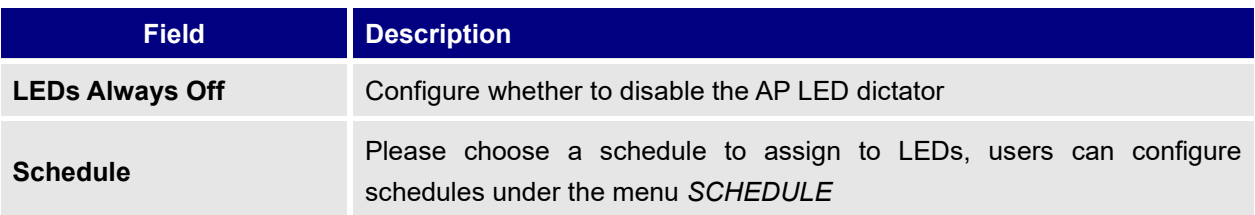

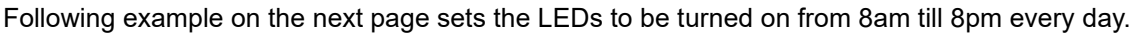

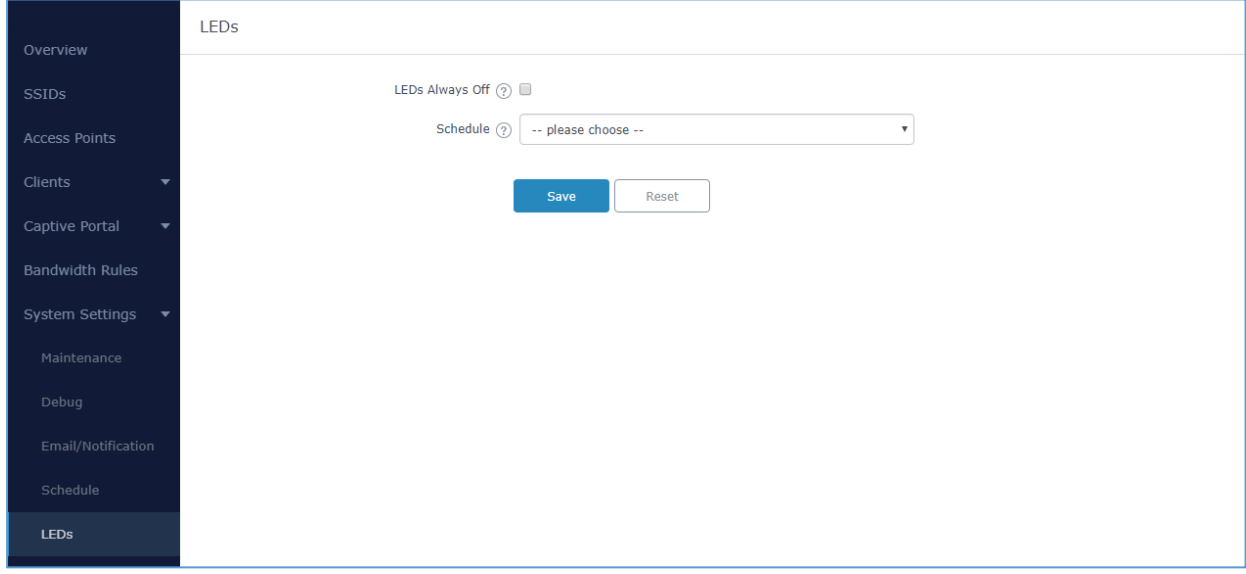

#### **Figure 42: LED Scheduling Sample**

<span id="page-65-2"></span>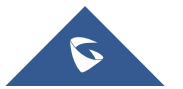

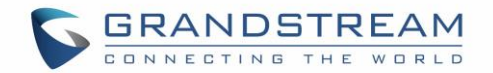

## <span id="page-66-0"></span>**UPGRADING AND PROVISIONING**

## <span id="page-66-1"></span>**Upgrading Firmware**

The GWN7602 can be upgraded to a new firmware version remotely or locally. This section describes how to upgrade your GWN7602 via the Master GWN76XX.

#### <span id="page-66-2"></span>**Upgrading via the Master GWN76XX Web GUI**

The GWN7602 can be upgraded via TFTP/HTTP/HTTPS by configuring the URL/IP Address for the TFTP/HTTP/HTTPS server and selecting a download method. Configure a valid URL for TFTP, HTTP or HTTPS; the server name can be FQDN or IP address.

#### **Examples of valid URLs:**

firmware.grandstream.com/BETA 192.168.5.87 The upgrading configuration can be accessed via:

**Web GUI**→**System Settings**→**Maintenance**➔**Upgrade**

<span id="page-66-3"></span>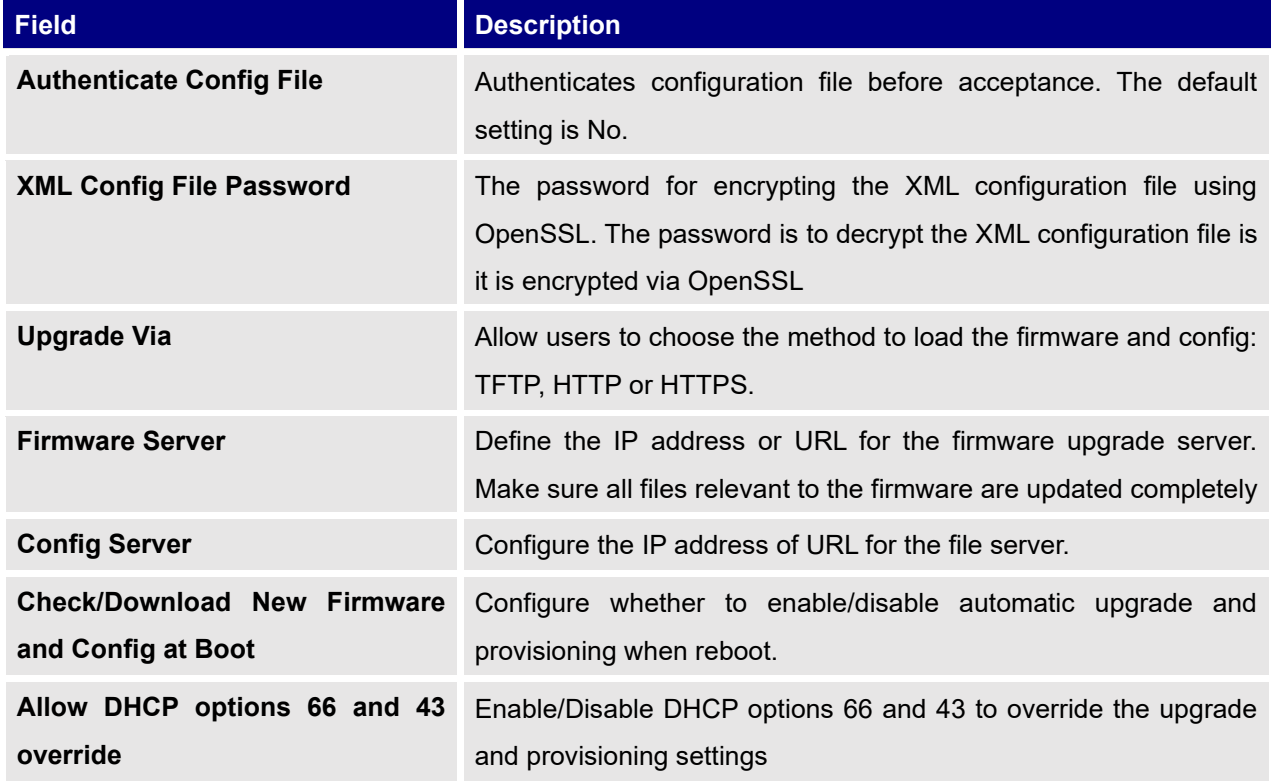

#### **Table 20: Network Upgrade Configuration**

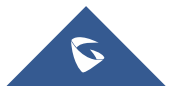

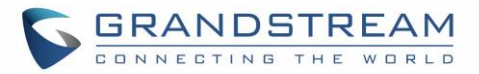

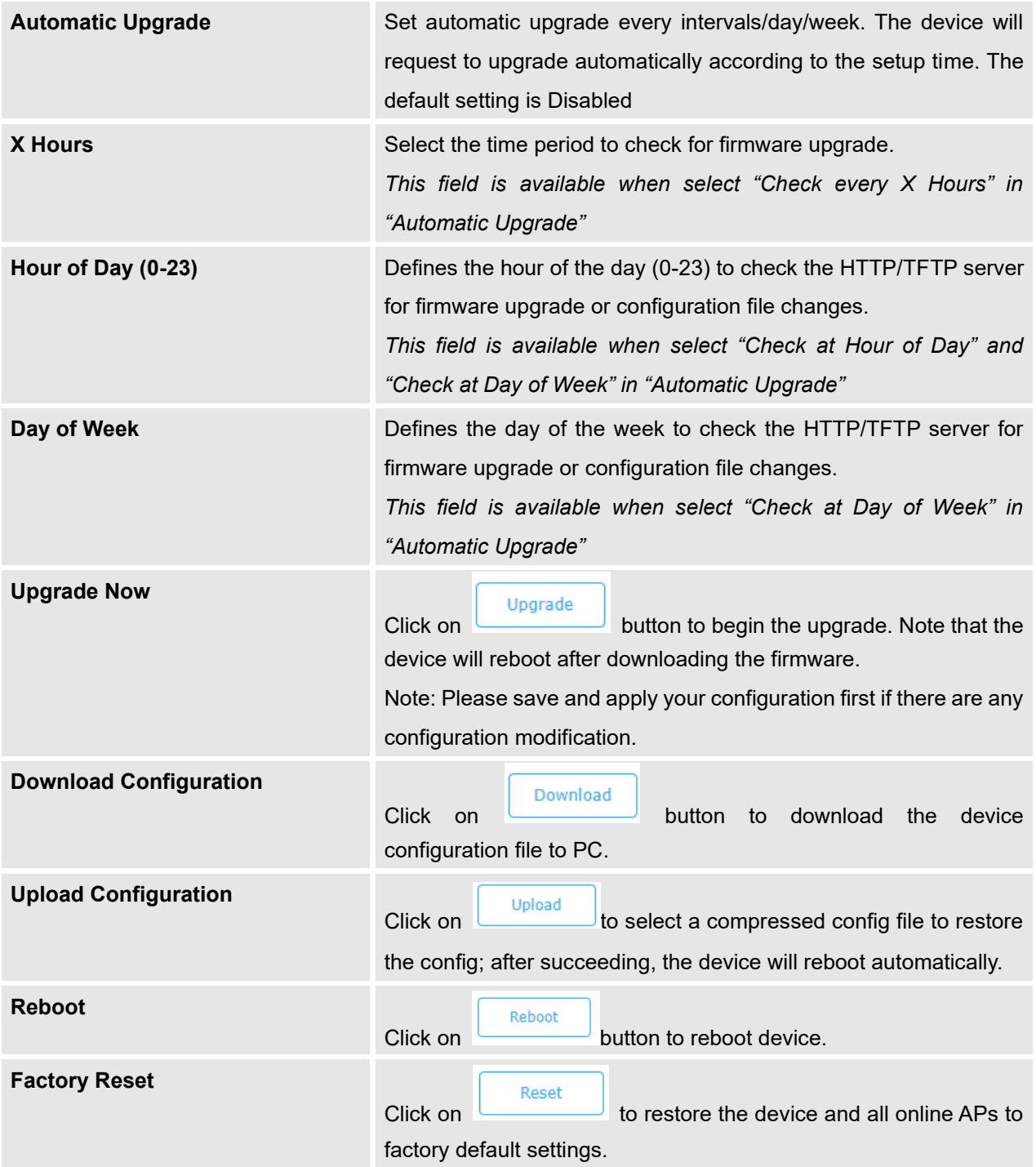

When the GWN7602 is being paired as slave using another GWN76XX Access Point acting as Controller, users can upgrade their paired access points from the GWN76XX Master Controller.

To upgrade the GWN7602, log in to the GWN76XX acting as Master Controller and go to **Access Points.**

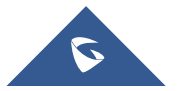

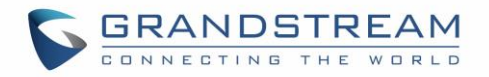

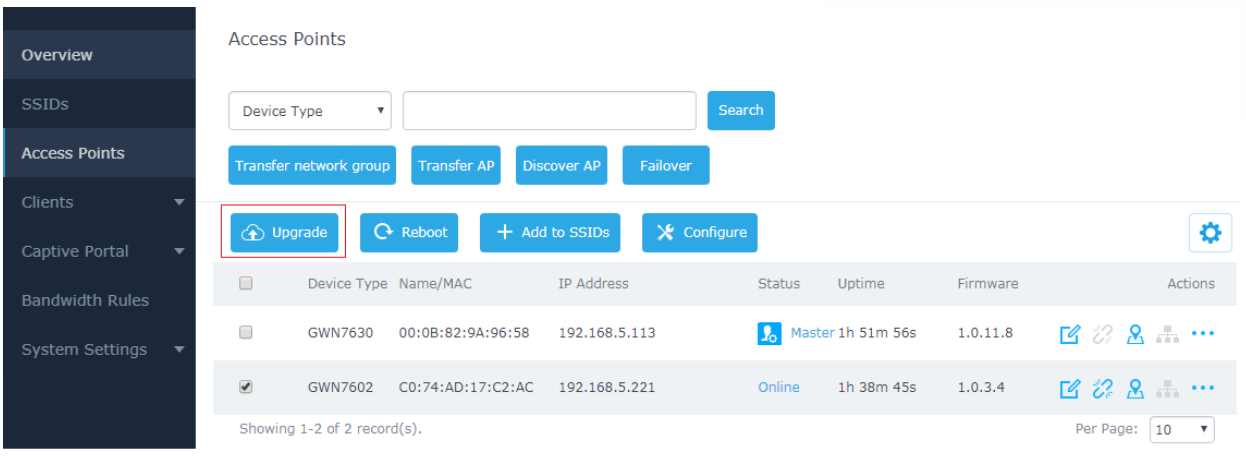

#### **Figure 43: Upgrading GWN7602**

<span id="page-68-3"></span>Make sure that firmware server path is set correctly under Maintenance, check the desired APs to upgrade,

and click on  $\bigoplus$  upgrade to upgrade the selected paired access points.

### <span id="page-68-0"></span>**Provisioning**

#### <span id="page-68-1"></span>**Configuration Server**

Users can provision the GWN7602 by putting the config file on a TFTP/HTTP or HTTPS server and set Config Server from the Master GWN76XX to the TFTP/HTTP or HTTPS server used in order for the GWN7602 to be provisioned with that config file

### <span id="page-68-2"></span>**Reboot**

Users could perform a reboot under the Master GWN76XX Web GUI **Access Points** page by clicking on

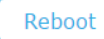

button as shown in below screenshot.

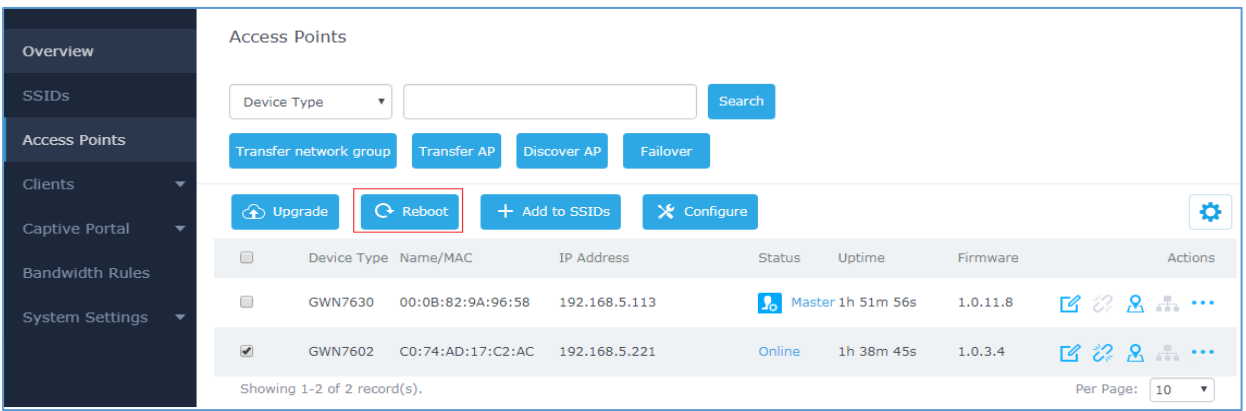

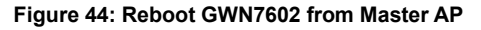

<span id="page-68-4"></span>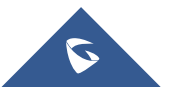

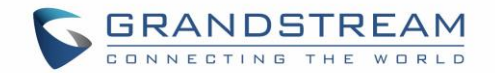

## <span id="page-69-0"></span>**GWN MANAGEMENT PLATFORMS**

## <span id="page-69-1"></span>**GWN.Cloud**

The GWN7602 can be managed by your **GWN.Cloud** account, **GWN.Cloud** web interface now can be accessed at: [https://www.gwn.cloud.](https://www.gwn.cloud/)

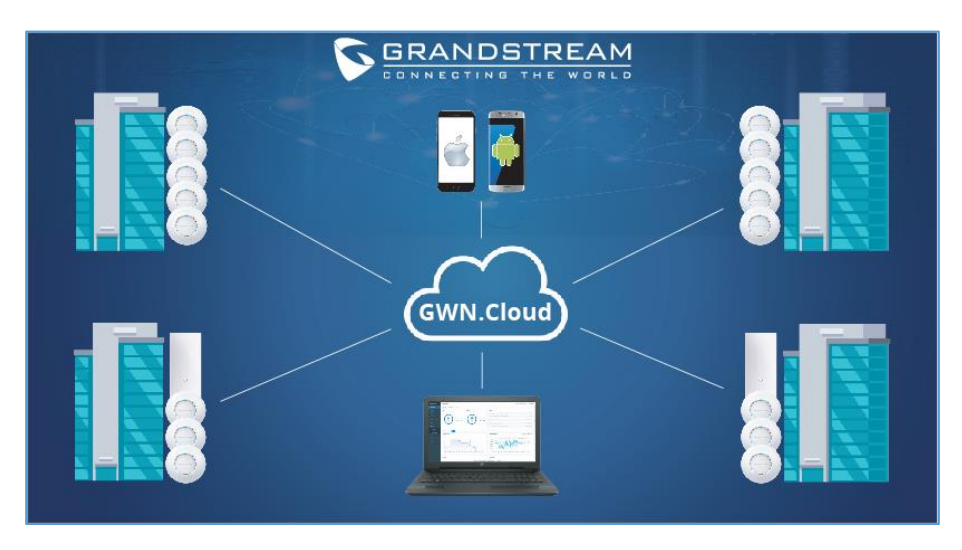

**Figure 45: GWN.Cloud Architecture**

### <span id="page-69-3"></span><span id="page-69-2"></span>**GWN Manager**

The GWN7602 can be managed and monitored by your **GWN Manager** account, GWN Manager Onpremise Access Points Controller platform can be installed using the link below: <https://www.grandstream.com/support/firmware>

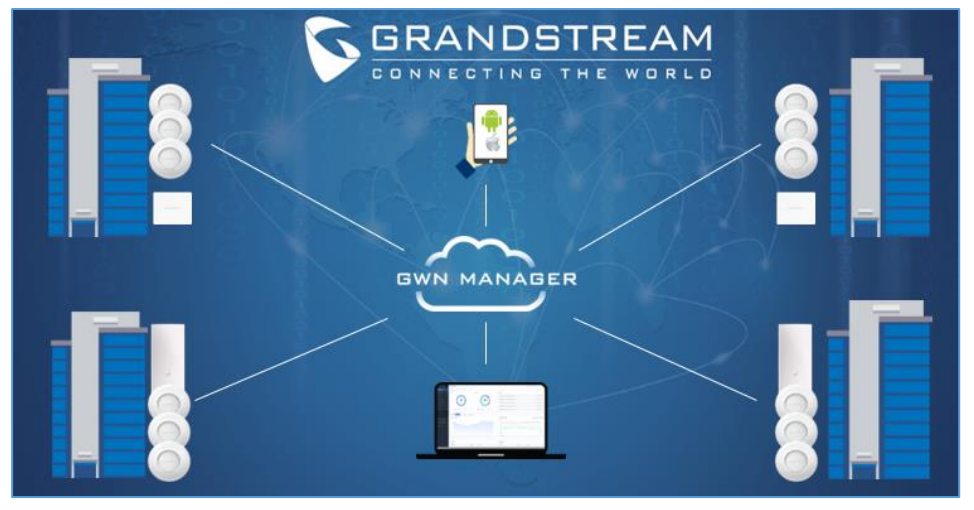

**Figure 46: GWN Manager Architecture**

<span id="page-69-4"></span>Please refer to **GWN [Management Platform](http://www.grandstream.com/sites/default/files/Resources/GWN_Cloud_User_Guide.pdf) User Guide** for more detailed information.

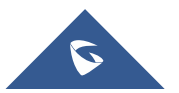

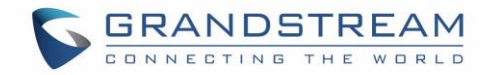

## <span id="page-70-0"></span>**EXPERIENCING THE GWN7602 Wi-Fi ACCESS POINTS**

Please visit our website[: http://www.grandstream.com](http://www.grandstream.com/) to receive the most up- to-date updates on firmware releases, additional features, FAQs, documentation and news on new products.

We encourage you to browse our [product related documentation,](http://www.grandstream.com/our-products) [FAQs](http://www.grandstream.com/support/faq) and [User and Developer Forum](http://forums.grandstream.com/) for answers to your general questions. If you have purchased our products through a Grandstream Certified Partner or Reseller, please contact them directly for immediate support.

Our technical support staff is trained and ready to answer all your questions. Contact a technical support member or [submit a trouble ticket online](https://partnerconnect.grandstream.com/) to receive in-depth support.

Thank you again for purchasing Grandstream GWN7602 Wi-Fi Access Point, it will be sure to bring convenience and color to both your business and personal life

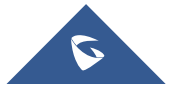